# **DE M15-Kamerahandbuch**

The HiRes Video Company

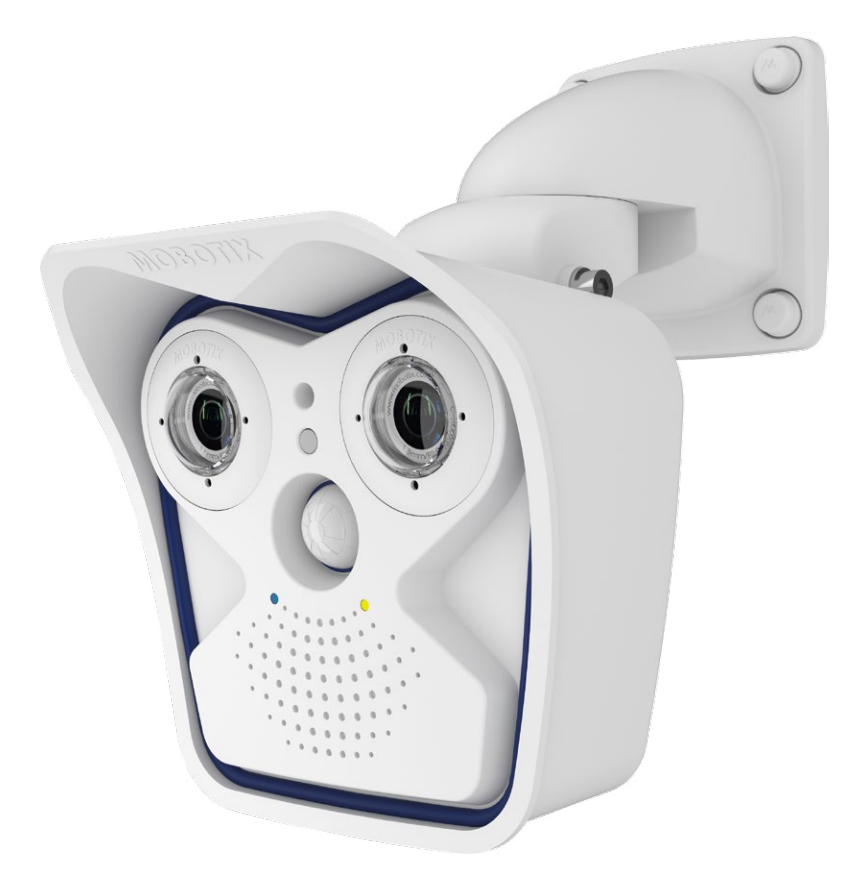

# **Dual. Modular. Unverwechselbar.**

Original bleibt Original: Der wetterfeste, robuste Nachfolger unseres Dualkamera-Erfolgsmodells bietet neben auswechselbaren Sensormodulen den neuesten Stand der MOBOTIX-Systemtechnik – und bleibt damit in puncto Leistung, Funktionalität und Design weltweit einzigartig.

# www.mobotix.com **www.mobotix.com**

### **Innovationsschmiede - Made in Germany**

Die in Deutschland börsennotierte MOBOTIX AG gilt nicht nur als innovativer Technologiemotor der Netzwerk-Kamera-Technik; ihr dezentrales Konzept lässt hochauflösende Videosysteme überhaupt erst rentabel werden.

**MOBOTIX AG • D-67722 Langmeil • Tel: +49-6302-9816-0 • Fax: +49-6302-9816-190 • info@mobotix.com** 

**MOBOTIX** in nome i proporti nome i proporti nome i proporti nome i proporti nome i proporti nome i proporti nome i prov HiRes **6 Megapixel** 4096 x 1536 Software-Zoom Skyline **Formatfrei** jedes Bildformat frei definierbar **30 Bilder/s** VGA (640 x 480) 30 B/s Mega **Virtuelles PTZ** digitales Zoomen, Schwenken, Neigen **Gegenlicht** extrem sicher, CMOS ohne mechan. Iris **Interner DVR** intern über Flash, extern via Netzwerk Win/Lin/Mac **Recording** via Netzwerk auf PC bis 4 Terabyte Microsoften & Lautsprecher **Audio** bidirektional, bei Bildraten von 1 ... 30 Hz SIP-Client mit Video **IP-Telefonie** Alarmmeldung Kamerasteuerung **VideoMotion** mehrere Fenster pixelgenau digital -22 bis +140°F **Wetterfest** -30 bis +60°C, IP66 ohne Heizung IEEE 802.3af **PoE** Netzwerk-Power auch im Winter **Robust** keine bewegten Teile schlagfester Kunstst. MxCC/MxEasy **Lizenzfrei** Video-Management-**Software** 

#### **DIE MOBOTIX-InFORMATIOnSKAnÄLE**

**MOBOTIX Support auf der MOBOTIX Website http://www.mobotix.com/ger\_DE/Support/**

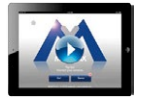

**Die MOBOTIX Video-Tutorials http://www.mobotix.com/ger\_DE/Support/ Tutorials**

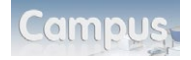

**Lehrgänge auf MOBOTIX Campus http://www.mobotix-ecampus.com/**

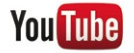

**Der MOBOTIX YouTube-Channel http://www.youtube.com/MOBOTIXAG**

#### **MOBOTIX Seminare**

MOBOTIX bietet preiswerte Seminare mit Workshop und Kameralabor an. Weitere Informationen fi nden Sie unter **www.mobotix.com > Schulungsangebote**.

#### **Copyright-hinweise**

**Alle Rechte vorbehalten**. MOBOTIX, das MX-Logo, MxControlCenter, MxEasy und MxPEG sind in der Europäischen Union, den USA und in anderen Ländern eingetragene Marken der MOBOTIX AG. Microsoft, Windows und Windows Server sind Marken der Microsoft Corporation. Apple, das Apple-Logo, Macintosh, OS X, iOS, Bonjour, das Bonjour-Logo, das Bonjour-Symbol, iPod und iTunes sind in den USA und anderen Ländern eingetragene Marken von Apple Inc. iPhone, iPad, iPad mini und *iPod touch* sind Marken von Apple Inc. Linux ist eine Marke von Linus Torvalds. Alle anderen verwendeten Marken, Dienstleistungsmarken und Logos sind Marken, Dienstleistungsmarken und Logos der jeweiligen Besitzer.

Copyright © 1999-2013, MOBOTIX AG, Langmeil. Änderungen und Irrtümer vorbehalten!

Die aktuelle Version dieses und anderer Handbücher finden Sie als PDF-Datei auf **www.mobotix.com** (**Support > Betriebsanleitungen**).

# **Inhalt 3/144**

# **Inhalt**

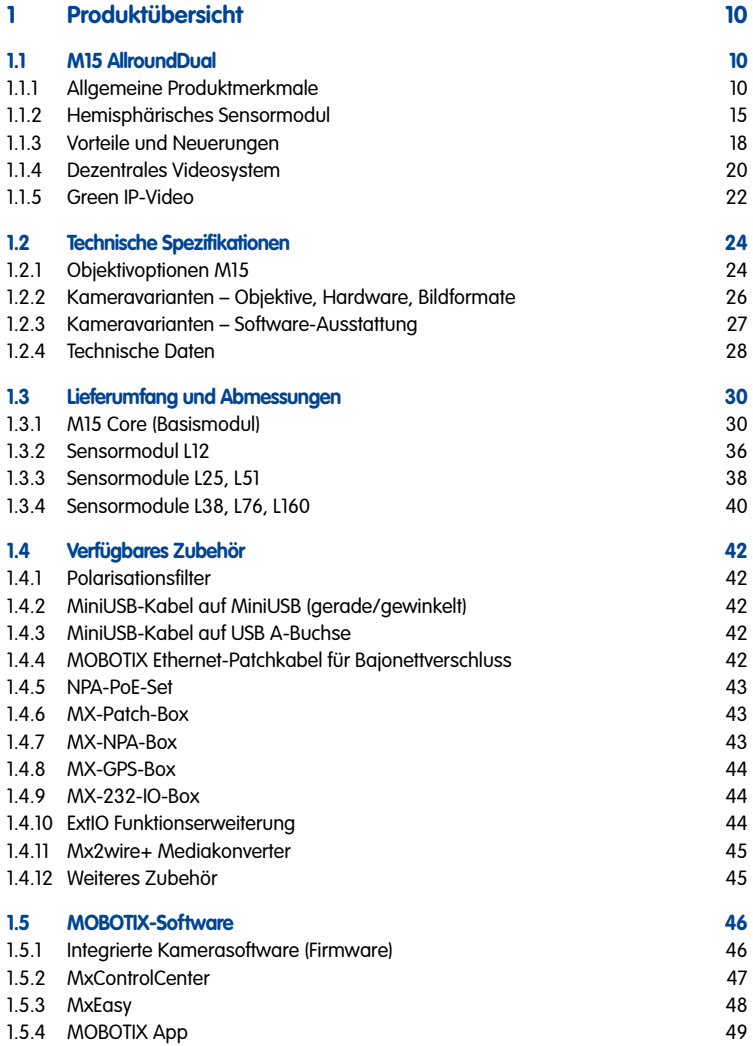

# **M15-Kamerahandbuch: Inhalt**

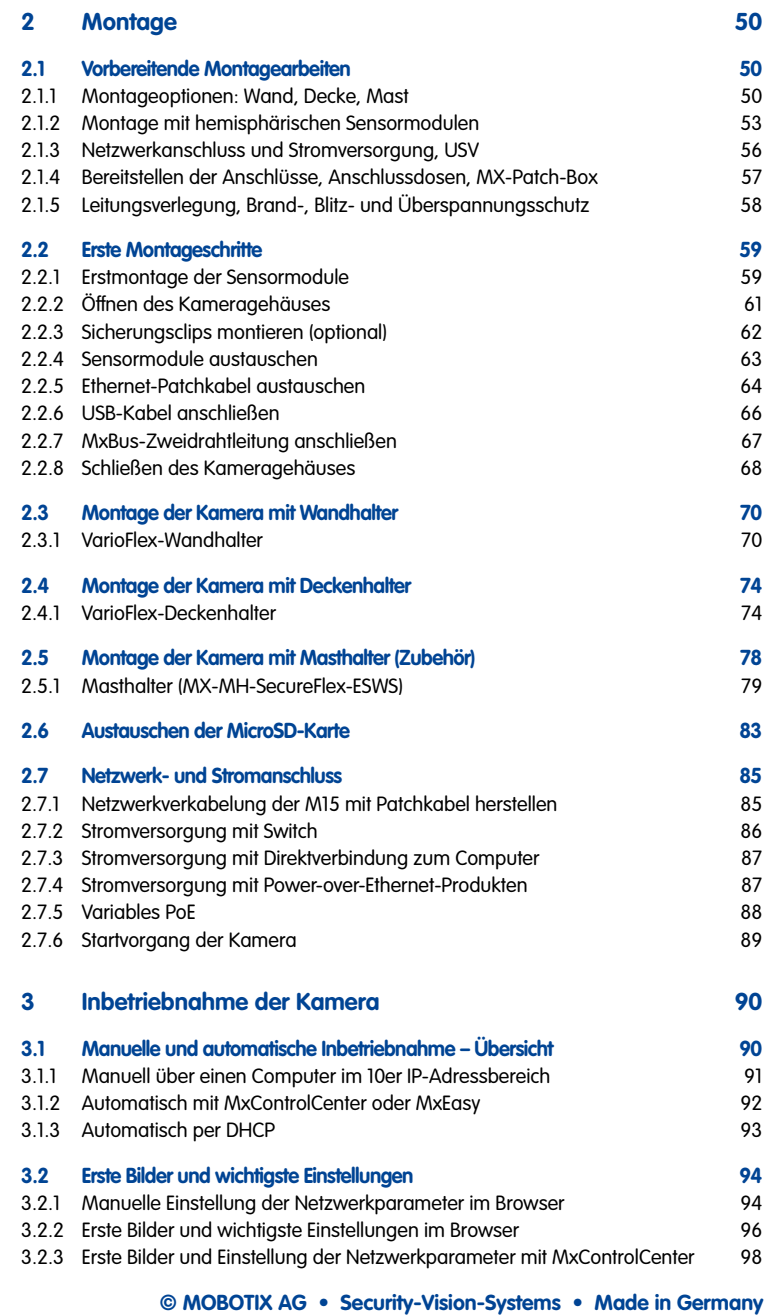

# **Inhalt 5/144**

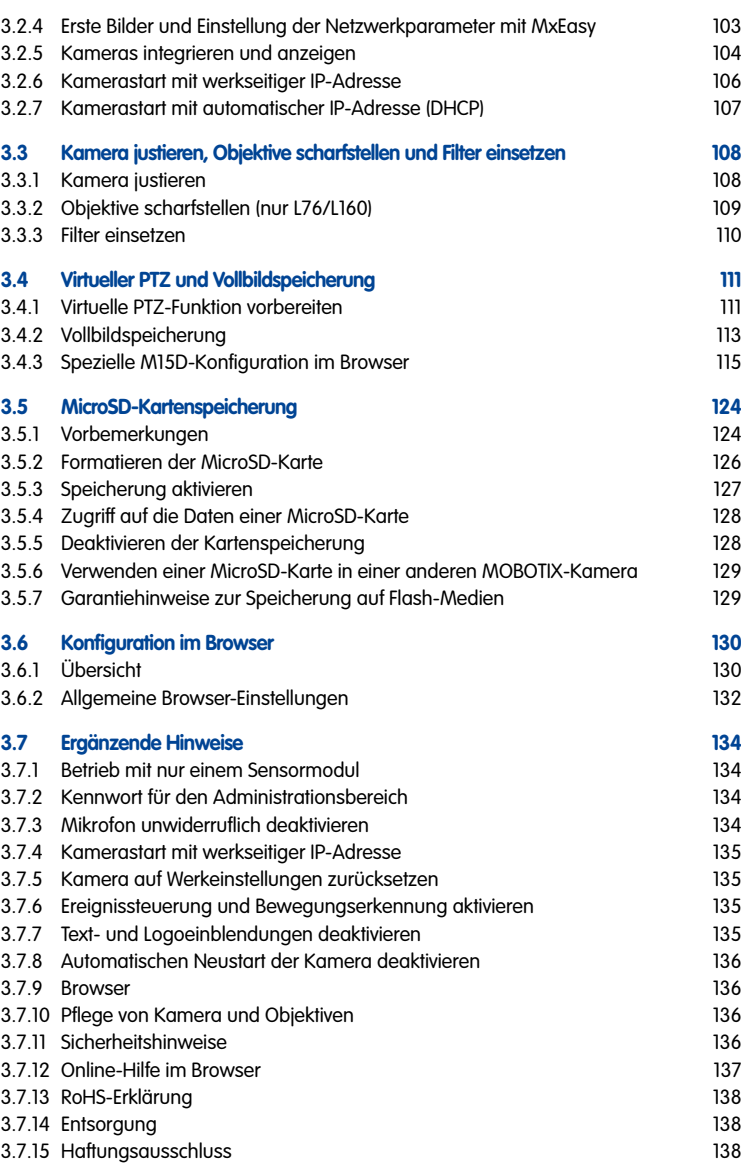

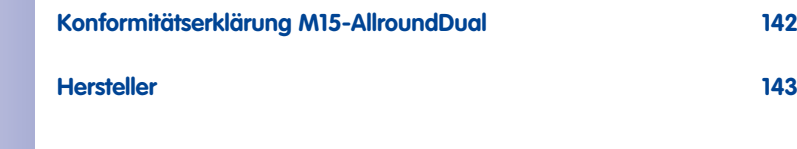

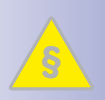

### **Wichtige Hinweise**

#### **Elektrotechnische Installation**

Elektrische Anlagen und Betriebsmittel dürfen nur von einer Elektrofachkraft oder unter Leitung und Aufsicht einer Elektrofachkraft den elektrotechnischen Regeln entsprechend errichtet, geändert und instand gehalten werden.

#### **Rechtliche Aspekte einer Video- und Audioaufzeichnung**

Beim Einsatz von MOBOTIX Produkten sind die Datenschutzbestimmungen für Videound Audiobeobachtung zu beachten. Je nach Landesgesetz und Aufstellungsort der MOBOTIX AllroundDual M15 kann die Aufzeichnung von Video- und Audiodaten besonderen Auflagen unterliegen oder untersagt sein. Alle Anwender von MOBOTIX-Produkten sind daher aufgefordert, sich über die aktuell gültigen Bestimmungen zu informieren und diese zu befolgen. Die MOBOTIX AG übernimmt keine Verantwortung für einen nicht legalitätskonformen Produktgebrauch.

#### **Netzwerksicherheit**

MOBOTIX Produkte bringen alle notwendigen Konfigurationsmöglichkeiten für einen datenschutzkonformen Betrieb in Ethernet-Netzwerken mit. Für das systemübergreifende Datenschutzkonzept ist der Betreiber verantwortlich. Die notwendigen Grundeinstellungen zur Missbrauchsverhinderung können in der Software konfiguriert werden und sind kennwortgeschützt. Ein unautorisierter Fremdzugriff wird dadurch verhindert.

#### **Domkuppeln/Objektiv-Schutzscheiben nicht entfernen**

Eine M15D darf nicht ohne die bereits montierten, transparenten Domkuppeln bzw. die Objektiv-Schutzscheiben betrieben werden. Beim Betrieb ohne Domkuppeln oder Objektiv-Schutzscheiben besteht kein Wetterschutz mehr und der offen liegende, sich gerade bei hohen Außentemperaturen sehr stark erhitzende Metallring um das Objektiv kann zu Verbrennungen führen, falls er mit der bloßen Haut berührt wird.

#### **Sensormodule nur bei stromloser Kamera austauschen**

Stellen Sie vor der Montage oder dem Austausch von Sensormodulen sicher, dass die Stromzufuhr der Kamera unterbrochen ist.

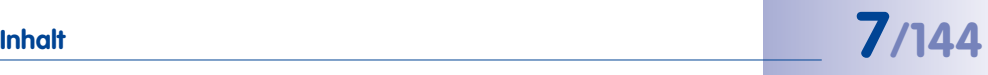

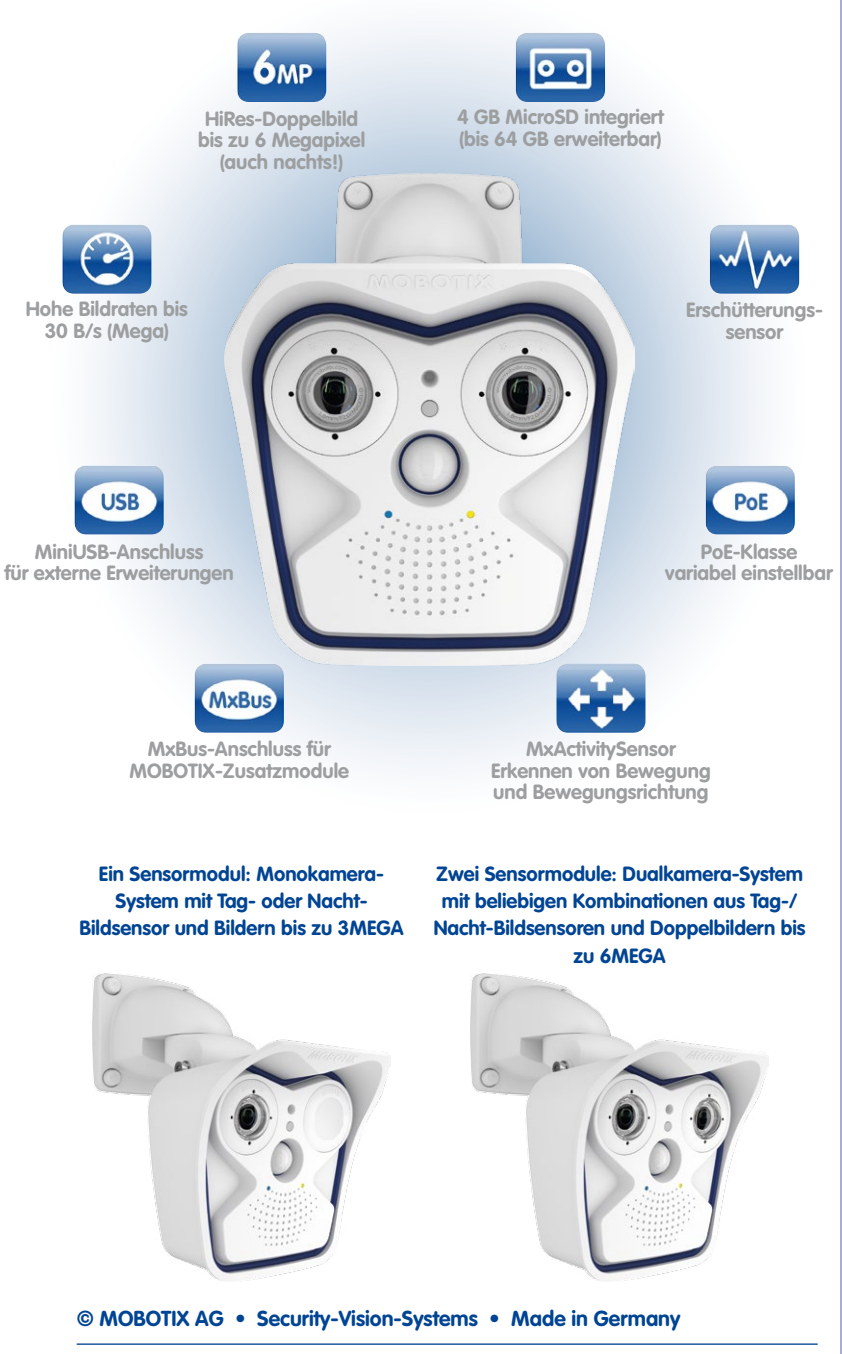

# **8/144 M15-Kamerahandbuch**

### **Vorwort**

Liebe MOBOTIX-Kundin, lieber MOBOTIX-Kunde,

wir beglückwünschen Sie zum Kauf der M15, dem leistungsstarken Nachfolger der hunderttausendfach bewährten "MOBOTIX-Urkamera" M1/M10/M12. Diese wetterfeste (IP66) und überall einsetzbare Allroundlösung "Made in Germany" markiert einen weiteren Meilenstein in der erfolgreichen MOBOTIX-Produktgeschichte.

Im Gegensatz zu herkömmlichen Netzwerkkameras haben MOBOTIX-Kameras als dezentrale Video-Komplettsysteme wesentlich mehr zu bieten. Neben zwei HiRes-Bildsensoren verfügt die M15 über integrierte Umgebungssensoren (z. B. PIR, Außentemperatur, Bewegungsmelder), Lautsprecher und Mikrofon zum Videogegensprechen auf Basis des SIP-Standards, einen Langzeit-Flashspeicher, kostenfrei nutzbare Video-Management-Software und einen bereits vormontierten VarioFlex Wand- und Deckenhalter. Die wetterfesten Schnittstellen MxBus und MiniUSB erlauben eine direkte Anbindung der MOBOTIX Interface-Boxen und von Standardgeräten wie UMTS-Module, Zusatzspeicher etc.

Bei der M15 werden ein oder zwei separat erhältliche, jederzeit austauschbare MOBOTIX-Sensormodule (Objektiv plus Sensorboard und Mikrofon) in das Basis-Kameramodul M15 Core eingesetzt. Insgesamt sind 12 verschiedene Sensormodule für die M15 verfügbar: 6 Brennweiten von Teleobjektiv bis Hemispheric, jeweils als Tag- oder Nachtvariante. Bei den Day&Night-Modellen mit Tag- und Nachtsensor schaltet die Kamera je nach Lichtverhältnissen automatisch auf den passenden Sensor um.

Der Einsatz neuester 5-Megapixel-Technologie sorgt für brillante, auf maximal 3,1 Megapixel beschränkte HiRes-Bilder mit verbessertem Live-Digitalzoom und erhöhter Lichtempfindlichkeit, sodass auch bei Dämmerung aussagekräftige Farbbilder verfügbar sind. Bei Nacht liefert ein einzelnes Schwarz-Weiß-Sensormodul nun ebenfalls bis zu 3,1 Megapixel große, hochauflösende Bilder. Werden beide Sensorbilder gleichzeitig angezeigt oder aufgezeichnet, liefert die M15 bis zu 6 Megapixel große Doppelbilder.

Die für MOBOTIX-Kameras maßgeschneiderte Videomanagement-Software **MxEasy** und **MxControlCenter** können Sie inkl. Handbuch (PDF) kostenfrei über die MOBOTIX-Website herunterladen: **www.mobotix.com > Support > Software-Downloads**. Für die iOS-Geräte iPad, iPhone und iPod touch bietet MOBOTIX eine mobile Lösung an, die Sie unter dem Suchbegriff "MOBOTIX AG" gratis im App Store finden.

Falls Sie noch Fragen haben: Unsere Support-Mitarbeiter sind unter **support@mobotix.com** montags bis freitags von 8 bis 18 Uhr für Sie da.

Wir danken Ihnen für Ihr Vertrauen und wünschen Ihnen viel Erfolg mit Ihrer neuen, leistungsstarken MOBOTIX-Kamera M15 AllroundDual!

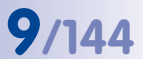

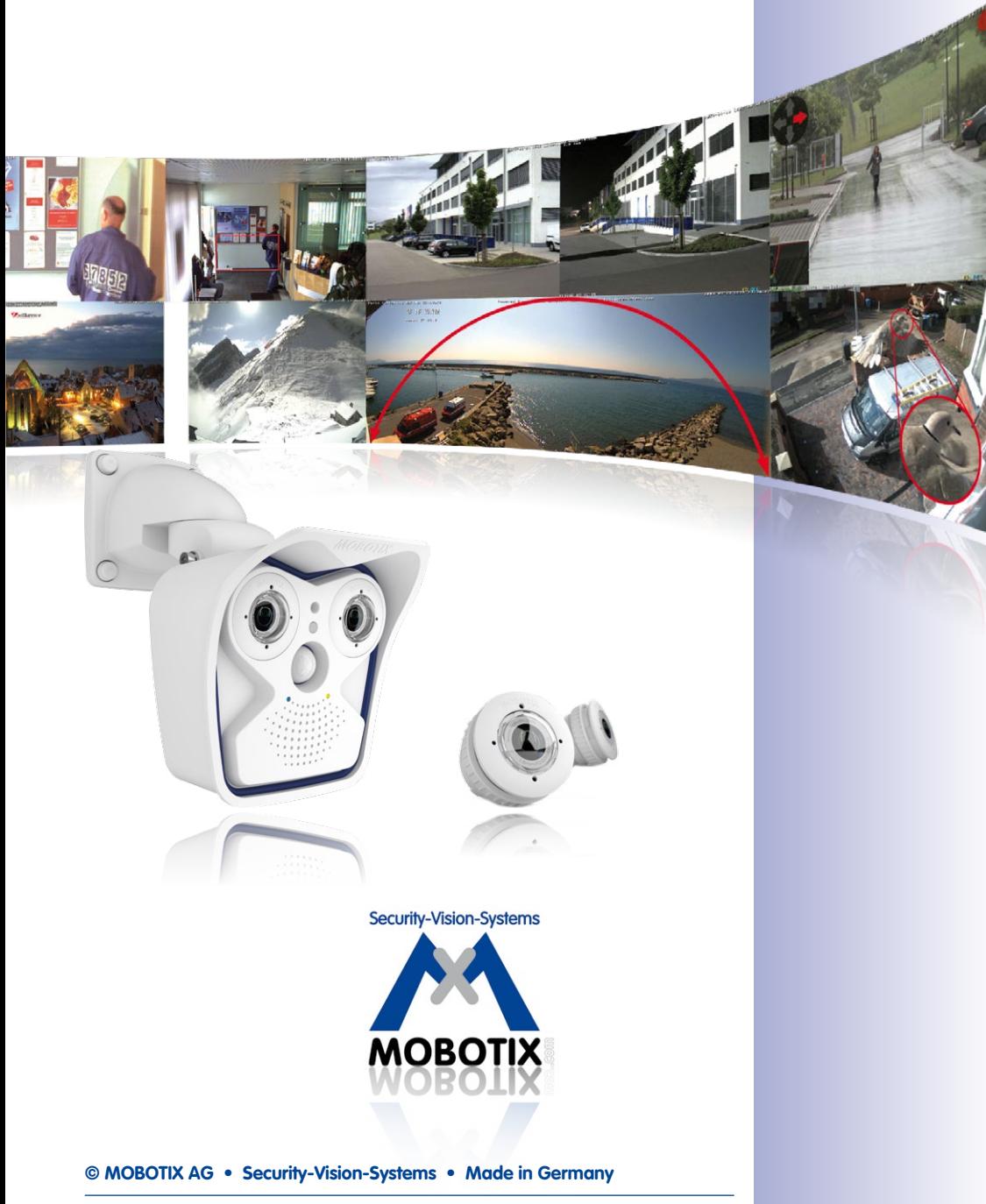

### <span id="page-9-0"></span>**1 Produktübersicht**

**1.1 M15 AllroundDual**

#### **1.1.1 Allgemeine Produktmerkmale**

#### **Das HiRes-Dualkamerasysten für alle Fälle**

Die M15 AllroundDual-Kamera ist eine überragend ausgestattete Profi-Netzwerkkamera, die sowohl technisch wie auch funktional die Spitze der MOBOTIX-Produktpalette markiert. Durch die Integration von zwei Bildsensoren und einer Vielzahl an Funktionen und technischen Innovationen ergeben sich unzählige Nutzungsmöglichkeiten: für Video-Sicherheitsanwendungen, im kommerziellen, privaten und öffentlichen Bereich, als Überwachungs-, Web- oder Wetterkamera, drinnen oder draußen, bei Tag und bei Nacht.

#### **Achtung: MOBOTIX im Einsatz!**

Wie schon das Vorgängermodell M12 gibt sich auch die M15 auf den ersten Blick als echte MOBOTIX-Kamera zu erkennen. Und gerade dieses einzigartige, markante Produktdesign, das seit Jahren für führende Videotechnik und Bildqualität steht, bietet ganz besondere Vorteile, wenn eine Sicherheitskamera auch als solche zu erkennen sein soll. Denn potenzielle Kriminaltäter haben mittlerweile einen Kennerblick entwickelt und schrecken vor hochauflösenden MOBOTIX-Kameras zurück. Auch sie wissen: Diese ermöglichen eine Aufzeichnung aller wichtigen Vorgänge mit beweisfähiger Bildqualität, was dazu führt, dass sie ihre Tatversuche lieber aufgeben oder sich anderen, weniger gesicherten Objekten zuwenden.

#### **Modularer Systemaufbau**

Eine M15-Kamera besteht aus drei Hauptkomponenten:

- 1. **Gehäuse** mit integrierter Kameraelektronik, Flashspeicher, externen Anschlüssen (Ethernet, MxBus, MiniUSB) und vormontiertem VarioFlex-Halter zur Wand- oder Deckenmontage
- 2. **Frontelement** zur Aufnahme von ein oder zwei Sensormodulen, mit Mikrofon, Lautsprecher, passivem Infrarotsensor (PIR), Außentemperatursensor und Status-LEDs
- 3. Ein oder zwei **Sensormodule** mit Objektiv, Bildsensor, Mikrofon und Status-LEDs (Mikrofon und Status-LEDs sind bei Verwendung in einer M15 deaktiviert)

Das Gehäuse mit VarioFlex-Halter, Anschlusskabel für Sensormodule und Netzwerk sowie das Frontelement sind serienmäßige Bestandteile des Basismoduls M15 Core. Die Sensormodule sind gesondert zu bestellen und können frei nach Wunsch miteinander kombiniert werden (z. B. Tag/Nacht, Tele/Weitwinkel). Der modulare Aufbau des Systems ermöglicht einen hohen Grad an Flexibilität und Reparaturfreundlichkeit (z. B. Austausch nur eines Sensormoduls anstatt der ganzen Kamera).

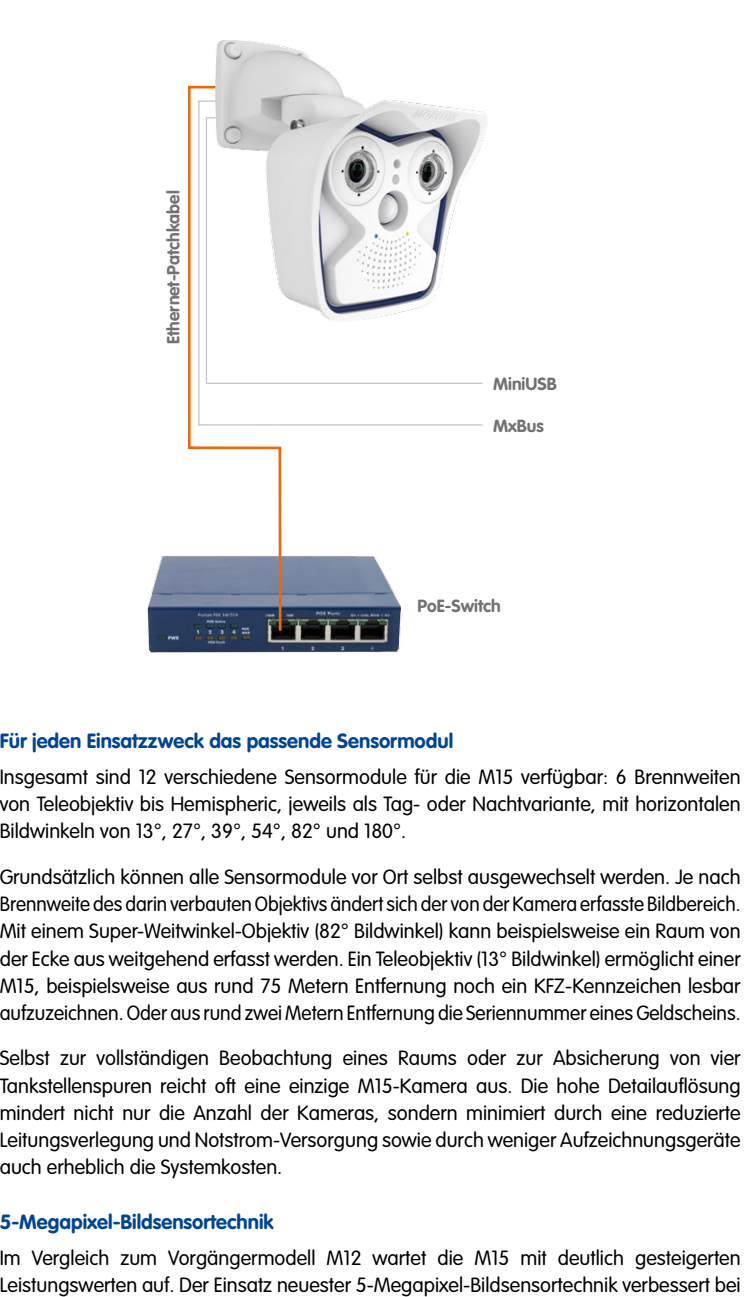

#### Mit VarioFlex-Halter für Wand- und Deckenmontage (umrüstbar)

#### **Für jeden Einsatzzweck das passende Sensormodul**

Insgesamt sind 12 verschiedene Sensormodule für die M15 verfügbar: 6 Brennweiten von Teleobjektiv bis Hemispheric, jeweils als Tag- oder Nachtvariante, mit horizontalen Bildwinkeln von 13°, 27°, 39°, 54°, 82° und 180°.

Grundsätzlich können alle Sensormodule vor Ort selbst ausgewechselt werden. Je nach Brennweite des darin verbauten Objektivs ändert sich der von der Kamera erfasste Bildbereich. Mit einem Super-Weitwinkel-Objektiv (82° Bildwinkel) kann beispielsweise ein Raum von der Ecke aus weitgehend erfasst werden. Ein Teleobjektiv (13° Bildwinkel) ermöglicht einer M15, beispielsweise aus rund 75 Metern Entfernung noch ein KFZ-Kennzeichen lesbar aufzuzeichnen. Oder aus rund zwei Metern Entfernung die Seriennummer eines Geldscheins.

Selbst zur vollständigen Beobachtung eines Raums oder zur Absicherung von vier Tankstellenspuren reicht oft eine einzige M15-Kamera aus. Die hohe Detailauflösung mindert nicht nur die Anzahl der Kameras, sondern minimiert durch eine reduzierte Leitungsverlegung und Notstrom-Versorgung sowie durch weniger Aufzeichnungsgeräte auch erheblich die Systemkosten.

#### **5-Megapixel-Bildsensortechnik**

Im Vergleich zum Vorgängermodell M12 wartet die M15 mit deutlich gesteigerten

den derzeit noch bis zu 3,1 Megapixel großen Kamerabildern sowohl die Bildrate als auch die Bildqualität, wobei jetzt noch mehr Detailgenauigkeit beim Zoomen erreicht wird (Farbsensor: +27 %, Schwarzweiß-Sensor: +200 %). Aufgrund einer rund vierfach höheren Lichtempfindlichkeit der neuen Sensoren liefert die Kamera auch bei Dämmerung und starkem Niederschlag noch aussagekräftige Farbbilder. Bei Nacht liefert der optional erhältliche Schwarzweiß-Sensor jetzt ebenfalls bis zu maximal 3,1 Megapixel große HiRes-Bilder (Vorgängermodell M12: max. 1,3 Megapixel). Insgesamt sind damit sowohl bei Tag als auch bei Nacht bis zu 6 Megapixel große Doppelbilder möglich.

#### **Einsatzfähig bei Tag und bei Nacht**

Der Vorteil einer als Tag- und Nachtkamera konfigurierten M15D besteht vor allem darin, dass anstatt einer wartungsintensiven mechanischen Filterumschaltung immer zwei Sensormodule (1x Tag, 1x Nacht) zum Einsatz kommen. Die MOBOTIX-Bildqualität ist dann auch bei schlechten Lichtverhältnissen systembedingt sehr gut, da ein echter Infrarotsensitiver Schwarzweiß-Bildsensor und nicht wie sonst üblich ein Farbsensor mit elektronischer Farbausblendung verwendet wird, dessen Infrarot-Sensitivität von integrierten Farbfiltern gemindert wird.

Die Tag- und Nachtobjektive sind in der M15 automatisch parallel nebeneinander ausgerichtet, sodass der vom Tagobjektiv erfasste Bereich in jeder Ausrichtung deckungsgleich mit dem des Nachtobjektivs ist.

#### **Hemisphärische Tag- und Nachtkamera (M15 mit Sensormodulen D12 und N12)**

Ausgestattet mit je einem Sensormodul L12 für Tagaufnahmen (D12, Farbe) und einem für Nachtaufnahmen (N12, Schwarzweiß) wird die M15 zur hemisphärischen Dualkamera für den Einsatz bei stark wechselnden Lichtverhältnissen. Da durch die Bauweise der M15 beide Sensormodule der Kamera parallel ausgerichtet sind, kann der gleiche Bildbereich tagsüber als Farb- und nachts als Schwarzweiß-Bild gesehen werden.

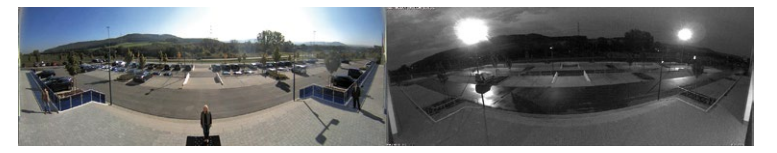

#### **Robust und wartungsarm**

Die Verarbeitung der M15 befindet sich auf allerhöchstem Qualitätsniveau. Es kommen nur geprüfte, hochwertige Materialien und Bauteile zum Einsatz. MOBOTIX-Kameras besitzen weder Objektiv- noch Bewegungsmotoren und sind so robust, dass sich die Wartung auf ein Minimum reduziert. Zur Pflege genügt die Reinigung der Objektive – je nach Verschmutzung mit einem weichen Baumwolltuch und einem milden Haushaltsreiniger.

#### **Wind- und wetterfest – ohne Heizung oder Lüfter**

Die komplette Kamera inklusive Verkabelung und Sensormodulen ist wetterfest (IP66). M15-Kameras haben wegen der geringen durchschnittlichen Leistungsaufnahme unter 5 Watt und dem vollständigen Verzicht auf mechanisch bewegte Teile einen sehr großen

Arbeitstemperaturbereich von -30 bis +60°C. Da sie beschlagfrei sind und keine zusätzliche Heizung oder Lüftung benötigen, können sie bequem über das Netzwerkkabel nach PoE-Standard IEEE 802.3af versorgt werden.

#### **Einfache und schnelle Montage**

Die MOBOTIX M15 benötigt nur eine Zuleitung für Daten und Strom, die an einen PoE-Switch und damit an ein beliebig erweiterbares Ethernet-Netzwerk angeschlossen wird.

In Verbindung mit dem serienmäßig mitgelieferten VarioFlex-Helter kann die Kamera auch im Außenbereich sowie über Unterputzdosen montiert werden und es ist eine 100 % verdeckte Kabelzuführung möglich.

Zusätzlich können weitere Geräte genutzt werden, die per Switch oder direkt via MxBusoder MiniUSB-Leitung mit dem Kameragehäuse verbunden werden: Z. B. ExtIO, MOBOTIX-Funktionsboxen, Audiogeräte, UMTS-, Speicher- oder WLAN-Sticks. Hat der Switch einen Internetanschluss, ist der verschlüsselte Zugriff auf die Kamerabilder weltweit möglich.

#### **Virtueller PTZ (vPTZ) – Schwenken, Neigen und Zoomen ohne Motor**

Die M15 zoomt auch auf Details. Diese vPTZ-Funktion (engl.: virtual Pan, Tilt, Zoom) steht standardmäßig bereits mit der integrierten Kamerasoftware zur Verfügung. Das Bild lässt sich z. B. mit dem Mausrad, einem Joystick oder einem softwaregesteuerten PTZ-Panel vergrößern, jeder beliebige Bildausschnitt kann angefahren werden. So nutzen Sie die Möglichkeiten einer mechanischen PTZ-Kamera ohne deren Wartung und Verschleiß.

#### **Gleichzeitig gezoomtes Livebild und Vollbildspeicherung**

Bei allen herkömmlichen, motorgesteuerten PTZ-Kameras wird immer nur der Bildausschnitt gespeichert, der aktuell im Livebild angezeigt wird (Livebildspeicherung). Dies hat den gravierenden Nachteil, dass beim Auswerten der Aufzeichnung nicht sichtbar ist, was sich außerhalb des im Moment der Aufzeichnung sichtbaren Bildausschnitts ereignete. Aus diesem Grund verfügt die MOBOTIX M15 über eine zusätzlich aktivierbare Vollbildspeicherung. Hierbei wird nicht mehr nur der gerade sichtbare, gezoomte und geschwenkte Bildausschnitt gespeichert, sondern immer das gesamte Sensorbild – ohne vPTZ-Einstellungen. Bei der späteren Auswertung kommen erneut die vPTZ-Funktionen ins Spiel: Auch hier kann der sichtbare Bildausschnitt gezoomt, geschwenkt und geneigt werden, um jeden Winkel des aufgezeichneten Vollbilds zu untersuchen.

#### **Interner DVR**

Die M15 unterstützt die direkte Aufzeichnung auf MicroSD-Karte, was die Kamera über einen langen Zeitraum vollkommen autark und unabhängig von externen Speichermedien macht. Die Kamera speichert intern hochauflösendes Video ohne externes Aufzeichnungsgerät oder PC und damit ohne Netzwerklast. Alte Aufnahmen können automatisch überschrieben oder nach einer vorgegebenen Zeit automatisch gelöscht werden. Auf einer MicroSD-Karte mit 32 GB können z. B. mehr als eine halbe Million Ereignisbilder im VGA-Format (640x480) gespeichert werden. Zur Archivierung können die Sequenzen auszugsweise oder vollständig auch auf einen Computer oder eine USB-Festplatte überspielt werden.

#### **Niedriger Stromverbrauch nach PoE-Standard (IEEE 802.3af)**

Trotz neuer Sensortechnik benötig eine M15 nicht mehr Strom als das Vorgängermodell (typischerweise 4,5 Watt). Die Einstellung der PoE-Klasse über die Kamerasoftware ermöglicht auch den Einsatz von PoE-Switches, die nicht auf allen Ports mit PoE-Klasse 3 (bis max. 12,95 V) betrieben werden können.

#### **Modellvarianten**

Das Dualkamera-Basismodul M15 Core ist in der Modellvariante SEC verfügbar, die mit ein oder zwei Sensormodulen bestückt werden kann. Die Kamera verfügt über einen internen Langzeitspeicher (eine bereits formatierte und installierte 4 GB MicroSD-Karte).

Die maximale Auflösung pro Sensormodul beträgt bei der SEC-Variante 3 Megapixel (über 2,5-mal größer als Full-HD!). Die Sensormodule lassen sich mit wenigen Handgriffen im Basismodul montieren (siehe Abschnitt [2.2.1, «Erstmontage der Sensormodule»](#page-58-1)).

#### <span id="page-14-0"></span>**1.1.2 Hemisphärisches Sensormodul**

Mit dem hemisphärischen L12-Sensormodul (Tag oder Nacht) ausgerüstet, kann ein Raum von nur einer einzigen M15 optimal überwacht werden, was die aufwendige und teure Installation gleich mehrerer Standardkameras ersetzt. Das auf mehrfache Art und gemäß der persönlichen Anforderungen des Anwenders individuell darstellbare Übersichtsbild einer M15 minimiert durch eine reduzierte Leitungsverlegung und Notstrom-Versorgung sowie durch weniger Aufzeichnungsgeräte erheblich die Systemkosten.

#### **Hochauflösendes Panorama**

Bei der Sicherung eines Raums mit mehreren Kameras ist der räumliche Zusammenhang aufgrund der unterschiedlichen Blickrichtungen der einzelnen Kameras nur schwer zu erkennen und daher die Gesamtsituation schwierig zu erfassen. Die Panoramafunktion der M15 mit L12-Sensormodul dagegen gewährt in einem übersichtlichen, korrigierten Breitbandbild einen hochauflösenden Panoramablick.

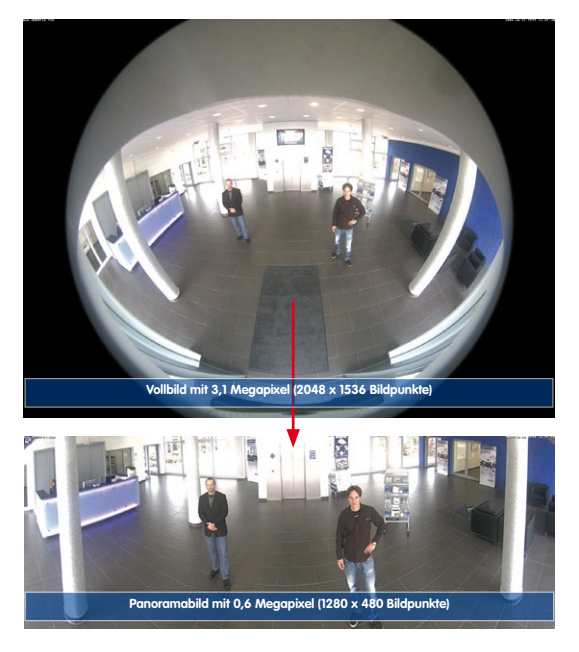

#### **Optimierung des Panoramabildes**

Die werkseitige Voreinstellung einer M15 mit L12-Objektiv ist ein hochauflösendes Panoramabild, bei dem in der linken und rechten oberen Bildecke noch Teile des Gehäuse-Schutzschirms sichtbar sind. Um den Schutzschirm auszublenden, genügt es häufig, die Funktion "Panoramakorrektur" durchzuführen, die serienmäßig z. B. in der Kamerasoftware oder MxEasy integriert ist. Dabei werden die (durch eine geneigt montierte Kamera) ver-

# **16/144 M15-Kamerahandbuch: Produktübersicht**

kippten vertikalen Linien an den Bildrändern optisch wieder gerade gestellt und es entsteht der Nebeneffekt, dass auch der Schutzschirm nicht mehr sichtbar ist.

Sollte diese Maßnahme im aktuellen Anwendungsfall (keine Kameraneigung nach unten möglich) nicht ausreichen, kann der Schutzschirm im Bild durch Zoomen, eventuell kombiniert mit einem rein softwarebasierten Schwenk nach unten, ausgeblendet werden. Der darstellbare Bildausschnitt bzw. das Panorama wird dadurch zwar ein wenig verkleinert, die Bilddetails werden durch das Zoomen jedoch vergrößert.

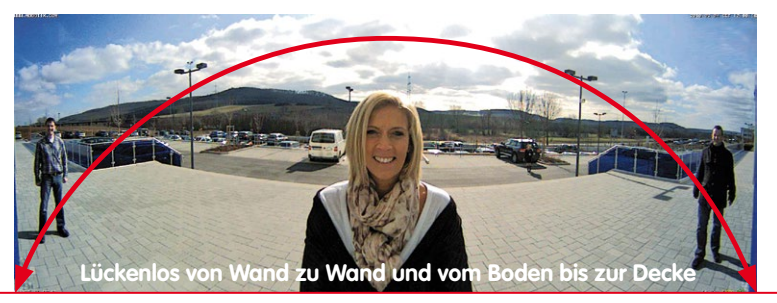

#### **Panorama-Fokus – eine Kamera, drei Ansichten**

Maximaler Raumüberblick bei gleichzeitiger Detailerkennung in einem Bild: Simultan mit dem Panorama kann die M15 zwei weitere Ansichten liefern und so neben der Übersicht auch parallel auf zwei Szenen fokussieren (Anzeige-Modus "Panorama-Fokus").

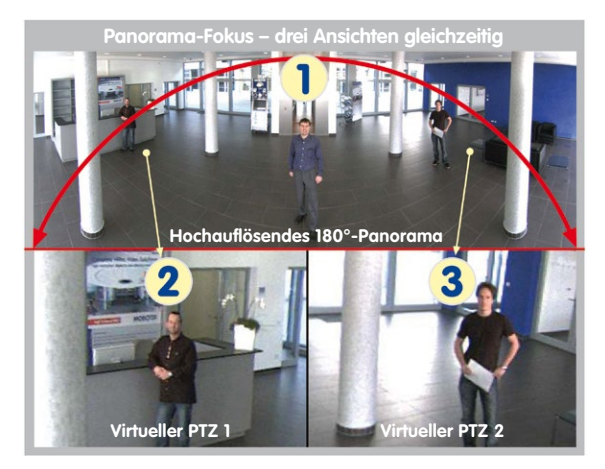

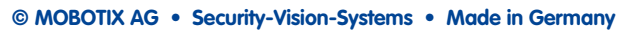

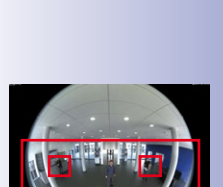

Original-Vollbild

www.mobotix.com • info@mobotix.com

# **M15 AllroundDual 17/144**

#### **Doppel-Panorama für den simultanen Blick in zwei Richtungen**

Der Anzeige-Modus "Doppel-Panorama" liefert jeweils ein Panoramabild von beiden Hälften des Überwachungsbereichs. Durch Einsatz der vPTZ-Funktionen können die Panoramabilder beliebig verändert werden. So wird hier im Beispiel ein Übersichtspanorama des Raums angezeigt und zugleich der im Panorama sonst nicht mehr sichtbare Eingangsbereich.

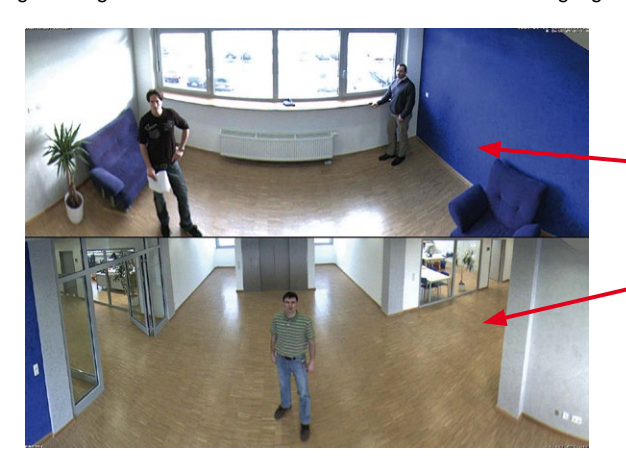

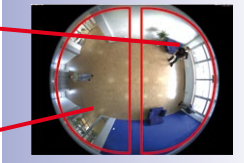

Original-Vollbild

#### **Surround-Ansicht (Quad-View)**

Der Anzeige-Modus "Surround" der M15 liefert "auf einen Blick" vier unterschiedliche Richtungen gleichzeitig. Jede der vier Ansichten verfügt über eine softwaregesteuerte Pan-Tilt-Zoom-Funktion (virtueller PTZ) und kann so individuell verändert werden. Um die Bedienung der Kamera zu erleichtern, können bei der M15 neben den voreingestellten Standardansichten insgesamt bis zu 256 weitere, benutzerdefinierte Kameraansichten gespeichert werden.

#### **Vollbild- und Normal-Ansicht**

Neben den Ansichten Panorama, Doppel-Panorama, Panorama-Fokus und Surround lässt sich das Bild der M15 als Fisheye-Originalbild (Anzeige-Modus "Vollbild") oder als bereits in der Kamera entzerrter Bildausschnitt (Anzeige-Modus "Normal") am Monitor anzeigen. Ein Wechsel in einen anderen der beschriebenen Anzeigen-Modi ist jederzeit möglich.

#### <span id="page-17-0"></span>**1.1.3 Vorteile und Neuerungen**

Die hochauflösende M15 AllroundDual ist der leistungsstärkere Nachfolger der M12 und verfügt über ein neues, modulares Systemdesign und 5 Megapixel große Bildsensoren. Obwohl die Bilder eines M15-Sensormoduls mit einer maximalen Größe von 3,1 Megapixel live oder in der Aufzeichnung dargestellt werden können, ist die M15 sowohl dem Vorgängermodell M12 als auch anderen Dualkameras am Markt in vielerlei Hinsicht überlegen.

#### **Flüssige HiRes-Videostreams**

Die optimierte Hardware der M15 verdoppelt die Bildraten gegenüber der M12 und sorgt dafür, dass die Videostreams der Kamera gerade auch bei hohen Auflösungen sehr flüssig übertragen werden können. Da Bildfolgen ab einer Rate von 16 Bildern pro Sekunde vom menschlichen Auge als kontinuierliche Bewegung wahrgenommen werden, bleibt – um genügend Kamerarechenleistung für andere Aufgaben bereitstellen zu können – die maximale Bildrate auf 30 B/s (bei Megapixelauflösung) begrenzt.

#### **Gute Farbbilder auch bei wenig Licht**

Je lichtempfindlicher ein Bildsensor ist, desto besser wird die Bildqualität gerade auch bei geringerer Umgebungshelligkeit wie in der Dämmerung oder bei starkem Niederschlag. Aufgrund der 4-fach höheren Lichtempfindlichkeit des 5MEGA-Farbsensors gegenüber dem bisherigen 3MEGA-Farbsensor, bietet die M15 die derzeit beste MOBOTIX-Bildqualität.

#### **Schwarzweiß-Auflösung bis 3,1 Megapixel**

Für die M15D sind auch HiRes-Nachtsensormodule verfügbar, die bis zu 3,1 Megapixel große Schwarzweiß-Bilder liefern können. Gegenüber dem bisherigen 1,3-Megapixel-Sensor bedeutet dies allein in Pixeln rund 148 % größere Bilder, bei denen noch der Vorteil der verbesserten Detailvergrößerung durch digitales Zoomen bei den neuen Sensoren hinzukommt (200 % mehr Details gegenüber altem Sensor).

#### **Mehr Details beim Zoomen**

Der Einsatz der 5MEGA-Technologie erhöht den maximalen Zoomfaktor der M15-Farbsensoren gegenüber der M12 um das 1,27-Fache; die Detailgenauigkeit der Kamera verbessert sich also um 27 %. Eine M15 kann daher sogar noch weiter als bisher von zu überwachenden Objekten und Bereichen entfernt montiert werden. Dies relativiert zudem die im Vergleich zur M12 etwas geringeren horizontalen Bildwinkel der neuen 5MEGA-Sensoren.

#### **Flexibel und zukunftssicher**

Durch Verwendung unterschiedlicher Sensormodule ist das System leicht an die jeweilige Situation vor Ort anzupassen. Ein Wechsel der Sensormodule mit anderen Brennweiten ist jederzeit möglich.

#### **Auf einen Blick: Neuerungen M15 gegenüber M12**

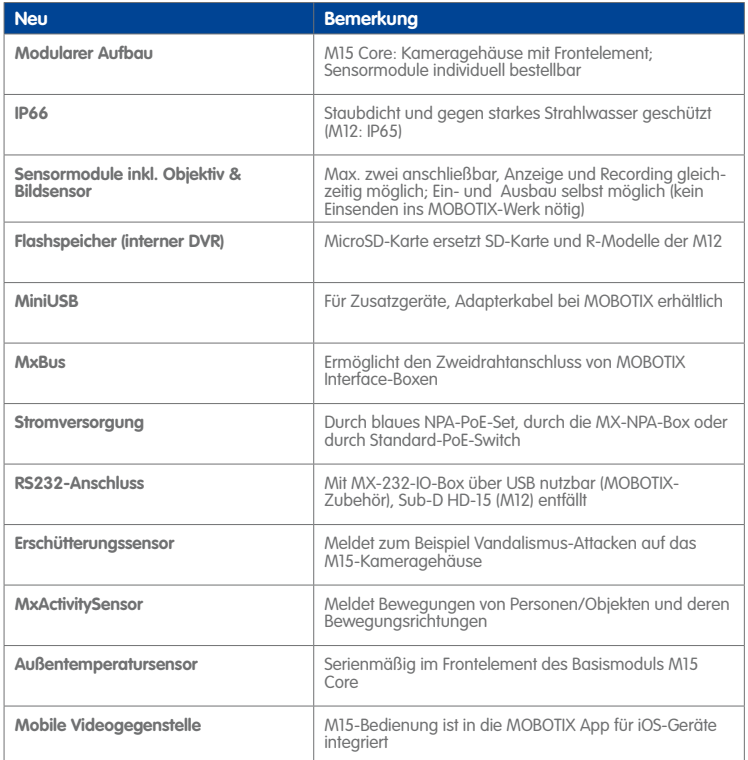

#### <span id="page-19-0"></span>**1.1.4 Dezentrales Videosystem**

Üblicherweise liefern Kameras nur Bilder; Verarbeitung und Aufzeichnung erfolgen nachgeordnet auf einem zentralen PC per Videomanagement-Software. Für hochauflösende Videosysteme ist diese zentrale Struktur ungeeignet, da nicht nur eine hohe Netzwerk-Bandbreite notwendig ist, sondern auch die PC-Rechenleistung für mehrere hochauflösende Kameras nicht ausreicht. Klassische zentrale Anlagen eignen sich zudem wegen der großen Anzahl an benötigten Rechnern/Servern für hochauflösende Systeme nicht und sind dadurch unrentabel.

Im dezentralen MOBOTIX-Konzept ist in jede Kamera ein **Hochleistungsrechner** und (bei Bedarf) ein digitaler **Langzeit-Flashspeicher** (MicroSD-Karte) zur mehrtägigen Aufzeichnung integriert. Der PC bzw. der Videoleitstand dienen nur noch zum reinen Anschauen der Bilder und Steuern der Kameras, nicht aber zum Auswerten und

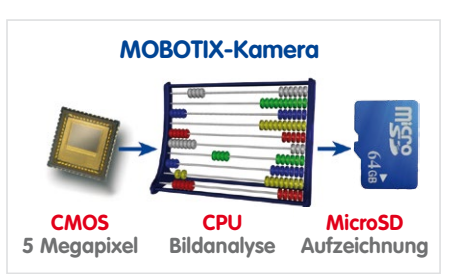

Aufzeichnen. Dies verhindert eine überfrachtete, kostspielige Video-Management-Software, da die wesentlichen und rechenintensiven Funktionen bereits in den MOBOTIX-Kameras enthalten sind.

Dank **integrierter Sensorik** erkennen MOBOTIX-Kameras wie die M15 selbstständig, wenn ein Ereignis stattfindet. Die Kamera reagiert auf Wunsch sofort per Alarmton und stellt eine Video- und Ton-Direktverbindung zu einer Zentrale oder zum Wachpersonal her.

M15-SEC-Modelle bieten serienmäßig den softwarebasierten MxActivitySensor zur Erkennung von Personen- und Objektbewegungen und deren Bewegungsrichtung. Im Gegensatz zur weiterhin verfügbaren Video Motion-Sensorik, die auch kleinste Bildveränderungen in definierten Bewegungsfenstern registriert, bietet der MxActivitySensor auch bei Anwendungen im Außenbereich zuverlässige Ergebnisse. Die Kamera unterscheidet dabei im definierten Überwachungsbereich (Vollbild oder Ausschnitt) zwischen alarmauslösenden, kontinuierlichen Bewegungen von Fahrzeugen, Personen oder Objekten und den für einen Alarm irrelevanten Bewegungen wie Schattenwurf, wechselnde Lichtverhältnisse, starker Niederschlag oder sich im Wind bewegende Bäume.

Die M15 ist mit einem serienmäßigen **Erschütterungssensor** ausgestattet. Erhält die Kamera beispielsweise einen Schlag auf das Gehäuse, kann gleichzeitig ein Video des Verursachers aufgenommen, ein akustischer Alarm ausgelöst und der Sicherheitsdienst per Telefonanruf informiert werden. MOBOTIX-Kameras sind nicht zuletzt wegen des Verzichts auf mechanisch bewegte Teile äußerst hart im Nehmen, sodass sie auch bei sehr starken Erschütterungen meist noch voll funktionsfähig bleiben.

Alle MOBOTIX-Kameras sind **gegenlichtsicher** und werden durch direktes Sonnenlicht nicht geblendet. Durch die einfache Programmierung individueller Belichtungsfenster in

# **M15 AllroundDual 21/144**

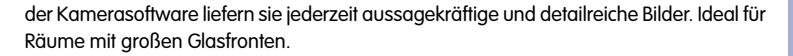

MOBOTIX M15-Kameras können im Alarmfall auch **lippensynchronen Ton** aufzeichnen. Somit leisten sie einen wichtigen Beitrag zur Nachvollziehbarkeit einer Situation und erleichtern die Aufklärung. Zudem kann jede einzelne Kamera dank integriertem Lautsprecher und Mikrofon auch zur **bidirektionalen Kommunikation** (Video-Gegensprechen) genutzt werden – mit der MOBOTIX App und Ihrem iPhone oder iPad auch ganz bequem von unterwegs.

Die **dezentralen MOBOTIX-Videolösungen** sind klassischen Systemen in allen relevanten Punkten überlegen. Sie sind zudem deutlich kostengünstiger zu betreiben, denn sie benötigen

- **weniger Kameras** wegen der besseren Detailgenauigkeit weitwinkliger Bilder durch die Megapixel-Technologie
- **weniger Aufzeichnungsgeräte**, da im dezentralen System 10-mal mehr Kameras als üblich auf einem PC/Server simultan als hochauflösendes HDTV-Video mit Ton gespeichert werden können
- **weniger Netzwerk-Bandbreite**, weil alles in der Kamera selbst verarbeitet wird und so die hochauflösenden Bilder nicht ständig zur Auswertung transportiert werden müssen

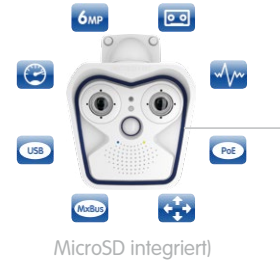

# **MOBOTIX-System**

dezentral und sicher

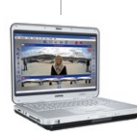

Aufzeichnungssoftware

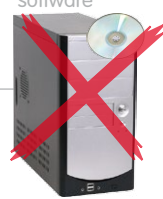

PC als Speicher

<span id="page-21-0"></span>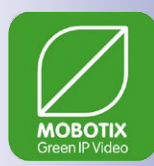

#### **1.1.5 Green IP-Video**

Die zeitgemäße, netzwerkbasierte Video-Sicherheitstechnik bietet zahlreiche Ansatzpunkte für eine Verbesserung der Energieeffizienz. Aufgrund der besonderen Produkt- und Systemeigenschaften ist die Entscheidung für MOBOTIX-Videosyteme immer auch eine Entscheidung für Green IP Video: niedrig im Energieverbrauch und schonend zur Umwelt durch reduzierten Materialeinsatz und eine lange Nutzungsdauer.

#### **Sparsam**

MOBOTIX-Kameras werden kostengünstig über PoE versorgt. Dies senkt neben den Energiekosten auch den Verbrauch von Kupfer und anderen wichtigen Rohstoffen, da weniger Verkabelung erforderlich ist.

#### **Robust**

MOBOTIX IP66-Kameras sind extrem widerstandsfähig und arbeiten – ohne energieaufwendige Klimatisierung und extra Schutzgehäuse – in einem Temperaturbereich von  $-30$  bis  $+60^{\circ}$ C.

#### **Zeitgemäß**

In die Kameras integrierte Hochleistungsrechner und Flash-Speicher erübrigen energieverzehrende Server- und Speichergeräte. Und deren spätere Entsorgung.

#### **Hochauflösend**

Eine MOBOTIX-Kamera mit zwei Bildsensoren ersetzt bis zu acht herkömmliche Kameras – inklusive deren Energie- und Ressourcenverbrauch.

#### **Nachhaltig**

Ohne mechanisch bewegte Teile sind MOBOTIX-Kameras praktisch wartungsfrei und auch nach vielen Jahren noch voll einsatzfähig – und damit nachhaltiger als andere Systeme.

#### **Zukunftsorientiert**

Auch ältere Kameras verfügen nach einem einfachen Software-Update über neu entwickelte Funktionen. Remote-Updates via Internet und die Wartungsfreiheit reduzieren umweltbelastende Anfahrten.

# **M15 AllroundDual 23/144**

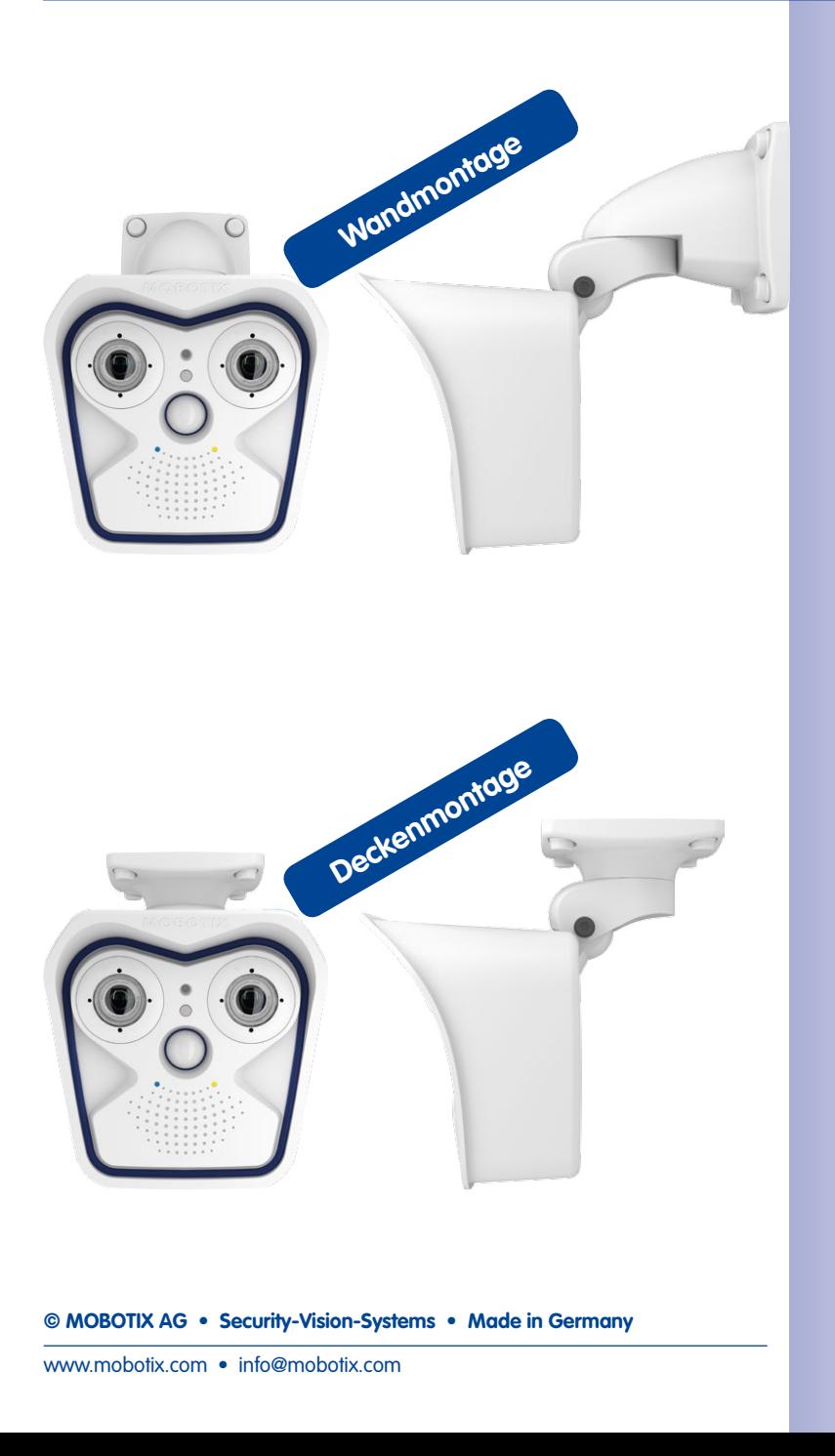

## <span id="page-23-0"></span>**1.2 Technische Spezifikationen**

#### **1.2.1 Objektivoptionen M15**

Aufgrund der Gegenlichtsicherheit der **MOBOTIX-Kameras wird bei keinem einzigen Objektiv eine mechanische Auto-Iris** benötigt, was die Kamera extrem robust und wartungsfrei macht.

#### **M15D-SEC mit allen Sensormodulen**

Insgesamt stehen zwölf verschiedene MOBOTIX-Sensormodule (jeweils als Tag- oder Nachtvariante) für die M15D zur Wahl:

- L12 Fisheye mit 180°-Bildwinkel (horizontal)
- L25 Superweitwinkel mit 82°-Bildwinkel (horizontal)
- L38 Weitwinkel mit 54°-Bildwinkel (horizontal)
- L51 Weitwinkel mit 39°-Bildwinkel (horizontal)
- L76 Tele mit 27°-Bildwinkel (horizontal)
- L160 Tele mit 13°-Bildwinkel (horizontal)

Beim L12 Fisheye werden objektivspezifisch die gekrümmten Linien durch die integrierte virtuelle PTZ-Funktion der Kamerasoftware bzw. von MxControlCenter/MxEasy entzerrt. Das **L25 Superweitwinkel-Objektiv** hat eine sehr geringe Verzeichnung und liefert auch im maximalen Digital-Zoom noch gute Bildqualität. Wird die M15 mit diesem Objektiv in einer Raumecke montiert, kann fast der ganze Raum eingesehen werden.

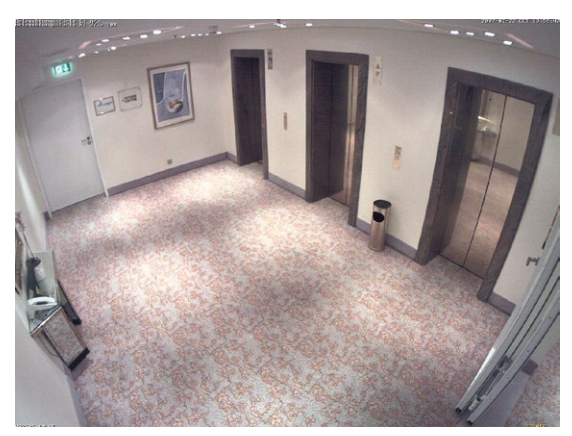

**© MOBOTIX AG • Security-Vision-Systems • Made in Germany**

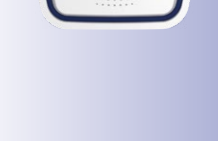

MOBOTIX Originalbild L25 Superweitwinkel

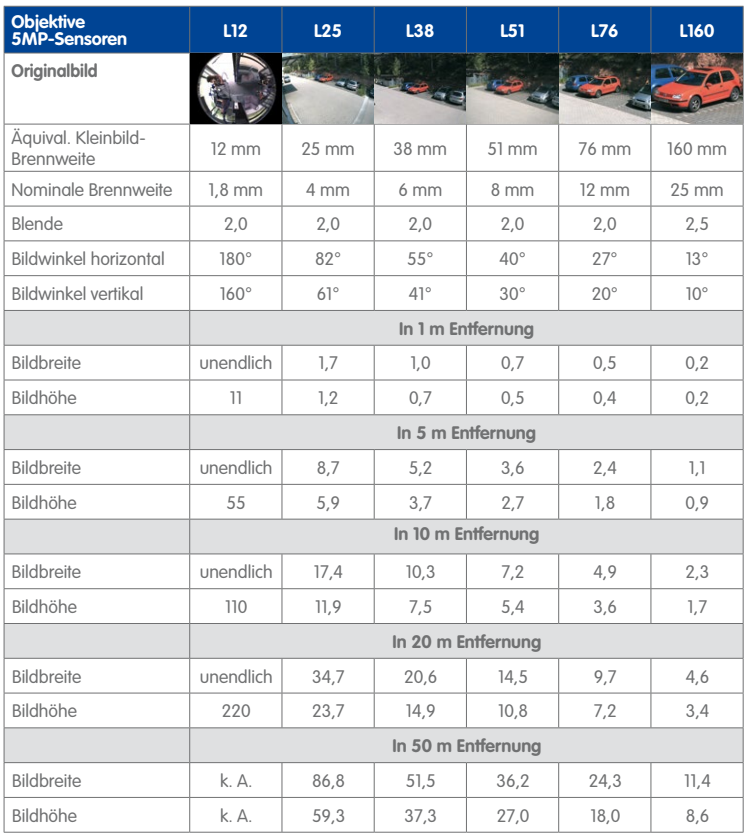

Sensormodule der M15D können beliebig ausgetauscht werden

Die Sensormodule L25 bis L160 verfügen über einen entspiegelten Schutz aus **gehärtetem Glas**

#### **Hinweise**

Bei den angegebenen Brennweiten der MOBOTIX-Objektive handelt es sich nicht um die Nominalbrennweiten, sondern die entsprechende Brennweite (Lxx mm) ist für das Kleinbildformat (35 mm) angegeben. Zum Beispiel hat das MOBOTIX L25 Superweitwinkel-Objektiv eine Nominalbrennweite von 4 mm, die in der Kleinbild-Fotografie einem 25 mm-Objektiv entspricht. Es wird deshalb als L25 bezeichnet. Da die Bildsensoren in Digitalkameras unterschiedliche Größen haben, hat diese Brennweitenangabe den Vorteil, dass Bildformat und Bildwinkel einfacher berechnet und miteinander verglichen werden können. Damit ist dann auch eine einfache visuelle Überprüfung des Bildausschnitts mit einer handelsüblichen Digital- oder Kleinbildkamera möglich, indem die angegebene Kleinbild-Brennweite des MOBOTIX-Objektivs (Lxx) direkt auf der Digital- oder Kleinbildkamera eingestellt wird.

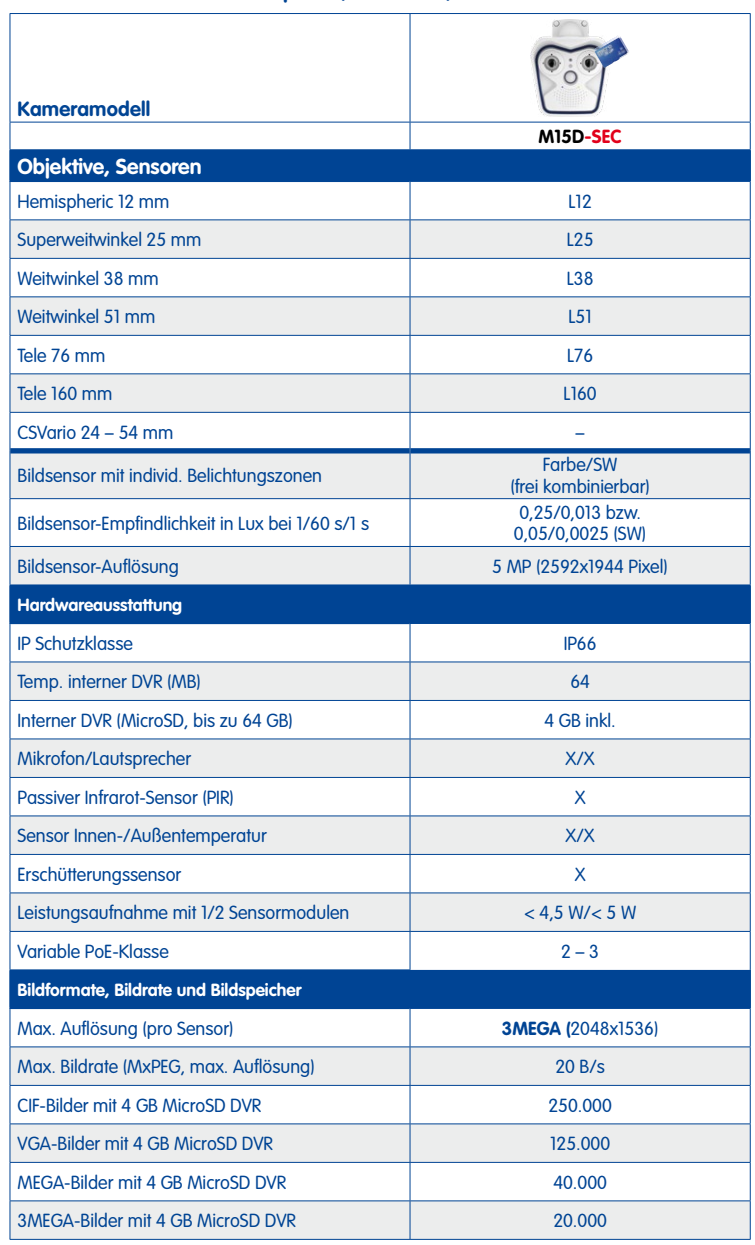

### <span id="page-25-0"></span>**1.2.2 Kameravarianten – Objektive, Hardware, Bildformate**

### <span id="page-26-0"></span>**1.2.3 Kameravarianten – Software-Ausstattung**

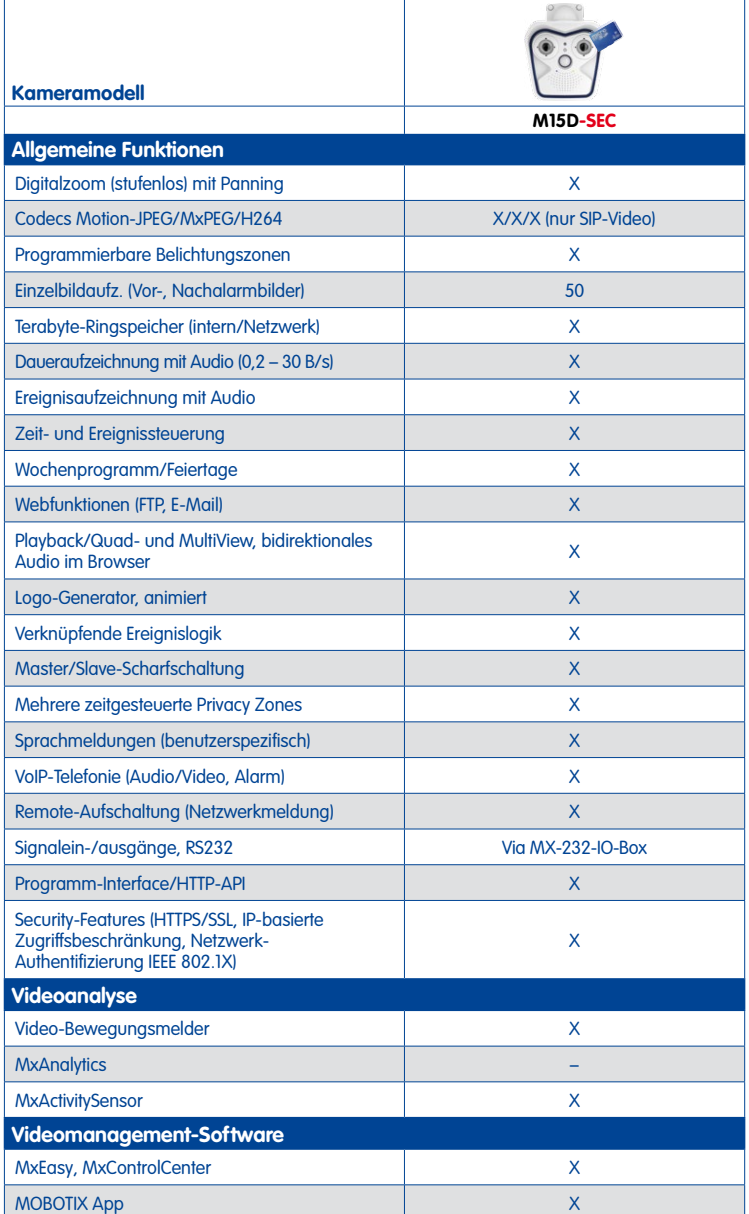

Kostenloser Download von **www.mobotix.com** oder App Store

#### <span id="page-27-0"></span>**1.2.4 Technische Daten**

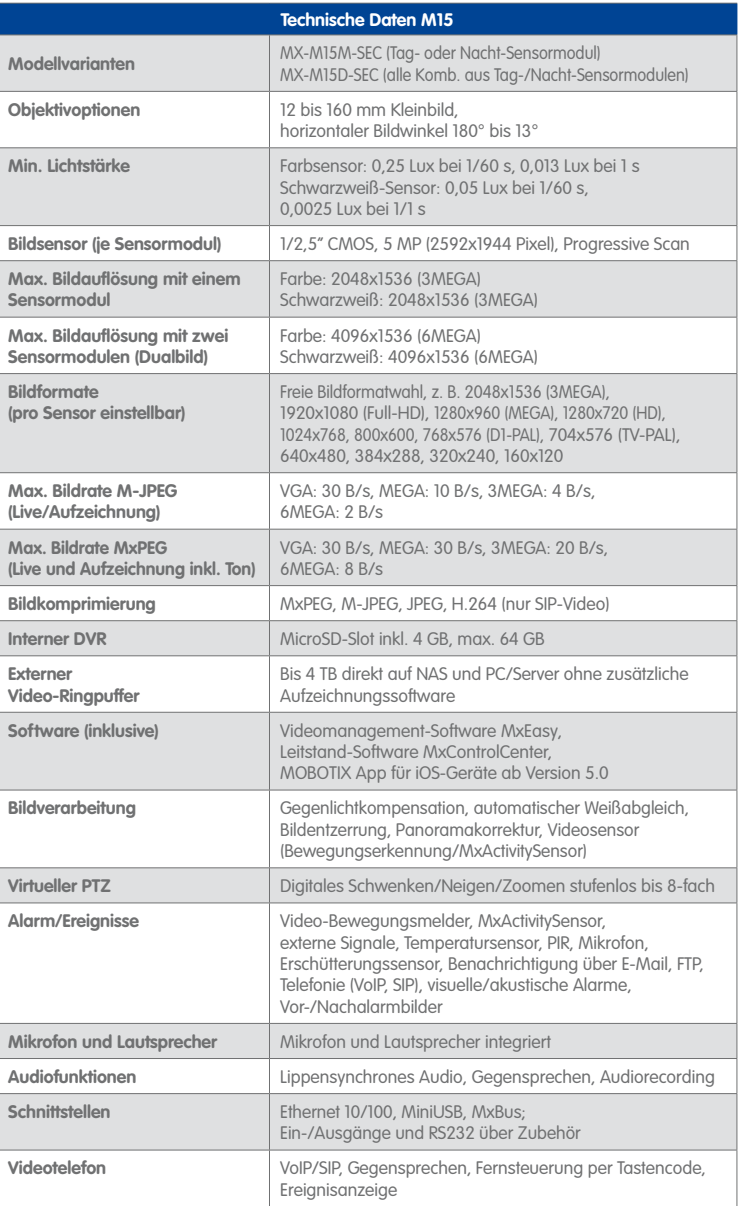

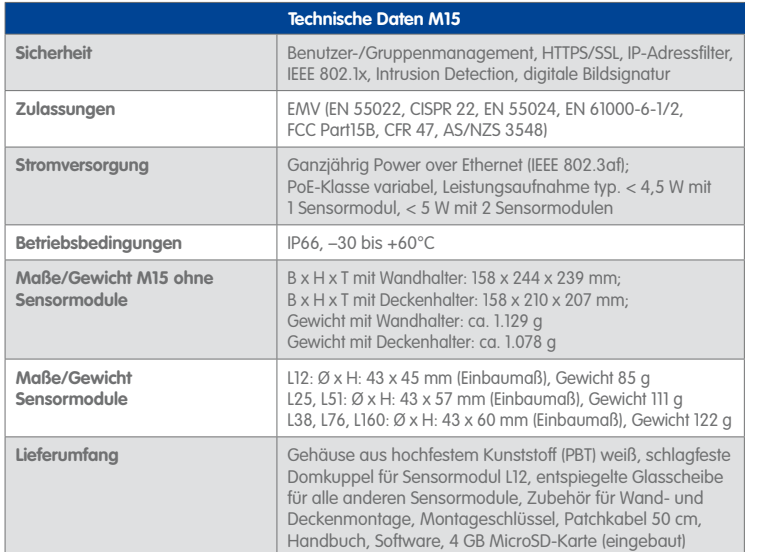

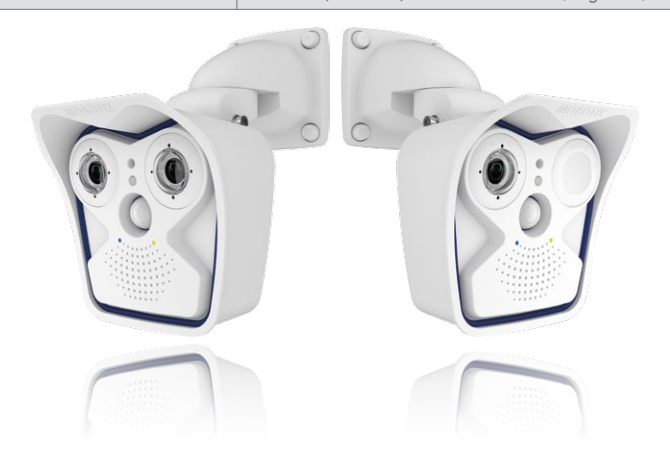

# **1.3 Lieferumfang und Abmessungen**

#### <span id="page-29-0"></span>Auf **www.mobotix.com 1.3.1 M15 Core (Basismodul)**

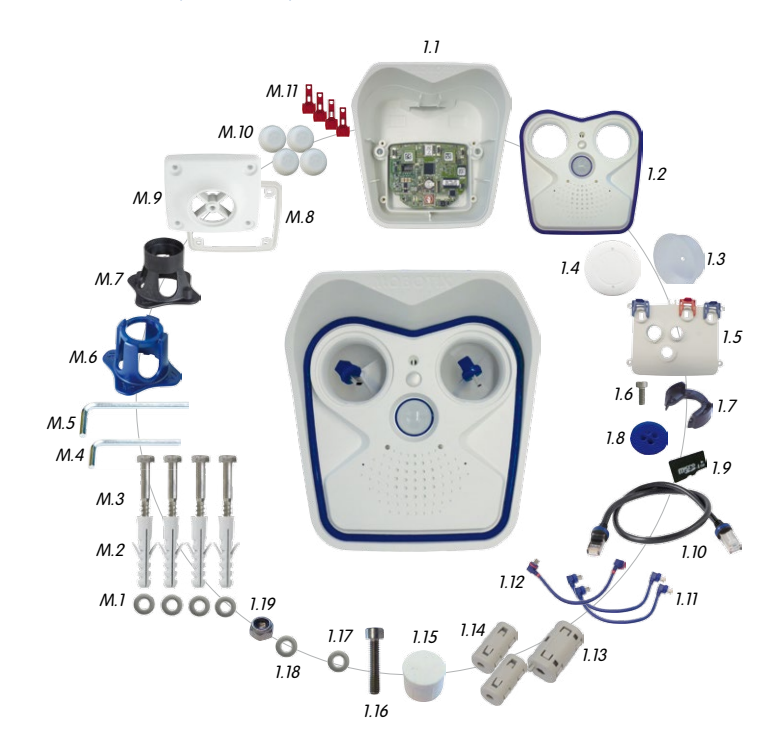

**© MOBOTIX AG • Security-Vision-Systems • Made in Germany**

finden Sie unter **Produkte > M15 AllroundDual** im Warenkorb einen **Produktkonfigurator**, mit dem Sie die benötigten Zubehörteile (insbes. die Sensormodule) bestellen können!

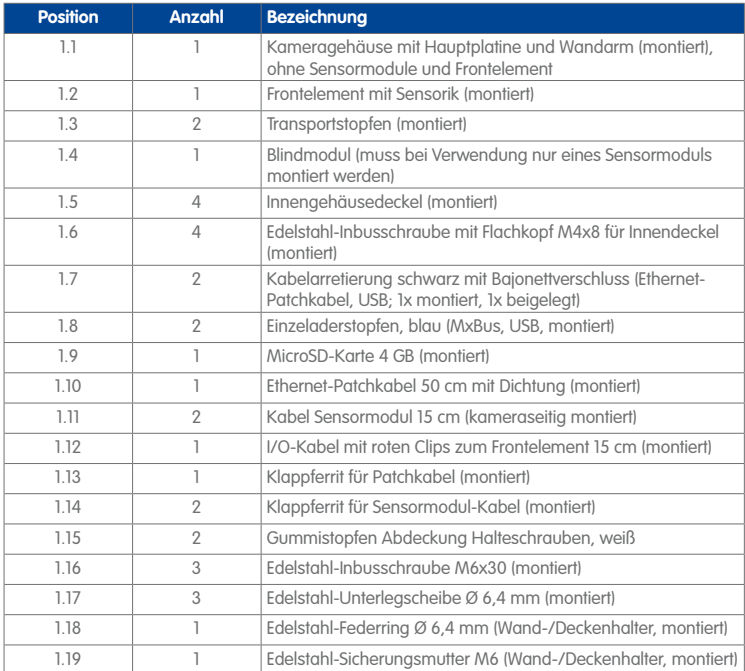

### **Montagezubehör**

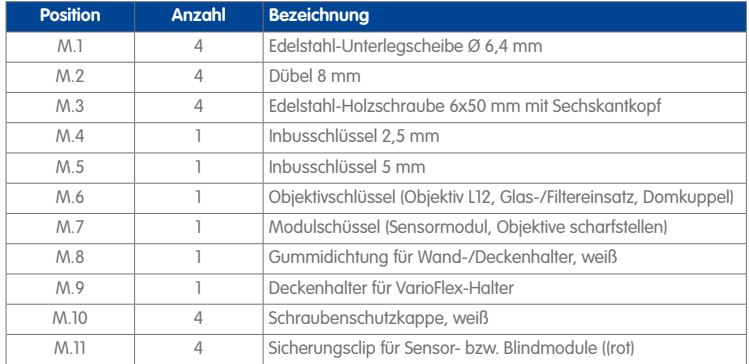

#### **Aufbau der MOBOTIX M15**

Das Basismodul der MOBOTIX M15 besteht aus dem Gehäuse mit VarioFlex-Halter (für Wand oder Decke) und dem Frontelement.

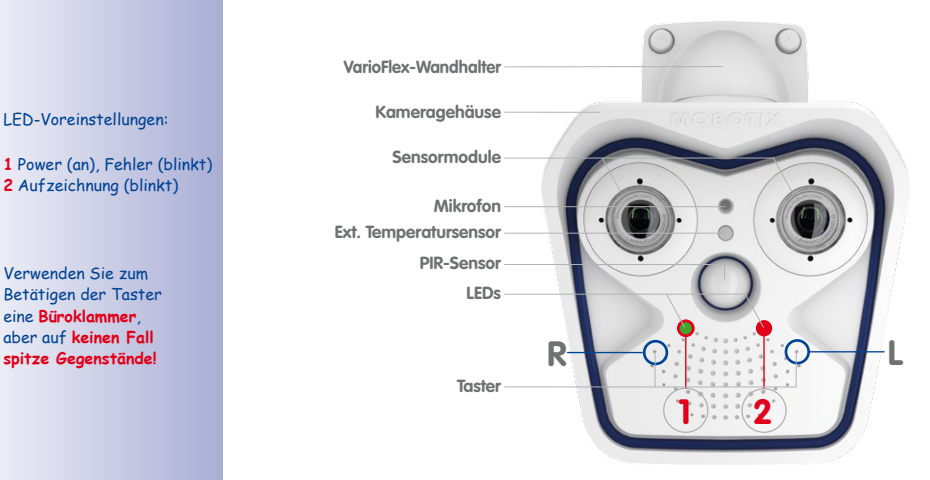

#### **Anschlüsse der MOBOTIX M15**

Die MOBOTIX M15 verfügt über die folgenden Anschlüsse, die nach dem Öffnen des Gehäuses zugänglich sind (siehe Abschnitt [2.2.2, «Öffnen des Kameragehäuses»](#page-60-1)):

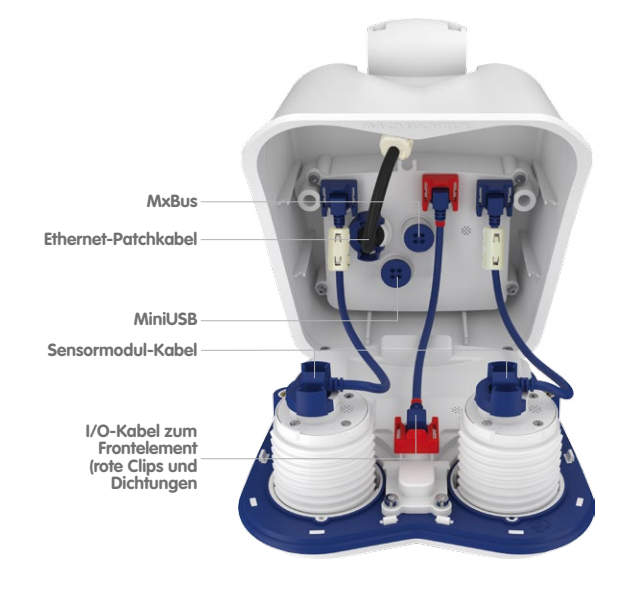

**© MOBOTIX AG • Security-Vision-Systems • Made in Germany**

**1** Power (an), Fehler (blinkt) **2** Aufzeichnung (blinkt)

Verwenden Sie zum Betätigen der Taster eine **Büroklammer**, aber auf **keinen Fall spitze Gegenstände!**

Die oben gezeigten Anschlüsse der M15 dürfen nur mit den entsprechenden MOBOTIX-Kabeln mit Dichtung verwendet werden:

- Ethernet-Patchkabel: **MX-OPT-CBL-LAN-1/2/5/10**
- MiniUSB (gerade/gewinkelt): **MX-CBL-MU-EN-STR-05/2/5)**
- MiniUSB an USB-A (gewinkelt auf USB-Buchse): **MX-CBL-MU-EN-AB-05/2/5**

Im Inneren der M15 dürfen nur Kabel mit **gewinkelten Steckern** verwendet werden (Ausnahmen: Patchkabel, MxBus-Verbindungsleitungen)!

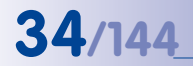

finden Sie am Ende dieses Handbuchs

Bohrschablonen immer in Originalgröße drucken oder kopieren!

# **34/144 M15-Kamerahandbuch: Produktübersicht**

#### Die Bohrschablonen **Abmessungen M15 mit Wandhalter**

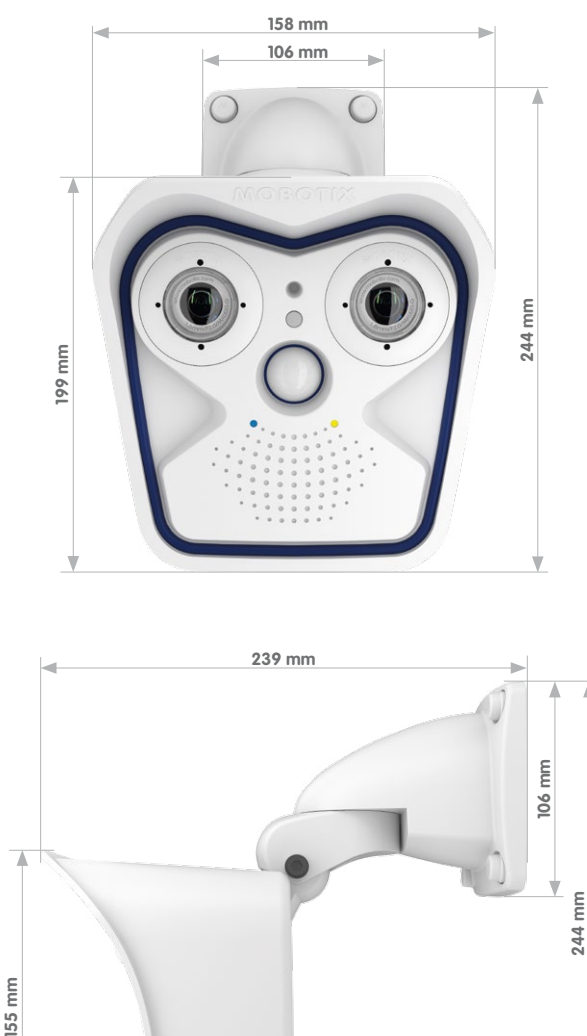

#### **Abmessungen M15 mit Deckenhalter** Die Bohrschablonen Die Bohrschablonen

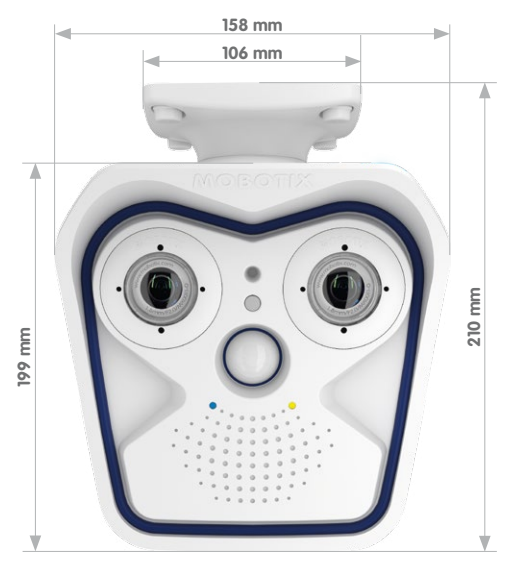

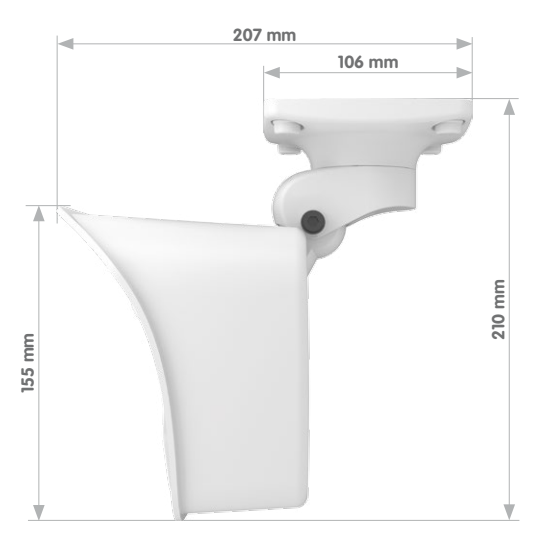

### **© MOBOTIX AG • Security-Vision-Systems • Made in Germany**

finden Sie am Ende dieses Handbuchs

Bohrschablonen immer in Originalgröße drucken oder kopieren!

#### <span id="page-35-0"></span>**1.3.2 Sensormodul L12**

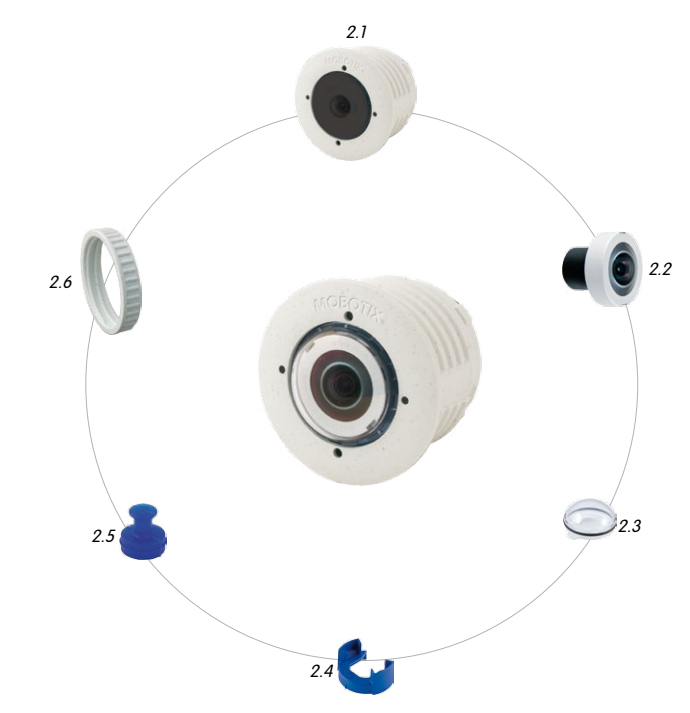

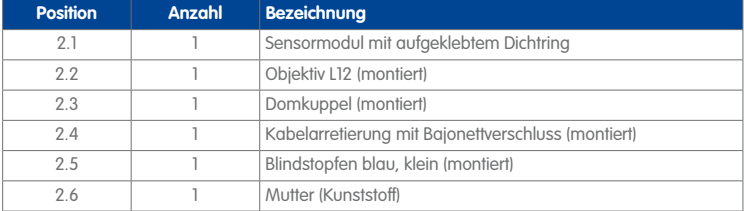
# **Lieferumfang und Abmessungen 37/144**

#### **Vorderansicht**

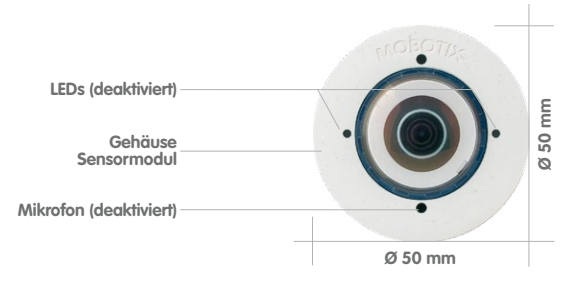

#### **Rückansicht**

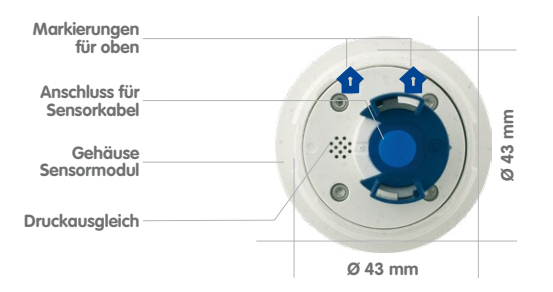

#### oben = oberer Bildrand (Nordrichtung)

#### **Seitenansicht**

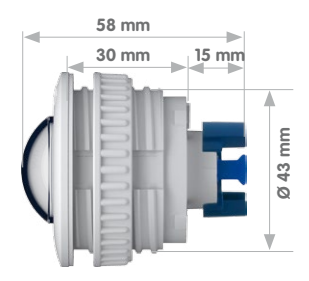

**Sensormodul Gewicht ohne Mutter: 85 g Gewicht mit Mutter: 91 g**

## **1.3.3 Sensormodule L25, L51**

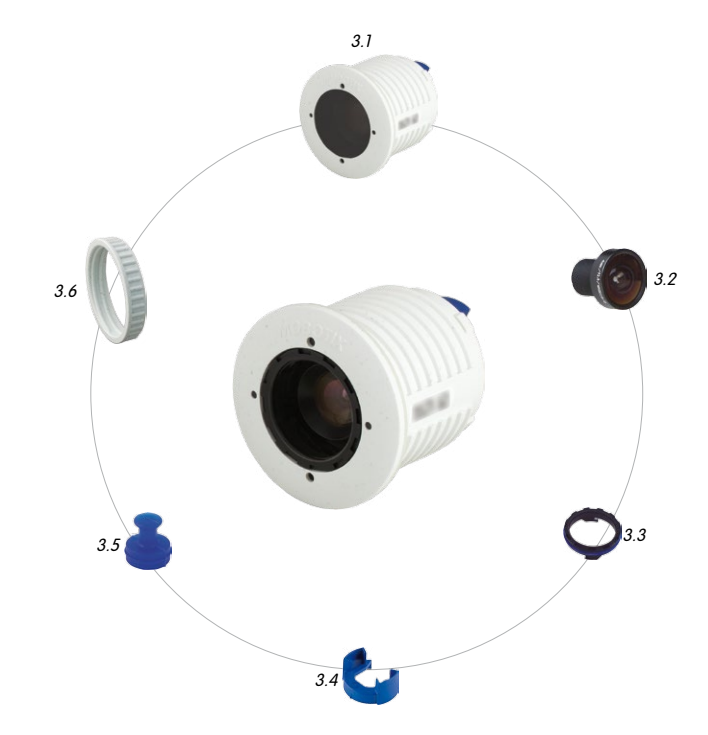

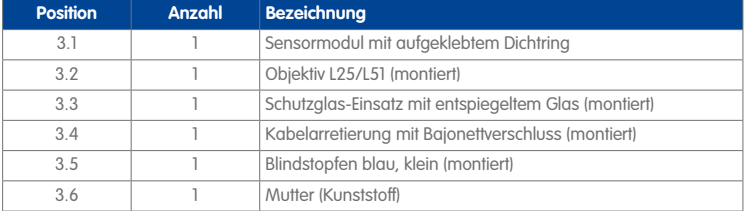

# **Lieferumfang und Abmessungen 39/144**

#### **Vorderansicht**

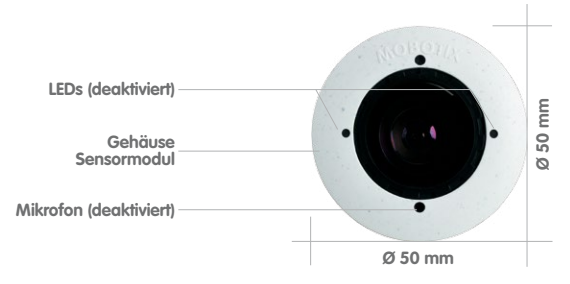

#### **Rückansicht**

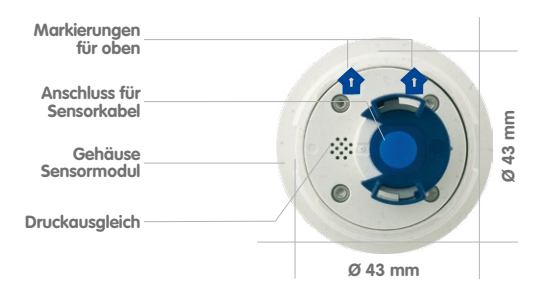

#### oben = oberer Bildrand (Nordrichtung)

#### **Seitenansicht**

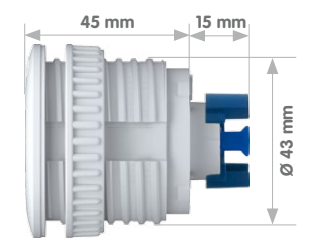

**Sensormodul Gewicht ohne Mutter: 111 g Gewicht mit Mutter: 117 g**

## **1.3.4 Sensormodule L38, L76, L160**

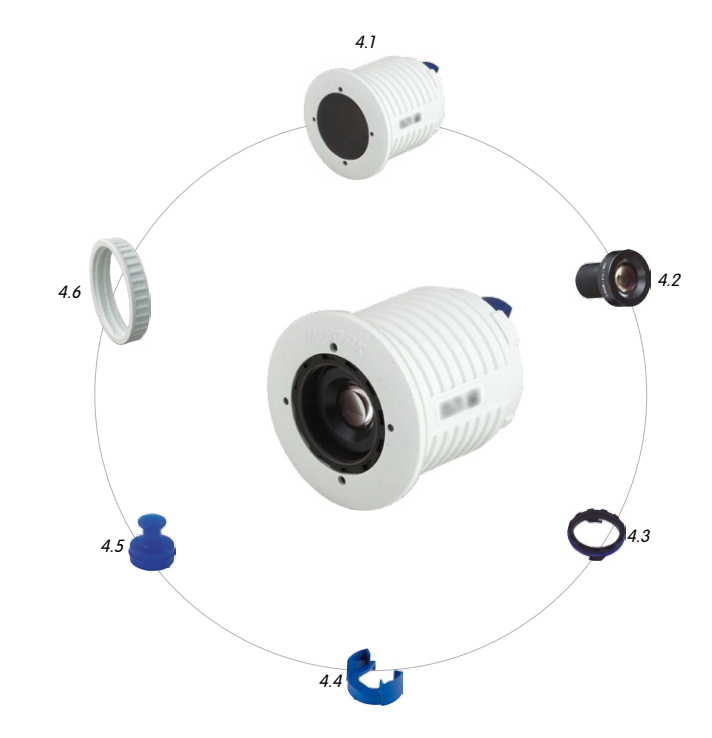

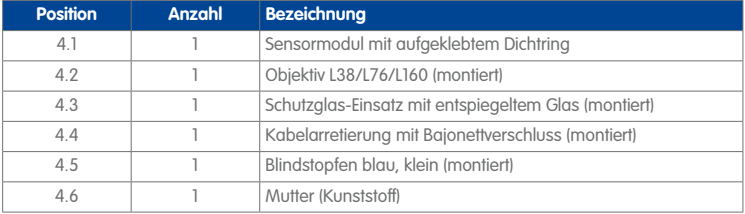

## **Lieferumfang und Abmessungen 41/144**

#### **Vorderansicht**

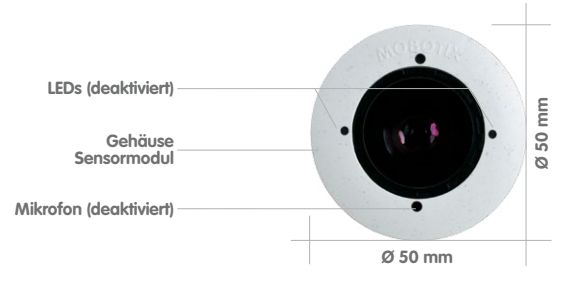

#### **Rückansicht**

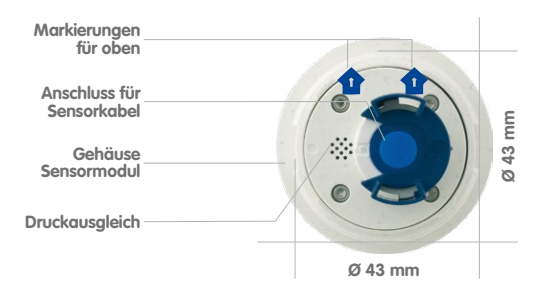

#### oben = oberer Bildrand (Nordrichtung)

#### **Seitenansicht**

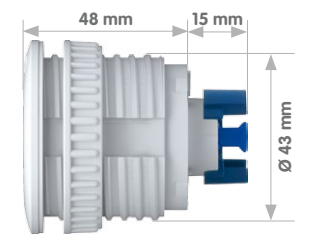

**Sensormodul Gewicht ohne Mutter: 122 g Gewicht mit Mutter: 128 g**

## **1.4 Verfügbares Zubehör**

#### **1.4.1 Polarisationsfilter**

#### Best.-Nr.: MX-SM-OPT-POL

Der Polarisationsfilter kann störende Lichtreflexe unterdrücken und verbessert so z. B. die Erkennbarkeit von Personen hinter Fahrzeug-Frontscheiben. Er wird anstatt des Objektiv-Schutzglases in das betreffende Sensormodul eingebaut. Mithilfe des blauen Objektivschlüssels (M.6) kann die Ausrichtung des Polarisationsfilters angepasst werden (siehe Abschnitt [3.3.3, «Filter einsetzen»](#page-109-0)). Funktionsbedingt reduziert dieser Filter die in das Objektiv einfallende Lichtmenge um ca. 50 %. Die rote Dichtung unterscheidet diesen Filter von anderen Filtern und dem Objektiv-Schutzglas.

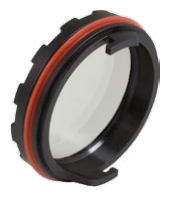

Für die M15 können kameraseitig nur Kabel mit **gewinkelten** Steckern verwendet werden!

#### **1.4.2 MiniUSB-Kabel auf MiniUSB (gerade/gewinkelt)**

#### Best.-Nr.: MX-CBL-MU-FN-STR-05/2/5 (gerade/gewinkelt)

Mithilfe dieses bis zu 5 m langen Kabels können MOBOTIX-Erweiterungsmodule (MX-232-IO-Box, ExtIO, CamIO) direkt an die M15 angeschlossen werden.

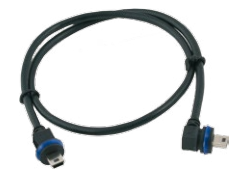

#### **1.4.3 MiniUSB-Kabel auf USB A-Buchse**

#### Best.-Nr.: MX-CBL-MU-EN-AB-05/2/5

Mithilfe dieses bis zu 5 m langen Kabels können USBbasierte Speichermedien (z. B. USB-Festplatten) direkt an die M15 angeschlossen werden.

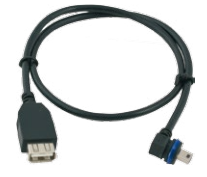

#### <span id="page-41-0"></span>**1.4.4 MOBOTIX Ethernet-Patchkabel für Bajonettverschluss**

#### Best.-Nr.: MX-OPT-CBL-LAN-1/2/5/10 (Länge 1 m/2 m/5 m/10 m)

Das von MOBOTIX entwickelte, wasserfest montierbare Spezialkabel hat eine integrierte Verschlussdichtung. Serienmäßig wird jede M15 mit einem 0,5 m langen Kabel ausgeliefert, das gegen ein bis zu 10 m langes Patchkabel ausgetauscht werden kann.

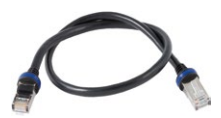

## **1.4.5 NPA-PoE-Set**

### Best.-Nr: MX-NPA-PoE-EU u. MX-NPA-PoE-INT (Version EU u. Version INT) Best.-Nr: MX-CBL-NPA-BAT-2 (Batteriekabel für mobile Spannungsquellen)

Ein multifunktionaler PoE-Injektor nach dem Standard IEEE 802.3af – mit drei Anschlussbuchsen (für Netzwerk, Kamera/PoE-Device, PC), universellem Netzteil mit Wechselsteckern und Crossover-Funktion. Das NPA-PoE-Set dient zum Anschluss und zur entfernten Stromversorgung einer M15 über ein bis zu 100 m langes Netzwerkkabel. Der blaue Adapter kann auch mit dem zusätzlich erhältlichen Batteriekabel an mobilen Spannungsquellen mit 12 bis 42 Volt DC angeschlossen werden. Das NPA-PoE-Set ist ab Werk in der Version "EU" mit einem Euro-Netzstecker oder in der Version "INT" mit vier Netzsteckern (EU, USA, UK, AUS) erhältlich.

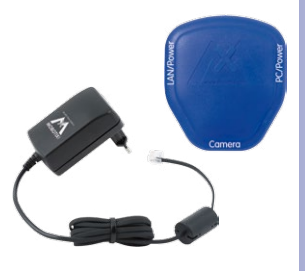

### **1.4.6 MX-Patch-Box**

#### Best.-Nr.: MX-OPT-Patch1-EXT

Universal-Netzwerkverbinder für Verlegekabel, MOBOTIX-Patchkabel und Standard-Patchkabel (Schutzart IP66, –30 bis +60°C). Die MX-Patch-Box kann zur wetterfesten Verbindung des Patchkabels eines IP-Geräts mit dem Netzwerk-Verlegekabel (z. B. Cat 5) oder Netzwerk-Patchkabel (RJ45-Stecker) genutzt werden.

M15 bietet die Möglichkeit zum direkten Anschluss des Verlegekabels

#### **1.4.7 MX-NPA-Box**

#### Best.-Nr.: MX-OPT-NPA1-EXT

Bei der MX-NPA-Box handelt es sich um einen wetterfesten PoE-Injektor nach Standard IEEE 802.3af, der für den Anschluss einer MOBOTIX-Kamera an externen Spannungsquellen von 12 bis 57 Volt DC entwickelt wurde.

Die MX-NPA-Box verfügt über das gleiche kompakte Außengehäuse wie die Patch-Box (Schutzart IP66, –30 bis +60 °C), sodass auch hier eine Montage in der Aussparung des Outdoor-Wandhalters möglich ist. Schnittstellen der MX-NPA-Box: Kamera via Patchkabel, Ethernet via LSA+ und externe Spannungsquelle via Schraubklemme (12 bis 57 Volt DC möglich).

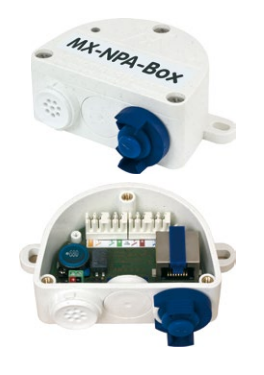

#### <span id="page-43-0"></span>**1.4.8 MX-GPS-Box**

#### Best.-Nr.: MX-OPT-GPS1-EXT

Die MX-GPS-Box dient primär als hochgenauer Zeitgeber für Systeme ohne Internetanschluss und kann darüber hinaus GPS-basierte Ereignisse auslösen (Entfernen von bzw. Erreichen einer bestimmten Position, Über-/Unterschreiten einer bestimmten Geschwindigkeit). Dieses Zusatzmodul kann an alle MOBOTIX-Kameras mit MxBus-Schnittstelle angeschlossen werden.

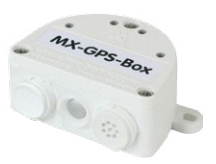

Die MX-GPS-Box verfügt über das gleiche kompakte Außengehäuse wie die MX-Patch-Box und die MX-NPA-Box (Schutzart IP65, –30 bis +60°C). Diese Box darf jedoch nicht unter anderen Wandhaltern montiert werden, sondern muss so außen am Gebäude angebracht werden, dass vom Installationsort ein möglichst großer Bereich des Himmels einsehbar ist. Nur so ist der einwandfreie Empfang vieler GPS-Satelliten und damit eine hohe Genauigkeit der GPS-Daten gewährleistet. Die maximale Länge der MxBus-Leitung (bei 0,8 mm Durchmesser) beträgt 50 m.

#### <span id="page-43-1"></span>**1.4.9 MX-232-IO-Box**

#### Best.-Nr.: MX-OPT-RS1-EXT

Diese Box stellt die Signalein- und -ausgänge sowie die (serielle) RS232-Schnittstelle von MOBOTIX-Kameras dar und ersetzt somit die Anschlüsse, die bei älteren Kameramodellen auf dem D-Sub 15-HD-Stecker zur Verfügung gestellt wurden. Die MX-232-IO-Box kann als

Zusatzmodul an alle MOBOTIX-Kameras mit MxBus- oder USB-Schnittstelle angeschlossen werden (MxBus: Signal-I/O, USB: Signal-I/O, RS232). Die maximale Länge der MxBus-Leitung (bei 0,8 mm Durchmesser) beträgt 50 m. Wird der MiniUSB-Anschluss verwendet, kann

#### **1.4.10 ExtIO Funktionserweiterung**

das Kabel bis zu 5 m lang sein.

#### Best.-Nr.: MX-ExtIO

Das für eine Auf- oder Unterputzmontage geeignete Gerät enthält einen leistungsfähigen Lautsprecher, Mikrofon, Infrarot-Bewegungsmelder, Sensor für die Umgebungstemperatur, zwei Eingangs- und zwei Ausgangskontakte sowie zwei beleuchtete Tasten; ideal z. B. für Türkommunikation, Aufzüge, Zutrittskontrolle. Die ExtIO ist geeignet zum Direktanschluss an der M15 über ein separat bestellbares MiniUSB-Kabel (max. 5 m) oder zum Netzwerkanschluss am PoE-Switch.

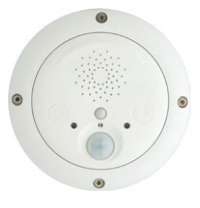

MX-232-10-BOL

#### **1.4.11 Mx2wire+ Mediakonverter**

#### Best.-Nr.: MX-2wirePlus-Set-PW

Mit dem Mx2wire+ System wird ein Ethernet-Netzwerk mit PoE über Zweidrahtleitungen aufgebaut und dabei die Verlegung mehrerer Hundert Meter Netzwerkkabel eingespart. So kann beispielsweise die bereits bestehende zweiadrige Leitung einer alten analogen Videokamera zur Anbindung einer hochauflösenden und modernen IP-Netzwerkkamera weiterverwendet werden. Mx2wire+ wird in üblichen Steckdosenrahmen in unterschiedlichen Designvarianten geliefert, kann aber auch mit der beigefügten Aufputzdose verwendet werden.

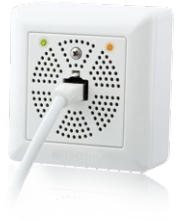

#### **1.4.12 Weiteres Zubehör**

Da die Zubehörpalette für das MOBOTIX-System ständig erweitert wird, finden Sie die aktuelle Liste der verfügbaren Zubehörprodukte auf der MOBOTIX Website **www.mobotix.com** unter **Produkte > Zubehör**.

#### **DIE MOBOTIX-InFORMATIOnSKAnÄLE**

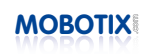

**MOBOTIX Support auf der MOBOTIX Website http://www.mobotix.com/ger\_DE/Support/**

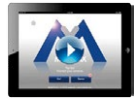

**Die MOBOTIX Video-Tutorials http://www.mobotix.com/ger\_DE/Support/ Tutorials**

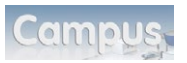

**Lehrgänge auf MOBOTIX Campus http://www.mobotix-ecampus.com/**

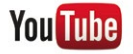

**Der MOBOTIX YouTube-Channel http://www.youtube.com/MOBOTIXAG**

### **1.5 MOBOTIX-Software**

#### **1.5.1 Integrierte Kamerasoftware (Firmware)**

MOBOTIX-Kameras und die daran angeschlossenen MxBus-Module arbeiten mit einer Firmware, die sich direkt im Gerät befindet und auf deren Funktionen die MOBOTIX-Gegenstellen **MxControlCenter**, **MxEasy** und die **MOBOTIX App** zugreifen.

So verfügt auch die M15-Modellreihe über vielfältige, in die Firmware integrierte Funktionen: von der Bewegungserkennung über die Langzeitspeicherung bis hin zur Alarmmeldung über Video-IP-Telefonie. Dank der virtuellen PTZ-Funktionen lässt sich das Bild einer MOBOTIX-Kamera direkt im Browserfenster mit dem Mausrad oder einem Joystick stufenlos vergrößern und verkleinern.

Bei der Aufzeichnung der Bild- und Videosequenzen kann entweder nur der im Livebild sichtbare Bildausschnitt oder immer das gesamte Sensorbild gespeichert werden (Vollbildspeicherung). Damit lässt sich auch nachträglich noch feststellen, was sich zu einem bestimmten Zeitpunkt außerhalb des live überwachten Bildausschnitts ereignet hat.

Kostenloser Download unter **www.mobotix.com**

Keine Lizenzkosten! Freie Updates!

Im Gegensatz zu anderen Kamerasystemen entfällt dank der direkt über den Webbrowser per Kamera-IP-Adresse aufrufbaren MOBOTIX-Firmware der Kauf einer auf dem Computer zu installierenden Zusatzsoftware. Für die schnelle Videodarstellung vieler Kameras auf einem Monitor oder einer ganzen Videowand, zur Alarmaufschaltung mit Ton oder zur komfortablen Ereignissuche kann anstatt eines Webbrowsers auch die kostenlose Videomanagement-Software **MxControlCenter** bzw. **MxEasy** von der MOBOTIX-Webseite geladen werden (**www.mobotix.com > Support**). Für mobile Anwendungen steht im **App Store** gratis die **MOBOTIX App** für iOS-Geräte (iPhone, iPad, iPad mini, iPod touch) ab Version 5.0 zum Download bereit.

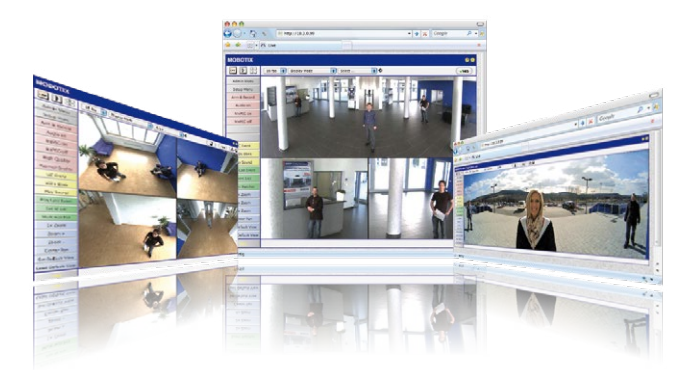

# **MOBOTIX-Software 47/144**

#### **1.5.2 MxControlCenter**

Mit der MxControlCenter Videomanagement-Software lassen sich beliebig viele Kameras an beliebigen Standorten zu einem übersichtlichen und leistungsstarken Video-Sicherheitssystem mit zentraler oder lokaler, benutzerabhängiger Bedienung und Auswertung verknüpfen.

Das moderne, auf die hochauflösenden MOBOTIX-Netzwerkkameras zugeschnittene Programm überzeugt mit einer anwendergerechten Benutzeroberfläche und Kameradarstellung, komfortabler Videorecherche, praxisgerechtem Alarmhandling, automatischer Kameraeinbindung, Videospeicherung auf Dateiservern sowie nützlichen Konfigurations- und Update-Assistenten.

#### **MxControlCenter – professionelles Videomanagement**

- Weltweit tausendfach bewährt in anspruchsvollsten Video-Anwendungen
- Unbegrenzte Anzahl von Benutzern und Kameras
- Keine Lizenzgebühren
- Individuelle Bedienoberfläche, anpassbar an jeden einzelnen Benutzer
- Einfachste Installation und vollständige Nutzung auf jedem Standard-PC
- Komfortabler Layout-Editor zur Einbindung von realen Gebäudeplänen
- Integration auch von herkömmlichen Netzwerk- und Analogkameras
- Für MS Windows

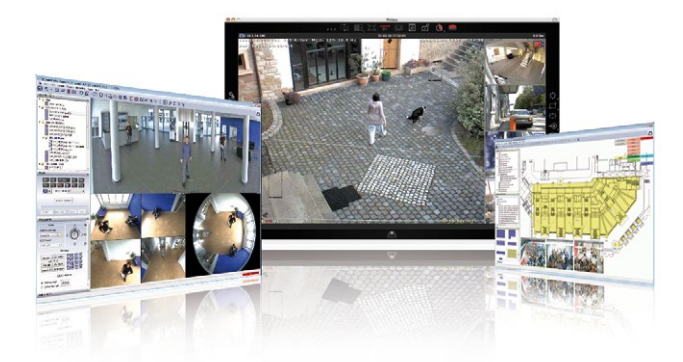

**© MOBOTIX AG • Security-Vision-Systems • Made in Germany**

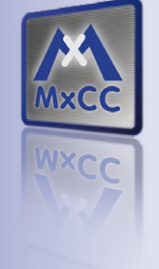

Verwaltung von **mehreren Hundert Kameras** auf einem Standard-PC

Kostenloser Download unter **www.mobotix.com**

Keine Lizenzkosten! Freie Updates!

# **48/144 M15-Kamerahandbuch: Produktübersicht**

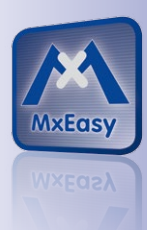

Geeignet für bis zu 16 MOBOTIX-Kameras

Kostenloser Download unter **www.mobotix.com**

Keine Lizenzkosten! Freie Updates!

### **1.5.3 MxEasy**

MxEasy ermöglicht durch seine intuitiv gestaltete Oberfläche eine einfache Bedienung wichtiger Kamerafunktionen und stellt einen ganz neuen Ansatz zur Betrachtung der Kamerabilder und Steuerung von MOBOTIX-Kameras dar. In einem übersichtlichen Layout können bis zu 16 Kameras verwaltet und jeweils vier Kameras gleichzeitig angezeigt werden.

Alle in MxEasy gewählten Einstellungen wie z. B. Bildausschnitt, Zoom, Helligkeit, Lautstärke, Mikrofonempfindlichkeit, Bildspeicherung, Schaltausgänge sind sofort aktiv und werden unmittelbar in der Konfiguration der betreffenden Kamera gespeichert. Mit den Kalenderfunktionen des Alarmplaners steht ein innovatives Werkzeug für zeitgesteuerte Einstellungen einer oder mehrerer Kameras zur Verfügung. Hiermit ist es beispielsweise möglich, nicht nur die Aufzeichnung zeit- und datumsabhängig auszuführen, sondern unter anderem auch die Bewegungserkennung, Bildhelligkeit oder das Mikrofon zeitgesteuert zu aktivieren bzw. zu deaktivieren.

#### **MxEasy – einfachste Bedienung der wichtigsten Kamerafunktionen:**

- Installation der Kameras auch ohne Netzwerkkenntnisse
- Unterstützt bis zu 16 MOBOTIX-Kameras
- Aufzeichnung zeit- oder ereignisgesteuert
- Zeitsteuerung von Bewegungserkennung, Bildhelligkeit und Mikrofon
- Für MS Windows und Mac OS X

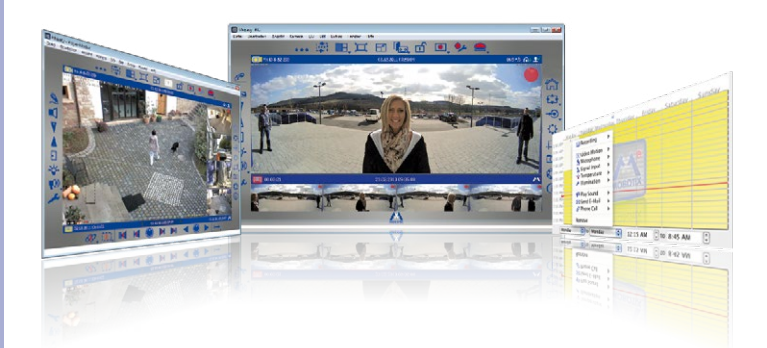

#### **1.5.4 MOBOTIX App**

**Premiumlösung:** Immer und überall dabei, ist die MOBOTIX App eine perfekte mobile Gegenstelle, die mit intelligenten Detaillösungen vor allem die Sicherheit und den Komfort der Nutzer im Alltag erhöht. Die Touchscreen-optimierte Bedienung mit drei Hauptansichten (Live, Player, Events), selbsterklärenden Symbolen, großen Softwaretasten, den von MOBOTIX entwickelten Multifunktions-Schiebereglern und einfachen Gesten wie Wischen oder Tippen erleichtert auch Neueinsteigern und älteren Menschen den Umgang mit professioneller Sicherheitstechnik. Zusätzlich schaffen Mehrwerte wie Öffnen der Tür, Aktivieren der Mailbox, nächtliches Abstellen der Türklingel und Schalten von Licht via mobilem Endgerät mehr Komfort und Sicherheit im Alltag.

#### **MOBOTIX App – mobile Gegenstelle für MOBOTIX-Kameras und Türstationen**

- Bandbreiten-optimierter Fernzugriff über WLAN oder Internet
- Livebilder und Aufzeichnungen in bester MOBOTIX-HiRes-Qualität
- Gegensprechen, Öffnen der Tür und Abrufen der Videomailbox
- Klingel- und Alarmbenachrichtigungen, Schutz der Privatsphäre
- Komfortable Suchfunktionen, Abspielen externer MxPEG-Clips
- Gruppierung der Kameras und Filterung von Ereignissen
- Gratis im **App Store** für iPad, iPad mini, iPhone und iPod touch

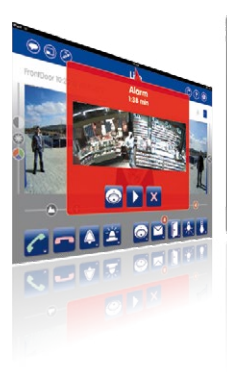

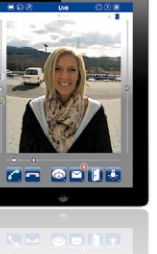

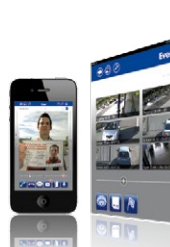

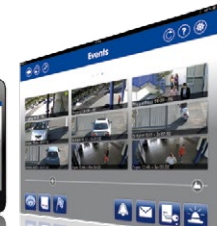

#### **© MOBOTIX AG • Security-Vision-Systems • Made in Germany**

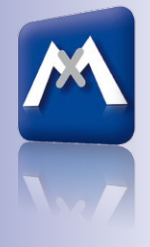

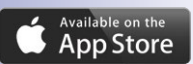

Kostenloser Download im **App Store**

Keine Lizenzkosten! Freie Updates!

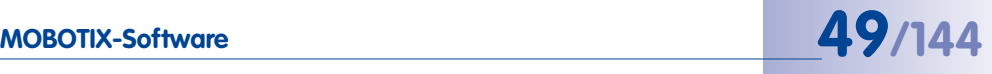

## **2 Montage**

Die MOBOTIX M15 ist für die Montage an Wand oder Decke konzipiert, kann aber mit dem entsprechenden MOBOTIX-Zubehör auch an einem Haltemast installiert werden. Die verschiedenen Montagemöglichkeiten werden in Abschnitt [2.3, «Montage der Kamera](#page-69-0)  [mit Wandhalter»](#page-69-0) und den folgenden Abschnitten vorgestellt, die Bohrschablonen sind am Ende dieses Handbuchs beigelegt.

### **2.1 Vorbereitende Montagearbeiten**

Vor der Montage der MOBOTIX M15 sind die folgenden Fragen zu klären:

- 1. Wo soll die Kamera montiert werden?
- 2. Welche zusätzliche Montageoption ist vorgesehen?
- 3. Wie erfolgen Netzwerkanschluss und Stromversorgung der Kamera?
- 4. Wie werden die Anschlüsse gebäudeseitig bereitgestellt?
- 5. Was muss ich bei den Anschlusskabeln beachten?

Die folgenden Abschnitte dieses Kapitels sollen Ihnen alle diese Fragen beantworten. Bei Unklarheiten oder weiterführenden Fragen wenden Sie sich bitte an Ihren MOBOTIX-Partner oder direkt an den MOBOTIX-Support. Die Kontaktdaten finden Sie unter **www.mobotix.com** im Bereich **Support**.

#### <span id="page-49-0"></span>**2.1.1 Montageoptionen: Wand, Decke, Mast**

Wie alle MOBOTIX-Kameras ist auch die **M15 sehr flexibel**, was den Einsatzbereich und Montageort betrifft. Eine M15 kann im Innen- oder Außenbereich montiert werden. Fest installiert oder im mobilen Einsatz – an wechselnden Einsatzorten bzw. in/an Fahrzeugen aller Art. Die M15-Kameras sind **wetterfest nach IP66** und arbeiten zuverlässig ohne Heizung oder Lüfter in einem Temperaturbereich von -30 bis +60 Grad Celsius. Ein praktischer Wetter- und Sonnenschutzschirm ist bereits in das extrem widerstandsfähige Gehäuse aus UV-resistentem Spezialkunststoff integriert.

Aufgrund ihres serienmäßigen VarioFlex-Haltesystems mit weitem Verstellbereich in zwei Achsen (Drehen und Neigen) kann die Kamera schnell, bequem und sicher an jeder Wand, Decke oder – in Verbindung mit dem als Zubehör erhältlichen Edelstahl-Masthalter – auch an bis zu 18 cm dicken Rundmasten angebracht und exakt auf den zu überwachenden Bereich ausgerichtet werden. Außerdem **deckt der Halter Unterputzdosen (ohne Rahmen) und MOBOTIX Interface-Boxen ab**, die verdeckte Kabelführung erhöht die Sicherheit der Installation.

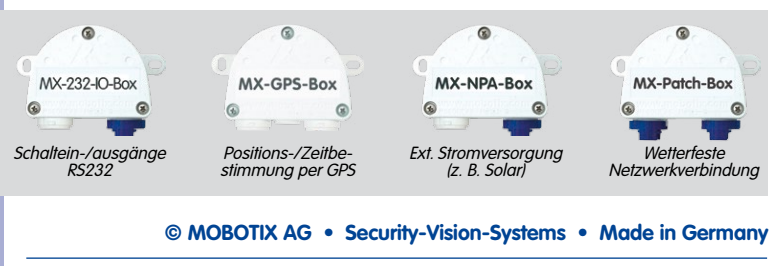

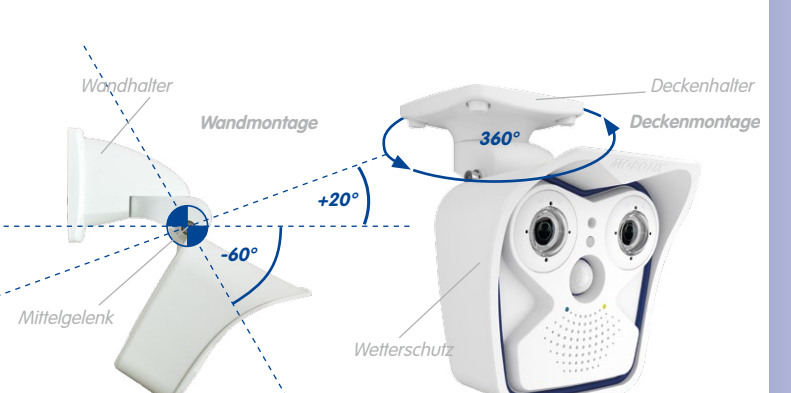

Der VarioFlex-Halter besteht aus einem Mittelgelenk, das direkt mit dem M15-Gehäuse verschraubt ist und einem Wand- und Deckenhalter, der jeweils mit nur einer Schraube am Mittelgelenk befestigt wird. Neben der einfachen Montage besitzt der VarioFlex-Halter den Vorteil einer **komplett verdeckten Kabelführung** und hohen Dichtigkeit gegenüber Wasser und Staub (IP66). Wand- und Deckenhalter sind so dimensioniert, dass sie über gängigen Unterputzdosen (ohne Rahmen) bzw. Hohlraumdosen montiert werden können und diese vollständig verdecken. Im Wandhalter kann zudem eine MOBOTIX Interface-Box integriert werden.

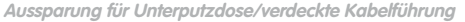

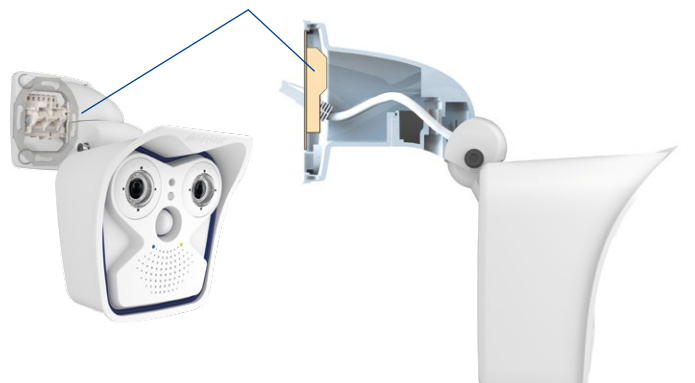

Vor dem Anbringen der Kamera sollte die optimale Kameraposition ermittelt werden. Achten Sie darauf, dass das Sichtfeld der Kamera nicht verdeckt wird. Die Feinjustierung der Kamera erfolgt nach der Montage an der Wand bzw. der Decke. Und wenn sich der zu überwachende Bereich verändert oder die Kamera an einem anderen Ort installiert werden soll, können auch die Sensormodule der Kamera mit wenigen Handgriffen ausgetauscht und genutzt werden, ohne dass eine neue Videosoftware aufgespielt werden muss.

#### **© MOBOTIX AG • Security-Vision-Systems • Made in Germany**

• horizontal: 180° • vertikal: -60° bis +20°

> **Schwenkbarkeit bei Deckenmontage**

**Schwenkbarkeit bei Wandmontage**

- horizontal: 360°
- vertikal: -90° bis +17°

VarioFlex-Wandhalter mit geschützter Kabelführung und Abdeckung für Unterputzdosen und MOBOTIX Interface-Boxen

#### **Wandmontage**

Die Montage der M15 an einer Gebäudewand oder anderem, auch mobilem festen Untergrund kann im Innen- und Außenbereich erfolgen. Die Anbringung erfolgt mit dem bereits vormontierten **serienmäßigen VarioFlex-Wandhalter**, der einfach mit den vier beiliegenden Schrauben und Dübeln (je nach Untergrund auch ohne Dübel und direkt über Unterputzdosen) befestigt wird. Das Ethernet-Anschlusskabel der Kamera ist bereits durch den Halter geführt und muss nur noch mit dem verlegten Netzwerkkabel verbunden werden (z. B. mit der MX-Patch-Box). Über eine entsprechende Feineinstellung des VarioFlex-Halters kann der erfasste Bildbereich exakt an die gewünschte Praxisanwendung angepasst werden. **Die Schwenkbarkeit der Kamera beträgt horizontal 180° und vertikal 80° (von -60° bis +20°).**

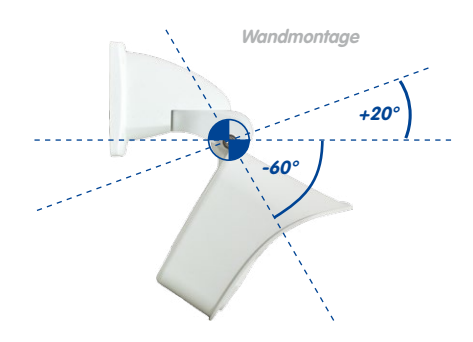

**Wandmontage** • horizontal: 180° • vertikal: -60° bis +20°

#### **Deckenmontage**

Durch Austausch des Wandhalters gegen den separat mitgelieferten Deckenhalter ist die M15 dank VarioFlex-System **mit wenigen Handgriffen für die Montage an Decken** vorbereitet. Eine Montageoption, die vor allem bei der Überwachung von rechteckigen Räumen mit nur einer Kamera vorteilhaft ist. Das L25-Sensormodul mit Superweitwinkel ermöglicht es hierbei, mit einer an der Decke in einer Raumecke montierten M15 diesen Raum nahezu vollständig einzusehen. Eine Vergrößerung von Bilddetails ist per Software-PTZ sowohl im Livebild als auch in der Aufzeichnung problemlos möglich. **Die Schwenkbarkeit der Kamera beträgt horizontal 360° und vertikal 107° (von -90° bis +17°).**

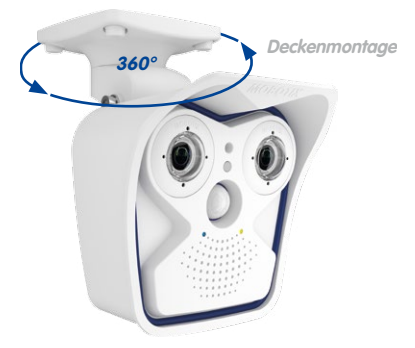

## **Vorbereitende Montagearbeiten 53/144**

#### **Mastmontage (mit Zubehör)**

Gerade im mobilen Outdoor-Einsatz einer Kamera (z. B. zur Baustellenüberwachung) ist die Montage an runden Masten eine häufig genutzte Montageoption. Hierzu empfiehlt MOBOTIX den Einsatz des als Zubehör für die M15 erhältlichen, nahezu unverwüstlichen Masthalters (MX-MH-SecureFlex-ESWS). Dieser Masthalter aus weiß lackiertem, rostfreien Edelstahl wird in Verbindung mit dem serienmäßig für die Wandmontage vormontierten VarioFlex-Halter eingesetzt.

Genutzt werden können Masten mit einem Durchmesser von 60 bis 180 mm, wobei sich besonders hohle (Metall-)Masten empfehlen, in denen die Netzwerkleitung unsichtbar und gegen Zugriffe geschützt verlegt werden kann. Detaillierte Informationen zur Montage finden Sie ab Abschnitt 2.2, die entsprechenden Bohrschablonen befinden sich am Ende des Handbuch.

#### <span id="page-52-0"></span>**2.1.2 Montage mit hemisphärischen Sensormodulen**

Um die hochauflösenden hemisphärischen Bilddarstellungsmöglichkeiten der M15 mit L12-Sensormodul(en) optimal nutzen zu können, muss die Kamera richtig an der Wand oder Decke positioniert werden. Überwacht wird dann der komplette halbkugelförmige Raum vor der Kamera.

#### **Hochauflösende Panoramabilder**

Eine M15 mit L12-Sensormodul(en) ist in erster Linie die perfekte Kamera für einen exzellenten **Überblick in Form eines hochauflösendes Panoramabildes**, weniger für die Darstellung aller exakten Details. In der Praxis sollte die Kamera in einer (vor direktem Zugriff geschützten) **Höhe von 2,50 bis 3,50 m** angebracht werden. Bis zu einem **Abstand von 1,50 m ist eine Identifikation** z. B. von Personen als **sehr gut, bis zu 3 m Abstand immer noch als gut** zu bezeichnen. Objekte können auch bei **über 5 m Abstand zur Kamera noch wahrgenommen** werden. Bei der Montage ist zu beachten, dass die Kamera – zur Optimierung der Bildqualität – möglichst auf die für eine gewünschte Detailerkennung wichtigsten Bereiche im Raum fokussiert (Kamerafokus). Dies gilt vor allem bei Wand- oder Deckenmontagen, die aus technischen oder anderen Gründen etwas höher ausgeführt werden müssen (über Türen, Fenstern usw.). Nur durch eine entsprechende Neigung der Kamera können die Objektivfähigkeiten hier optimal genutzt werden.

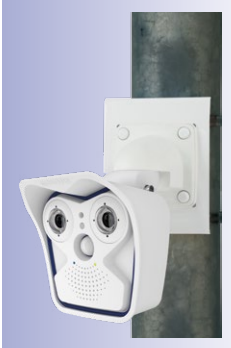

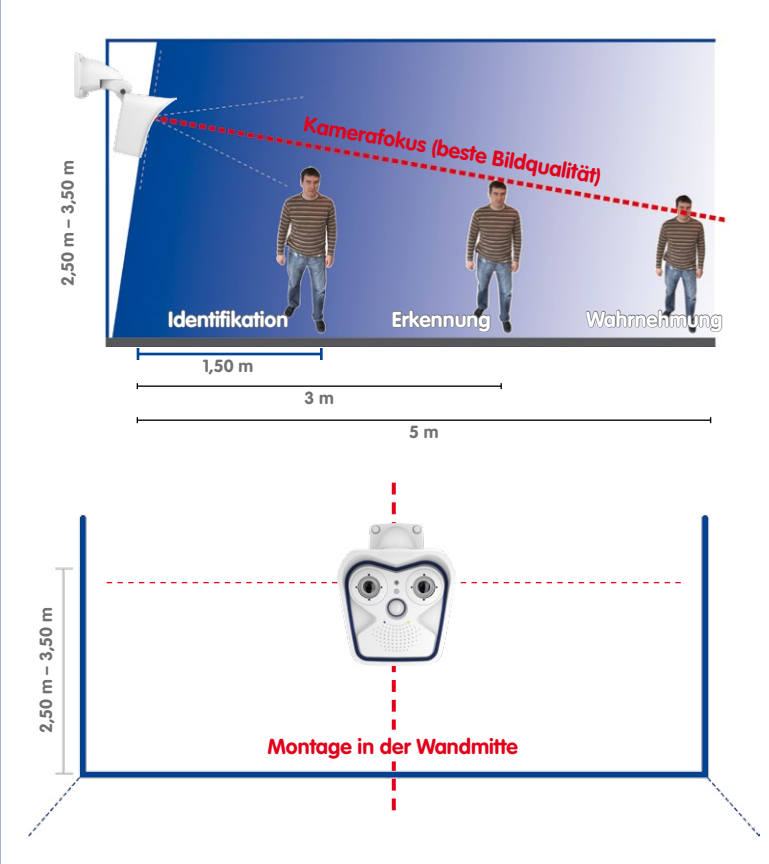

#### **Rundumsicht**

Dank des speziellen hemisphärischen Objektivs kann ein M15-Sensormodul einen ganzen Raum bis in alle vier Ecken erfassen (360°-Rundumsicht). Dazu wird diese idealerweise an der Zimmerdecke in der Raummitte installiert. Bei Räumen mit quadratischer Grundfläche bis ca. 40 qm ist in der Regel auch noch am Bildrand eine gute Detailerkennung möglich. Soll generell nur erfasst werden, ob beispielsweise Personen einen Raum betreten oder bestimmte Objekte entfernt werden,

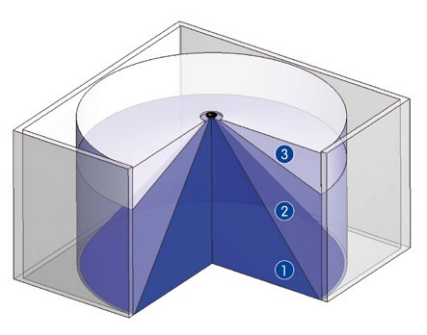

Die **Bildqualität** (Detailgenauigkeit) nimmt mit der Entfernung eines Objekts vom Kamerafokus ab: 1 sehr gut, 2 gut, 3 befriedigend

**© MOBOTIX AG • Security-Vision-Systems • Made in Germany**

## MOBOTIX-Empfehlung

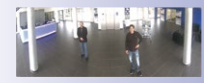

MOBOTIX-Originalbild 180°-Panorama (Sensormodul L12)

Vollständige Raumerfassung lassen sich aber auch Räume von weit mehr als 100 qm Größe mit nur einer Kamera überwachen.

Daneben kann der "Kamerablick von oben nach unten" auch durch die Montage an einer Wand oder an einem Mast mit entsprechender 90°-Neigung der Kamera realisiert werden.

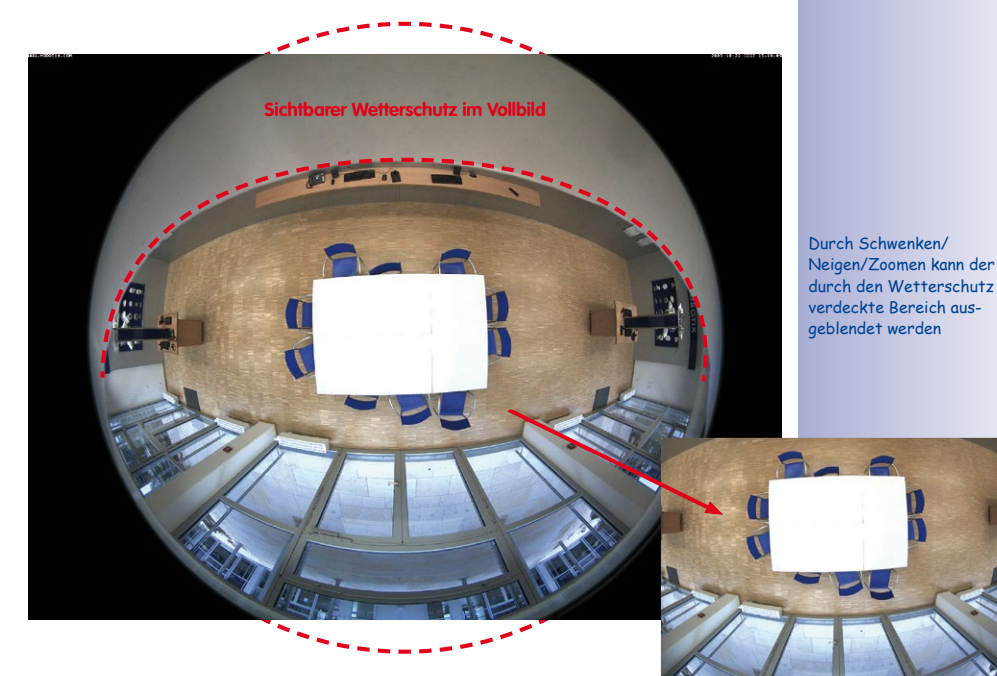

#### **Hinweis**

Bedingt durch den Schutzschirm am M15-Gehäuse wird – v. a. beim Vollbild – ein Teil des erfassten Bildbereichs verdeckt. Daher sollten M15-Kameras mit L12-Objektiv so ausgerichtet werden, dass nur ein für die Überwachung unwesentlicher Bereich verdeckt wird. Durch Schwenken/Neigen/Zoomen des Bildes mit dem virtuellen PTZ kann der verdeckte Bereich dann noch ganz aus dem Bild ausgeblendet werden.

#### **2.1.3 Netzwerkanschluss und Stromversorgung, USV**

#### **Power over Ethernet (PoE nach IEEE 802.3af)**

Alle M15-Modelle werden nach dem PoE-Standard mit Strom versorgt. Bei kleineren Installationen kann hierzu das PoE-Adapter-Set (MX-NPA-PoE-Set) oder, im Außenbereich, der wetterfeste PoE-Injektor MX-NPA-Box (MX-OPT-NPA1-EXT) verwendet werden. Für größere Anlagen empfiehlt sich der Einsatz von am Markt angebotenen Geräten zur PoE-Versorgung. **Detaillierte Informationen zur Stromversorgung und zum Anschluss der M15-Kameras finden Sie in Abschnitt 2.8 ff.**

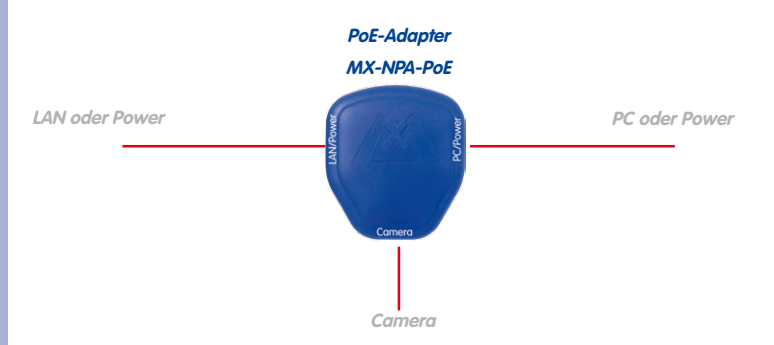

Die **maximale Kabellänge** für die Spannungsversorgung über das Ethernet-Kabel beträgt **100 m**. Zur Reichweitenverlängerung der Ethernetverbindung auf bis zu 500 m kann das als Zubehör erhältliche Mx2wire+ Mediakonverter-Set eingesetzt werden (maximale Übertragungsleistung bei 500 m Leitungslänge: 45 Mbit/s und 12 W für PoE-Gerät).

#### **Hinweis**

Bei der MOBOTIX M15 kann die Stromversorgung auch über Switches oder Router erfolgen, die den PoE-Standard nach IEEE 802.3af unterstützen.

#### **Vorteile der PoE-Stromversorgung:**

- zentrale Notstromversorgung via Netzwerk möglich
- geringer Energieverbrauch spart Kosten
- kein weiterer Netzwerkanschluss der Kamera notwendig

**© MOBOTIX AG • Security-Vision-Systems • Made in Germany**

Die M15 unterstützt den Power-over-Ethernet Standard nach IEEE 802.3af (PoE)

Bei Direktverbindung zum PC ersetzt der PoE-Adapter das Crossover-Kabel

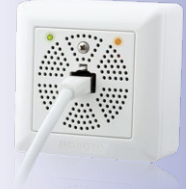

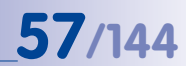

#### **Unterbrechungsfreie Stromversorgungen, USV**

Um die Spannungsversorgung auch bei Netzausfällen sicherzustellen, sollten unterbrechungsfreie Stromversorgungen (USV) eingesetzt werden. Diese Geräte stellen zudem auch einen wirkungsvollen Schutz gegen Überspannungen sowie Spannungsschwankungen dar und erhöhen so die Zuverlässigkeit des gesamten Systems.

Der Einsatz einer leistungsfähigen USV im 19"-Schrank ermöglicht außerdem die Absicherung der beteiligten Netzwerkkomponenten (z. B. Switches, Router, PoE-Switches).

Da MOBOTIX-Kameras auch im Winter keine Heizung benötigen, ist die durchschnittliche Leistungsaufnahme unter 5 Watt vergleichsweise gering und ermöglicht eine zentrale Stromversorgung auch über längere Distanzen (max. 100 m), die dann einfach über USV abgesichert werden kann. Dieses Verfahren ist sowohl bei der Stromversorgung mit den MOBOTIX-PoE-Produkten (MX-NPA-PoE plus Steckernetzteil) als auch bei PoE-fähigen Switches nach IEEE 802.3af anwendbar.

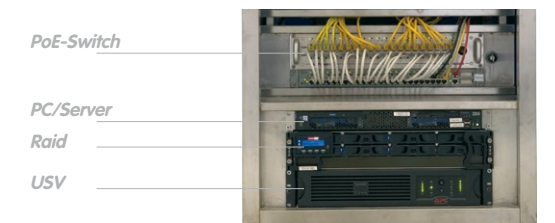

#### **2.1.4 Bereitstellen der Anschlüsse, Anschlussdosen, MX-Patch-Box**

Sind Installationsort, Anschlüsse und Art der Stromversorgung festgelegt, kann die Verlegung der Anschlussdosen erfolgen. Vor der endgültigen Montage der MOBOTIX M15 sollte ein Messprotokoll des Netzwerkanschlusses vorliegen, um die einwandfreie Funktion zu gewährleisten.

Wird die M15 im Außenbereich verwendet, sollte die **MX-Patch-Box** von MOBOTIX (optionales Zubehör) verwendet werden. Die MX-Patch-Box ermöglicht den einfachen und wasserdichten Anschluss einer MOBOTIX-Kamera mit einem Patchkabel oder mit einem Netzwerk-Installationskabel.

Weitere Informationen zur MX-Patch-Box und den anderen Interface-Boxen erhalten Sie auf **www.mobotix.com** in der Rubrik **Produkte > Zubehör > Interface-Boxen**.

#### **© MOBOTIX AG • Security-Vision-Systems • Made in Germany**

USVs sichern nicht nur gegen Netzausfälle, sondern schützen Netzwerkgeräte auch vor Schäden durch Spannungsspitzen und Unterspannungen

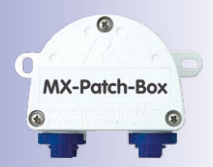

#### **2.1.5 Leitungsverlegung, Brand-, Blitz- und Überspannungsschutz**

Beim Verlegen von Leitungen im Innen- und Außenbereich sind immer die aktuellen Vorschriften für Leitungsverlegung, Blitz- und Brandschutz zu beachten.

MOBOTIX-Kameras sind durch eine Reihe von Maßnahmen gegen die Auswirkungen von geringen Überspannungen geschützt. Diese Maßnahmen können jedoch nicht verhindern, dass größere Überspannungen Schäden an der Kamera verursachen. Bei der Installation der Kameras im Außenbereich ist daher dem **Blitzschutz** und den damit verbundenen Gefahren für Gebäude und Netzwerkinfrastruktur besondere Beachtung zu schenken.

Generell sollten Sie die Installation von MOBOTIX-Kameras nur von geprüften Fachbetrieben durchführen lassen, die mit der Installation und dem sicheren Betrieb von Netzwerkgeräten und den zugrunde liegenden Vorschriften für Blitz- und Brandschutz sowie der aktuellen Technik zur Verhinderung von Überspannungsschäden vertraut sind.

#### **Leitungsverlegung**

Beim Verlegen von Leitungen sind die folgenden Hinweise zu beachten:

- **Datenkabel**: Als Datenkabel für die Ethernet-Schnittstelle darf nur doppelt geschirmtes CAT5-Kabel oder besser **(S/STP)** verwendet werden.
- **Außenbereich**: Für den Außenbereich gelten besondere Anforderungen für die zu verwendenden Kabel und den Blitzschutz.
- **Leitungslänge**: Die einzelnen Leitungsabschnitte dürfen die maximal zulässigen Längen nicht überschreiten, um einwandfreie Datenübertragung zu gewährleisten.

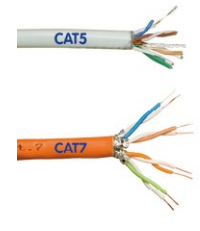

• **Vermeidung von Induktion**: Datenkabel dürfen nur parallel zu Strom- oder Hochspannungsleitungen verlegt werden, wenn die vorgeschriebenen Mindestabstände eingehalten werden.

#### **Brandschutz**

Beim Verlegen von Leitungen für die Stromzufuhr sind die entsprechenden länderspezifischen Vorschriften (z. B. VDE in Deutschland) und die am Installationsort gültigen Brandschutzverordnungen zu beachten.

#### **Blitz- und Überspannungsschutz**

Weitere Informationen zur Vermeidung von Schäden durch Blitzschlag und Überspannung finden Sie z. B. beim VDE Verband der Elektrotechnik Elektronik Informationstechnik e.V. (**www.vde.de**) oder bei Herstellern von Blitz- und Überspannungseinrichtungen (z. B. Fa. Dehn + Söhne GmbH & Co. KG: **www.dehn.de**).

# **Erste Montageschritte 59/144**

## **2.2 Erste Montageschritte**

#### <span id="page-58-0"></span>**2.2.1 Erstmontage der Sensormodule**

Die Kameras der Baureihe MOBOTIX M15 werden mit vormontiertem Gehäuse als **M15 Core** (Basismodul) ausgeliefert. Die Sensormodule (bestehend aus Objektivträger, Bildsensor und Objektiv) müssen separat erworben werden. Die für die Sensormodule vorgesehenen Aufnahmen im Frontelement sind bei Auslieferung mit Transportstopfen versehen. Die Kamera muss im Betrieb immer mit Sensormodulen oder Blindmodulen versehen werden, damit das Frontelement verschlossen und die Kamera

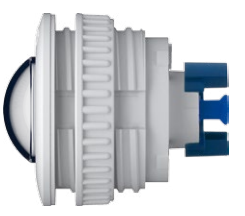

gegen Eindringen von Fremdkörpern, Insekten und Wasser geschützt ist.

### **Achtung**

Die Sensormodule dürfen nur bei stromloser Kamera angeschlossen bzw. ausgetauscht werden. Stellen Sie vor dem Austausch von Sensormodulen sicher, dass die Stromzufuhr der Kamera unterbrochen ist.

Achten Sie beim Montieren der Sensormodule darauf, dass die Sensorkabel und das Patchkabel nicht beschädigt oder geknickt werden.

#### **Ein oder zwei Sensormodule verwenden**

Bei der M15 können Sie selbst entscheiden, ob Sie die Kamera mit einem oder mit zwei Sensormodulen verwenden möchten. Auch ein Auf- oder Umrüsten des Systems ist jederzeit möglich.

#### **Achtung**

Die M15 darf mit angebrachten Transportstopfen keinesfalls in Betrieb genommen werden, da sonst die Dichtigkeit der Kamera nicht gewährleistet ist:

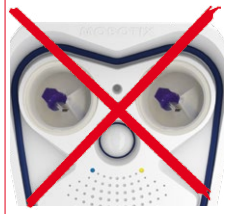

M15 mit 2 Transportstopfen: **Keine Inbetriebnahme!**

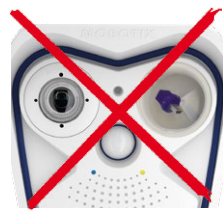

M15 mit 1 Transportstopfen: **Keine Inbetriebnahme!**

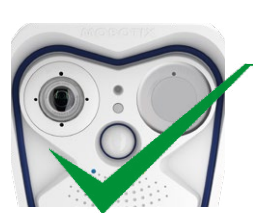

M15 mit 1 Blindmodul: **Uneingeschränkte** 

**Verwendung (IP66)**

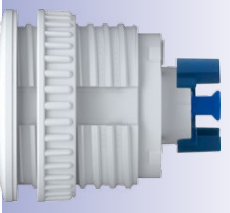

Sensormodul L12 Sensormodule L25, L38, L51, L76, L160

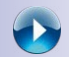

MOBOTIX Tutorials: **[http://www.mobotix.com/](http://www.mobotix.com/ger_DE/Support/Tutorials) ger\_DE/Support/ Tutorials/**

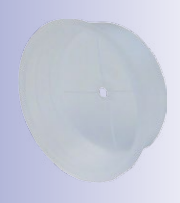

Transportstopfen

# **60/144 M15-Kamerahandbuch: Montage**

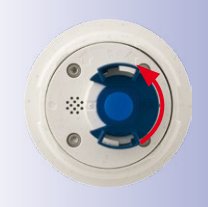

#### **Arbeitsschritte**

- 1. **Sensormodul vorbereiten**: Kunststoffmutter vom Sensormodul abdrehen (wird nicht mehr benötigt). Bajonettverschluss gegen den Uhrzeigersinn drehen, abnehmen und blauen Gummistopfen entfernen.
- 2. **Transportstopfen entfernen**: Ziehen Sie die beiden Transportstopfen vorsichtig am Rand aus den Aufnahmen für die Sensormodule heraus. Ziehen Sie dann die Stecker der Sensormodul-Kabel nach hinten aus den Transportstopfen heraus, ohne Kabel oder Stecker zu beschädigen. **Ziehen Sie dabei die Sensormodul-Kabel nicht weiter aus dem Gehäuse heraus!**
- 3. **Sensormodul-Kabel einstecken**: Sensormodul-Kabel wie in der Abb. gezeigt fest in die Buchse des Moduls einstecken.
- 4. **Sensormodul-Kabel verriegeln**: Bajonettverschluss wie gezeigt aufsetzen und im Uhrzeigersinn bis zum Einrastpunkt drehen.
- 5. **Sensormodul einsetzen**: Achten Sie dabei darauf, dass sich der MOBOTIX-Schriftzug am Sensormodul wie in der Abbildung gezeigt in der "9-Uhr-Stellung" befindet.

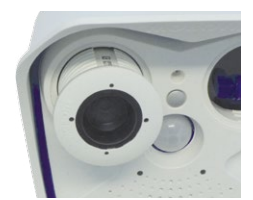

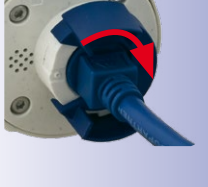

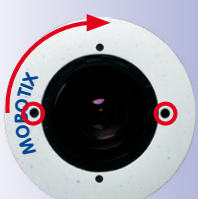

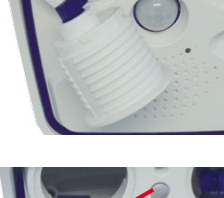

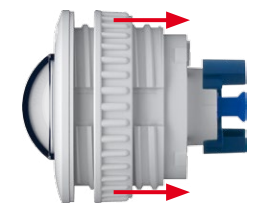

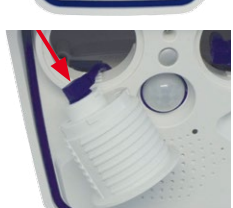

## **Erste Montageschritte 61/144**

6. **Sensormodul festdrehen**: Drehen Sie das Sensormodul mit dem schwarzen Modulschlüssel nach rechts bis zum Anschlag.

Wiederholen Sie die Schritte 3 bis 6 für das zweite Sensormodul bzw. sinngemäß für das Blindmodul. **Die Montage des Blindmoduls ist zwingend vorgeschrieben, wenn die M15 als Monokamera mit nur einem Sensormodul betrieben werden soll.**

#### **Achtung**

Die Sensormodule und das Blindmodul sind jetzt noch nicht gegen Diebstahl und Verdrehen (z. B. durch Vibrationen) geschützt. In einem solchen Fall ist die **Montage der Sicherungsclips (M.11) dringend anzuraten**:

- Abschnitt [2.2.2, «Öffnen des Kameragehäuses»](#page-60-0)
- Abschnitt [2.2.3, «Sicherungsclips montieren \(optional\)»](#page-61-0)
- <span id="page-60-0"></span>• Abschnitt [2.2.8, «Schließen des Kameragehäuses»](#page-67-0)

#### **2.2.2 Öffnen des Kameragehäuses**

Bei den folgenden Arbeiten ist es erforderlich, das Frontelement der M15 zu entfernen, um an den Innenraum der M15 zu gelangen:

- Sicherungsclips für Sensormodule bzw. Blindmodul anbringen.
- MOBOTIX Ethernet-Patchkabel gegen ein längeres MOBOTIX-Patchkabel austauschen.
- MxBus-Zweidrahtleitung anschließen, um MxBus-Zusatzmodule anzubinden (z. B. die [«MX-GPS-Box»](#page-43-0)).
- MOBOTIX USB-Kabel einstecken, um z. B. externe Datenträger oder eine [«MX-232-IO-Box»](#page-43-1) anzuschließen.
- Vorinstallierte SD-Karte (4 GB) gegen eine größere oder turnusgemäß austauschen (siehe Abschnitt [3.5, «MicroSD-Kartenspeicherung»](#page-123-0)).

www.mobotix.com • info@mobotix.com

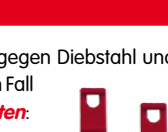

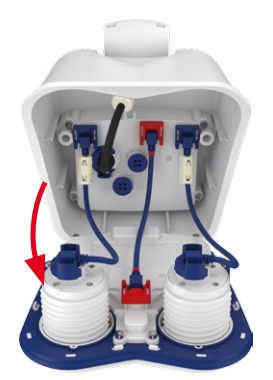

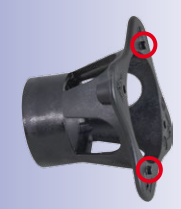

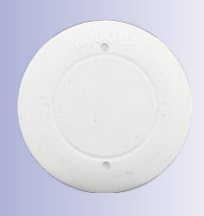

Blindmodul

# **62/144 M15-Kamerahandbuch: Montage**

#### **Arbeitsschritte**

- 1. Legen Sie die Kamera mit der Vorderseite auf eine saubere, trockene Unterlage.
- 2. Entfernen Sie die beiden Gummistopfen auf der Rückseite des Gehäuses.
- 3. Lösen Sie die beiden Halteschrauben auf der Rückseite des Gehäuses mit dem mitgelieferten 5 mm-Inbusschlüssel. Lassen Sie die Schrauben und Unterlegscheiben im Kameragehäuse stecken.
- 4. Drücken Sie **vorsichtig** von hinten mit dem Inbusschlüssel **abwechselnd** auf die rechte und linke Halteschraube (roter Pfeil in der oberen Abbildung) und schieben Sie das Frontelement nach vorne aus dem Gehäuse heraus.
- 5. Klappen Sie das Frontelement wie gezeigt nach vorne auf.

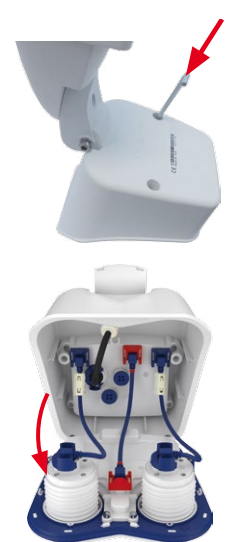

#### <span id="page-61-0"></span>**2.2.3 Sicherungsclips montieren (optional)**

Die Sicherungsclips sichern die Sensormodule bzw. das Blindmodul im Frontelement der M15 gegen unbefugtes oder unbeabsichtigtes Verdrehen (z. B. durch Vibration bei Mastmontage oder im mobilen Bereich).

#### **Arbeitsschritte**

- 1. **Kameragehäuse öffnen:** Öffnen Sie das Kameragehäuse, wie in [Abschnitt](#page-60-0) 2.2.2 beschrieben.
- 2. **Sicherungsclips einsetzen:** Zum Sichern der Module gegen Herausdrehen schieben Sie die beiden roten Sicherungsclips (wie in der Abbildung gezeigt) jeweils an der Innenseite der Module in die entsprechende Position. Achten Sie darauf, dass die Sicherungsclips wie im Detailbild gezeigt einrasten.

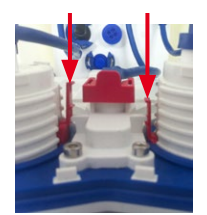

3. **Kameragehäuse schließen:** Schließen Sie das Kameragehäuse wieder, wie in [Abschnitt](#page-67-0) 2.2.8 beschrieben.

**© MOBOTIX AG • Security-Vision-Systems • Made in Germany**

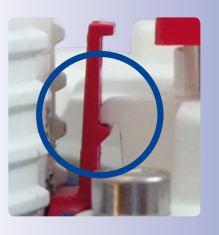

Gummistopfen auf der Gehäuse-Rückseite mit einem kleinen Schraubendreher heraushebeln

#### www.mobotix.com • info@mobotix.com

#### **2.2.4 Sensormodule austauschen**

Die Arbeitsschritte in diesem Abschnitt müssen nur ausgeführt werden, wenn die Sicherungsclips (M.11) montiert sind. Da sich die Sensormodule in diesem Fall nicht von außen austauschen lassen, muss das Frontelement entfernt und nach Austauschen der Sensormodule wieder montiert werden. Sind keine Sicherungsclips montiert, können die Sensormodule wie in Abschnitt [2.2.1, «Erstmontage der Sensormodule»](#page-58-0) beschrieben ausgetauscht werden.

#### **Arbeitsschritte**

- 1. **Kameragehäuse öffnen:** Öffnen Sie das Kameragehäuse, wie in [Abschnitt](#page-60-0) 2.2.2 beschrieben.
- 2. **Sicherungsclips lösen**: Die Sensor- bzw. Blindmodule sind evtl. mit roten Sicherungsclips gegen Verdrehen gesichert. Drücken Sie den Sicherungsclip in Richtung des blauen Pfeils (Abb. außen), sodass er sich über die Raste schiebt und ziehen ihn nach oben heraus.
- 3. **Sensorkabel vom Sensor- bzw. Blindmodul entfernen:** Die Sensorkabel werden mit einer speziellen Kabelarretierung mit Bajonettverschluss gesichert. Zum Entfernen den Bajonettverschluss gegen den Uhrzeigersinn bis zum Einrastpunkt drehen. Den Verschluss nach oben abziehen und das Kabel herausziehen.
- 4. **Sensor- bzw. Blindmodul entnehmen**: Setzen Sie den schwarzen **Modulschlüssel** so auf das Sensorbzw. Blindmodul, dass die beiden Dorne in die entsprechenden Öffnungen greifen (an den Positionen 12 und 6 Uhr). Drehen Sie den Modulschlüssel um 90° nach links bis zum Anschlag.

Drücken Sie dann das Sensor- bzw. Blindmodul von hinten aus der Aufnahme.

5. **Neues Sensormodul vorbereiten**: Kunststoffmutter vom Sensormodul abdrehen (wird nicht mehr benötigt). Bajonettverschluss gegen den Uhrzeigersinn drehen, abnehmen und blauen Gummistopfen entfernen.

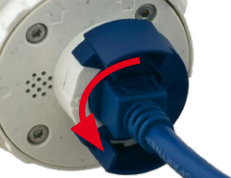

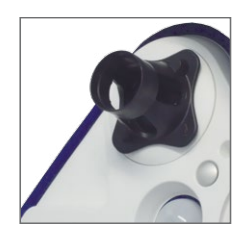

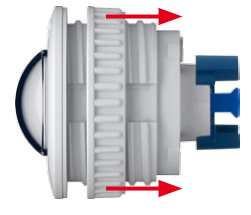

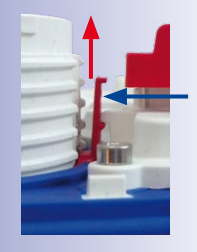

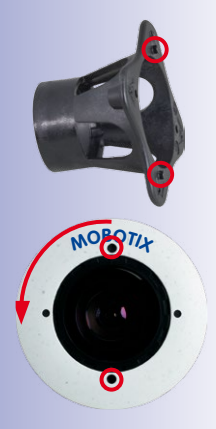

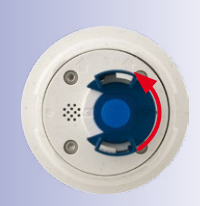

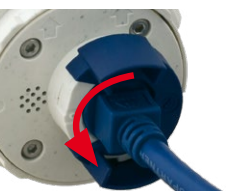

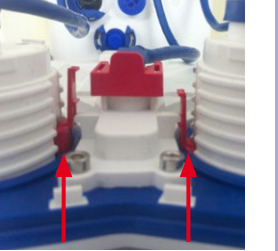

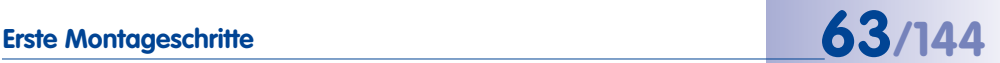

## **64/144 M15-Kamerahandbuch: Montage**

- 6. **Sensorkabel an Sensormodul anschließen**: Sensorkabel (Kabel führt durch die Öffnung im Frontelement) in die Buchse des Moduls einstecken. Bajonettverschluss seitlich aufsetzen und im Uhrzeigersinn bis zum Einrastpunkt drehen.
- 7. **Sensormodul einsetzen:** Achten Sie dabei darauf, dass sich der MOBOTIX-Schriftzug am Sensormodul wie in der Abbildung gezeigt in der "9-Uhr-Stellung" befindet. Drehen Sie das Modul mit dem schwarzen Modulschlüssel nach rechts bis zum Anschlag.
- 8. **Sicherungsclips einsetzen:** Zum Sichern der Module gegen Herausdrehen schieben Sie die beiden roten Sicherungsclips (wie in der Abbildung gezeigt) jeweils an der Innenseite der Module in die entsprechende Position. Achten Sie darauf, dass die Sicherungsclips wie im Detailbild gezeigt einrasten.

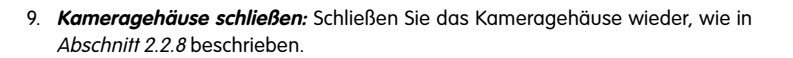

#### **2.2.5 Ethernet-Patchkabel austauschen**

Soll das vormontierte MOBOTIX-Patchkabel (0,5 m) durch ein längeres Patchkabel ersetzt werden, darf hierzu nur das Original MOBOTIX-Kabel (siehe Abschnitt [1.4.4, «MOBOTIX](#page-41-0)  [Ethernet-Patchkabel für Bajonettverschluss»](#page-41-0)) verwendet werden.

#### **Arbeitsschritte**

- 1. **Kameragehäuse öffnen:** Öffnen Sie das Kameragehäuse, wie in [Abschnitt](#page-60-0) 2.2.2 beschrieben.
- 2. **Patchkabel lösen**: Drehen Sie den Bajonettverschluss des Patchkabels am Innendeckel (roter Kreis in der Abbildung) gegen den Uhrzeigersinn und nehmen Sie den Verschluss nach oben ab.

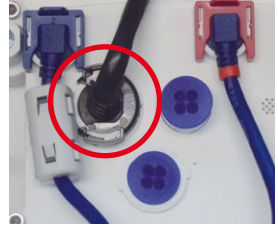

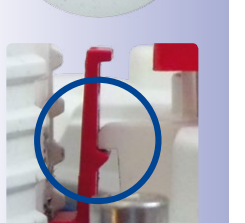

**MOM** 

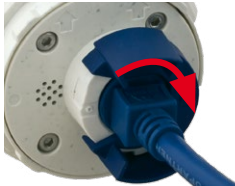

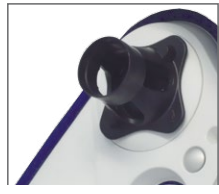

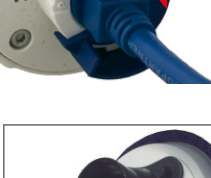

- 3. **Klappferrit entfernen und Kabel herausziehen**: Entfernen Sie den Klappferrit vom Patchkabel, indem Sie die beiden Halteklammern vorsichtig mit einem kleinen Schraubendreher aufhebeln. Ziehen Sie dann das Patchkabel vorsichtig aus dem Gehäuse heraus (ggf. müssen Sie hierzu den Wandarm demontieren).
- 4. **Klappferrit am neuen Patchkabel anbringen**: Bringen Sie den Klappferrit so am neuen Patchkabel an, dass zwischen Bund des Steckers und dem Klappferrit genau 70 mm Abstand bleiben.
- 5. **Patchkabel in das Gehäuse führen**: Führen Sie das neue Kabel von vorn durch den Kabeldurchlass im Gelenk des VarioFlex-Halters (siehe Abbildung). Bringen Sie den Wandarm wieder an, wenn dieser in Schritt 3 demontiert wurde.
- 6. **Patchkabel einstecken**: Stecken Sie den Ethernet-Stecker in die Buchse. Setzen Sie den Bajonettverschluss seitlich auf und drehen Sie ihn im Uhrzeigersinn bis zum Einrastpunkt.
- 7. Achten Sie darauf, dass der Klappferrit wie gezeigt zwischen Innendeckel und Kabeldurchlass oben im Gehäuse zu liegen kommt.
- 8. **Kameragehäuse schließen:** Schließen Sie das Kameragehäuse wieder, wie in [Abschnitt](#page-67-0) 2.2.8 beschrieben.

**© MOBOTIX AG • Security-Vision-Systems • Made in Germany**

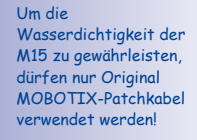

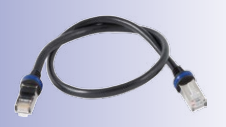

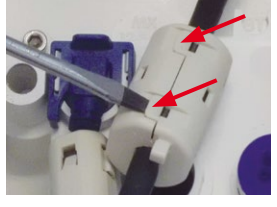

70 mm

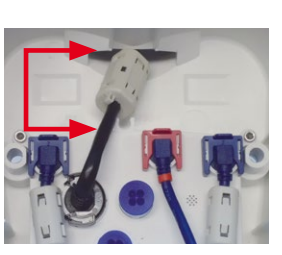

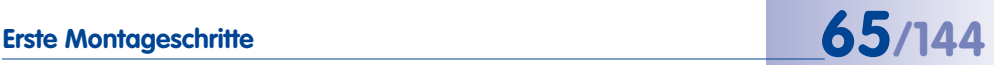

### **2.2.6 USB-Kabel anschließen**

Über den USB-Stecker können bereits existierende Zusatzmodule wie die MOBOTIX ExtIO (USB), die MX-232-IO-Box oder externe USB-Festplatten wetterfest und gut geschützt an die Kamera angeschlossen werden.

#### **Arbeitsschritte**

- 1. **Kameragehäuse öffnen:** Öffnen Sie das Kameragehäuse, wie in [Abschnitt](#page-60-0) 2.2.2 beschrieben.
- 2. **Einzeladerstopfen entfernen**: Nehmen Sie den blauen Einzeladerstopfen (roter Kreis in der Abbildung) nach oben ab.
- 3. **USB-Kabel durch das Gehäuse führen**: Führen Sie das Kabel von vorn durch den Kabeldurchlass im Gelenk des VarioFlex-Halters (siehe Abbildung).
- 4. **USB-Kabel einstecken**: Stecken Sie den gewinkelten MiniUSB-Stecker in die Buchse. Setzen Sie den Bajonettverschluss seitlich auf und drehen Sie ihn im Uhrzeigersinn bis zum Einrastpunkt.
- 5. **Kameragehäuse schließen:** Schließen Sie das Kameragehäuse wieder, wie in [Abschnitt](#page-67-0) 2.2.8 beschrieben.

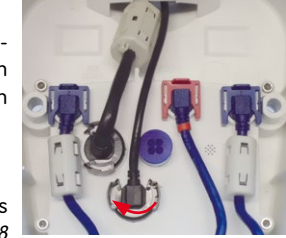

**© MOBOTIX AG • Security-Vision-Systems • Made in Germany**

Für die M15 können kameraseitig nur USB-Kabel mit **gewinkelten** Steckern verwendet werden!

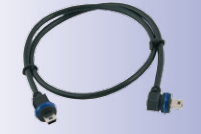

www.mobotix.com • info@mobotix.com

#### **2.2.7 MxBus-Zweidrahtleitung anschließen**

Über diese Leitungen können zusätzliche MOBOTIX-Module (z. B. die MX-GPS-Box oder die MX-232-IO-Box) an die M15 angeschlossen werden.

An der MxBus-Buchse (roter Kreis in der Abbildung) können maximal zwei MxBus-Leitungen (jeweils zweiadrig) angeschlossen werden. Die Polarität der Kabel darf nicht vertauscht werden. Wählen Sie im gesamten MxBus-System für +/- jeweils durchgängig eine eigene Kabelfarbe (z. B. rot =  $+$ , blau =  $-$ ).

#### **Arbeitsschritte**

- 1. **Kameragehäuse öffnen:** Öffnen Sie das Kameragehäuse, wie in [Abschnitt](#page-60-0) 2.2.2 beschrieben.
- 2. **MxBus-Leitung vorbereiten**: Nehmen Sie den blauen Einzeladerstopfen ab. Isolieren SIe die Aderenden der MxBus-Leitung an den Enden ca. 5 mm ab und stecken dann mit jeweils einer Ader von oben durch eine der vier angedeuteten Öffnungen des Einzeladerstopfens (Schutz vor eindringender Feuchtigkeit).
- 3. **MxBus-Leitung anschließen**: Schieben Sie den blauen Einzeladerstopfen so weit hoch, dass Sie die MxBus-Leitung bequem anschließen können. Verklemmen Sie die MxBus-Adern, indem Sie die Adern in die entsprechenden Steckplätze drücken. Drücken Sie den Einzeladerstopfen sorgfältig in die Buchse und verdrillen Sie das MxBus-Verbindungskabel.

Zum Entnehmen einer Ader entriegeln Sie die entsprechende Seite der Anschlussbuchse, indem Sie mit einem kleinen Schraubendreher auf die orangefarbene Fläche drücken und ziehen dann die Ader heraus.

- 4. **MxBus-Leitung aus dem Gehäuse führen**: Führen Sie die Leitung von vorn durch den Kabeldurchlass im VarioFlex-Halter (siehe Abbildung).
- 5. **Kameragehäuse schließen:** Schließen Sie das Kameragehäuse wieder, wie in [Abschnitt](#page-67-0) 2.2.8 beschrieben.

#### **© MOBOTIX AG • Security-Vision-Systems • Made in Germany**

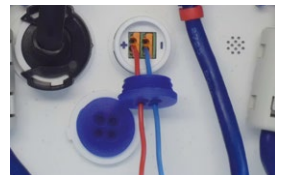

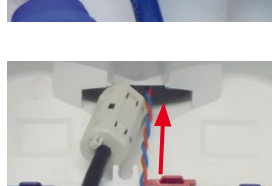

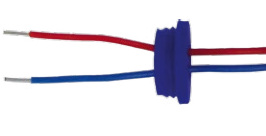

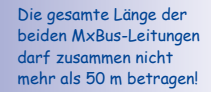

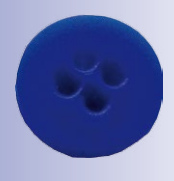

Einzeladerstopfen

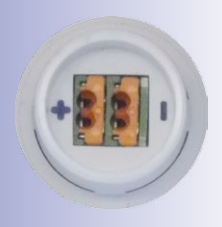

MxBus-Anschlussbuchse

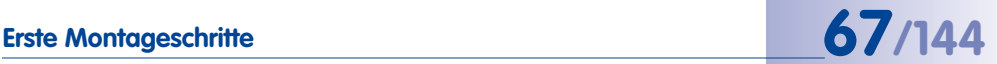

#### **Hinweise**

Nach dem Anschließen eines MxBus-Moduls muss dieses in der Benutzeroberfläche der Kamera im Browser in Betrieb genommen werden (**Admin Menu > Hardware-Erweiterungen verwalten** bzw. **MxBus-Module verwalten**).

#### <span id="page-67-0"></span>**2.2.8 Schließen des Kameragehäuses**

Nachdem Sie die Arbeiten im Inneren der M15 abgeschlossen haben, setzen Sie das Frontelement der M15 wieder ein. Achten Sie dabei darauf, die Steckverbindungen wie in der Abbildung gezeigt wiederherzustellen, sofern diese gelöst wurden:

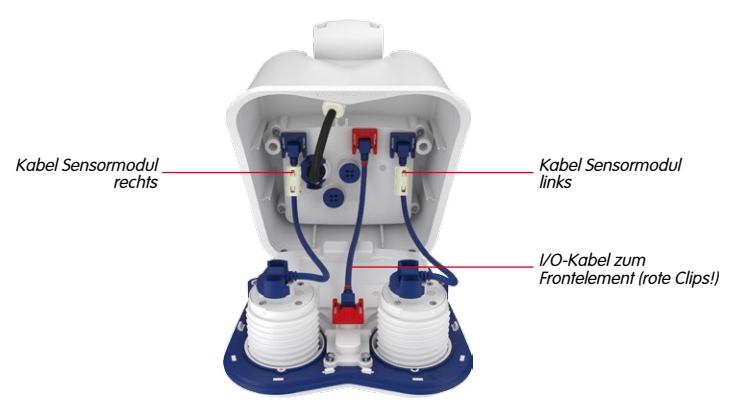

#### **Arbeitsschritte**

1. Achten Sie vor dem Aufsetzen des Frontelements darauf, dass die Sensorkabel beider Bildsensoren immer **innen** an den Schraubdomen (roter Pfeil) vorbeigeführt werden. **Die Sensorkabel dürfen keinesfalls außen an den Schraubdomen herumgeführt werden (siehe folgende Abbildung)!**

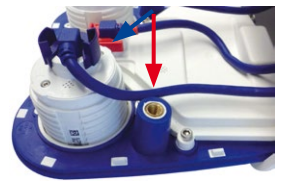

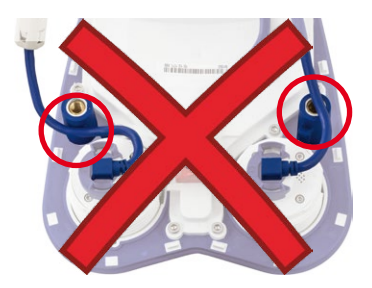

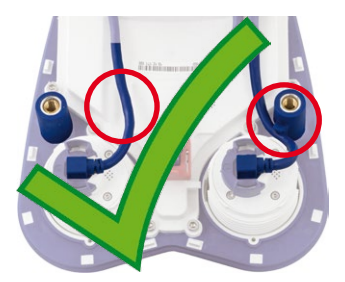

**Beim Einsetzen des Frontelements dürfen die Sensorkabel keinesfalls in die seitlichen Führungen im Gehäuse geraten, da die Kabel sonst zerstört werden!**

Seite (in Blickrichtung der Kamera). Drücken Sie das linke Sensormodul-Kabel unter die Haltenase am Schraubdom (roter Kreis in der Abbildung außen).

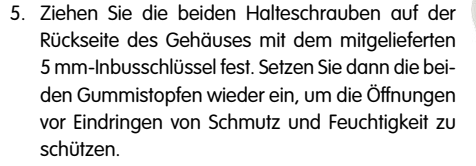

#### **© MOBOTIX AG • Security-Vision-Systems • Made in Germany**

2. Legen Sie die Kamera wie gezeigt auf ihre rechte

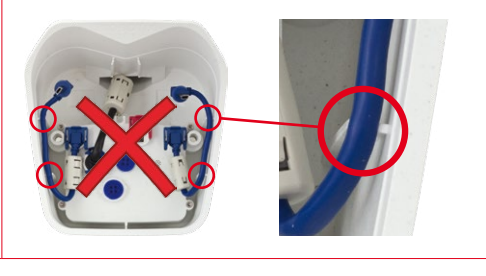

**Achtung**

- 3. Drücken Sie das Frontelement weiter in Richtung Gehäuse und achten Sie darauf, dass das Sensormodul-Kabel weiterhin unter der Haltenase bleibt (roter Kreis in der Abbildung außen).
- 4. Schieben Sie das Frontelement weiter in das Gehäuse und drücken Sie es gleichmäßig an den durch die roten Pfeile markierten Stellen ein.

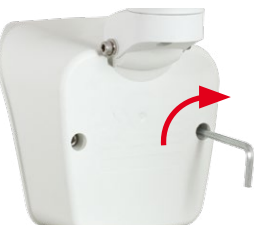

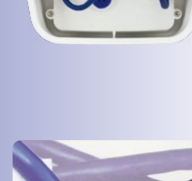

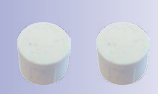

Gummistopfen auf der Gehäuse-Rückseite nicht vergessen!^

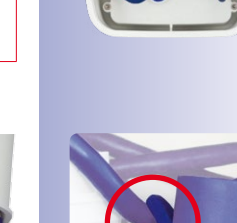

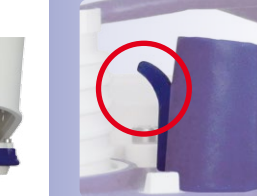

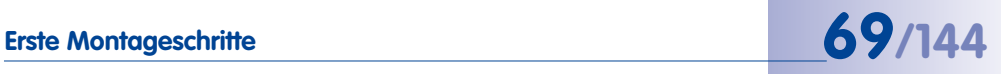

#### **2.3 Montage der Kamera mit Wandhalter**

<span id="page-69-0"></span>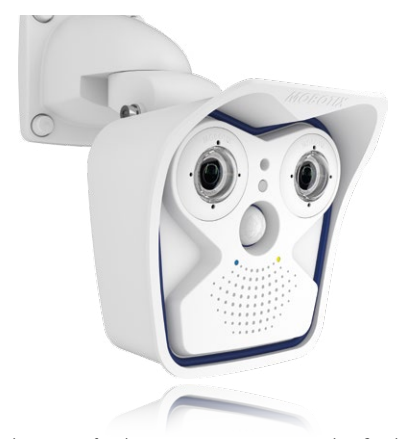

Die M15 ist als Allround-Kamera für die Montage im Innen- und Außenbereich konzipiert. Die Montage der Kamera erfolgt immer in Verbindung mit dem VarioFlex-Halter, der bereits ab Werk für die Wandmontage vorbereitet ist und eine verdeckte Kabelführung ermöglicht. Vor dem Anbringen der Kamera an der Wand ist die optimale Kameraposition in Abhängigkeit des gewählten Objektivs zu ermitteln (siehe Abschnitt 2.1.1, «Montageoptionen: Wand, [Decke, Mast»](#page-49-0) und Abschnitt [2.1.2, «Montage mit hemisphärischen Sensormodulen»](#page-52-0)). Die Feinjustierung erfolgt nach der Montage an der Wand.

#### **2.3.1 VarioFlex-Wandhalter**

Mit dem serienmäßigen VarioFlex-Wandhalter kann die Kamera sowohl **horizontal als auch vertikal** exakt auf den zu überwachenden Bereich geschwenkt werden.

#### Die **Schwenkbarkeit der Kamera bei Wandmontage** beträgt

- horizontal: 180°
- vertikal: 80°

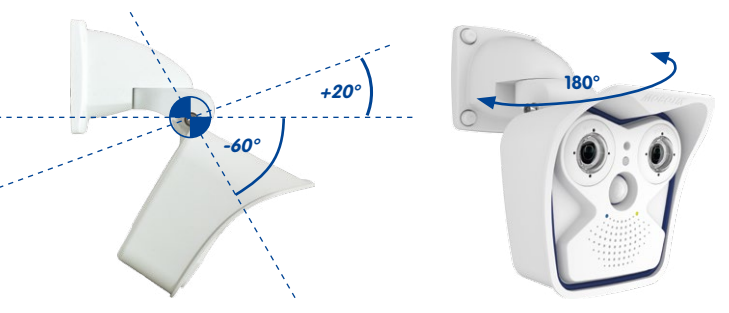

**© MOBOTIX AG • Security-Vision-Systems • Made in Germany**

Schwenkbarkeit bei Wandmontage: • horizontal: 180° • vertikal: 80°

## **Montage der Kamera mit Wandhalter 71/144**

Um einen bündigen Abschluss mit dem Untergrund zu gewährleisten, kann entweder das **Verlegekabel mit einem handelsüblichen Adapter** geschützt im Wandhalter mit dem Kamera-Patchkabel verbunden werden oder mit einer MX-Patch-Box, die einfach in den Hohlraum des Wandhalters (VarioFlex-Halter) eingesetzt werden kann. Weitere Informationen zur MX-Patch-Box erhalten Sie auf **www.mobotix.com** in der Rubrik **Produkte > Zubehör > Interface-Boxen**. Es kann auch der **Einbau einer Unterputzdose mit RJ45-Anschluss** vorgenommen werden. Dabei sollte die Unterputzdose so weit wie möglich oben im Gehäuse des Wandhalters platziert werden.

> MX-Patch-Box im **Wanddichtung** Wandhalter **Unterputzdose Wandarm Kamera-Patchkabel**

Bei **Aufputzverkabelung** können die an vier Stellen möglichen Kabeldurchführungen im Fuß des Wandhalters mit einer Zange herausgebrochen werden, um eine saubere Kabelzuführung zur Kamera zu gewährleisten. Die Verbindung zum Kamera-Patchkabel erfolgt auch hier über einen geeigneten Adapter innerhalb der Wandhalterung.

**Achtung: Im Außenbereich Kabel immer nur durch die untere Öffnung führen, um Wassereintritt in die Halterung zu verhindern!**

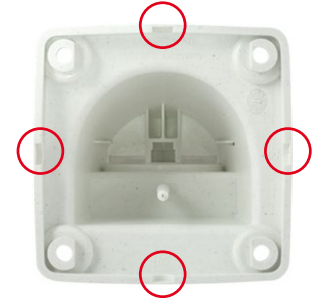

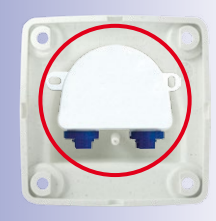

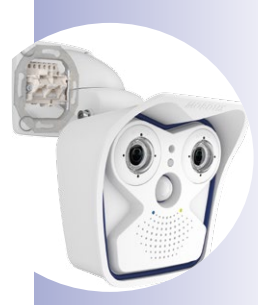

Zange zum Herausbrechen einer Kabeldurchführung

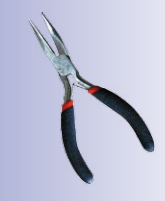

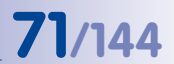

#### **Arbeitsschritte**

- 1. **Netzwerkanschluss verlegen und vorbereiten:** Das bereits vormontierte Patchkabel der Kamera muss mit dem Kabel des Netzwerkanschlusses verbunden werden. Die Verbindung kann hier über eine installierte Unterputzdose mit RJ45-Anschluss erfolgen. Oder, bei einem aus der Wand ragendem Netzwerk- oder Patchkabel, mit der MX-Patch-Box. In beiden Fällen ist die Verbindung gut geschützt und von außen weder zugänglich noch sichtbar.
- 2. **Bohrlöcher vorbereiten:** Verwenden Sie die mitgelieferte Bohrschablone der Kamera (Faltblatt am Ende dieses Handbuchs oder, falls verwendet, die der Verpackung der MX-Patch-Box beiliegende, erweiterte Bohrschablone). Bohrlöcher für die mitgelieferten Dübel bohren. Auf das Setzen von Dübeln kann verzichtet werden, wenn der Untergrund aus Holz ist. Zur Befestigung des Halters werden später die mitgelieferten Edelstahl-Sechskantschrauben direkt in den Untergrund geschraubt. Um das Einschrauben im Holz zu erleichtern, sollten die Stellen zunächst z. B. mit einem 2-mm-Bohrer vorgebohrt werden (Bohrtiefe knapp unter Schraubenlänge).
- 3. **Wanddichtung anbringen:** Die weiße Gummidichtung mit der Nut auf den Rand des Wandhalters aufsetzen.
- 4. **Kabel anschließen:** Das zugeführte Netzwerkkabel mit dem Patchkabel der Kamera via Adapter verbinden bzw. Patchkabel in RJ45-Dose einstecken. Beim Einsatz einer MX-Patch-Box beachten Sie die der Verpackung beiliegende Montageanleitung. Diese finden als druckbares PDF auch auf der MOBOTIX-Webseite **www.mobotix.com** im Bereich **Support > Betriebsanleitungen**. Darauf achten, dass die Kabel nicht geknickt oder gequetscht werden.

**© MOBOTIX AG • Security-Vision-Systems • Made in Germany**

Bei Untergründen aus Holz werden keine Dübel benötigt

Zusätzliche Abdichtung z. B. mit **Schrumpfschlauch** möglich

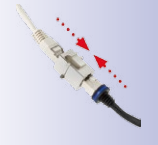

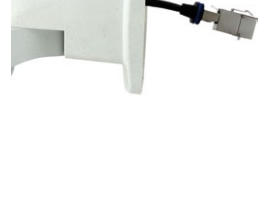

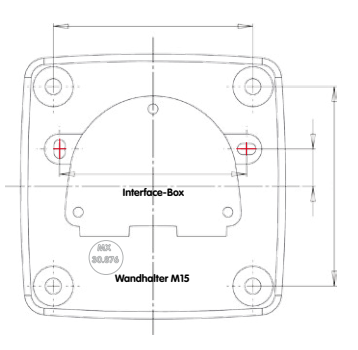

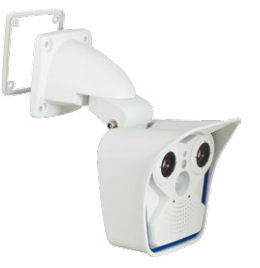

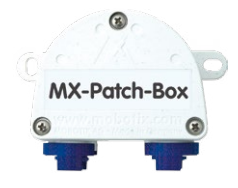
# **Montage der Kamera mit Wandhalter 73/144**

- 5. **Kamera befestigen:** Wandhalter über die Bohrlöcher setzen und an die Wand drücken, dann die vier Schrauben mit je einer Unterlegscheibe einsetzen und mit passendem Schraubenschlüssel festziehen. Dabei nur so stark anziehen, dass der Kunststoffhalter nicht beschädigt wird. Schrauben auf festen Sitz kontrollieren und die weißen Abdeckkappen auf die Schraubenköpfe aufsetzen. Danach Kamera ausrichten wie in Abschnitt 3.3 beschrieben.
- 6. **Sensormodule reinigen:** Für beste Bildergebnisse reinigen Sie das Schutzglas bzw. die Domkuppel der Sensormodule mit einem weichen, sauberen Baumwolltuch.
- 7. **Verbindung mit der Kamera aufnehmen, visuelle Kontrolle:** Verbindung zur Kamera herstellen, wie in Abschnitt 3.1, «Manuelle und automatische Inbetriebnahme – [Übersicht»](#page-89-0) und den folgenden Abschnitten beschrieben. Das Livebild der Kamera soll auf einem Computermonitor zu sehen sein. Bildausschnitt auf dem Computermonitor kontrollieren.

#### **Hinweis**

Die **Deckenmontage** muss immer mit **VarioFlex-Halter** und **Deckenhalter** durchgeführt werden (siehe Abschnitt [2.4, «Montage der Kamera mit Deckenhalter»](#page-73-0)).

#### **© MOBOTIX AG • Security-Vision-Systems • Made in Germany**

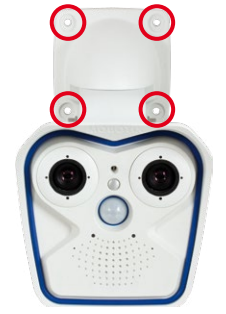

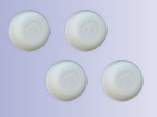

Abdeckkappen für Befestigungsschrauben

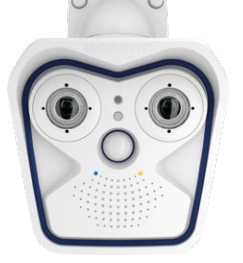

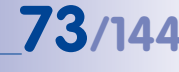

### **2.4 Montage der Kamera mit Deckenhalter**

<span id="page-73-0"></span>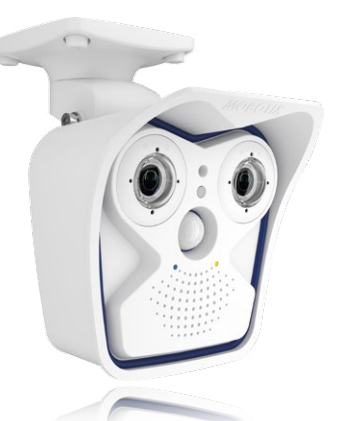

Die M15 ist als Allround-Kamera für die Montage im Innen- und Außenbereich konzipiert.Die Montage der Kamera erfolgt immer in Verbindung mit dem VarioFlex-Halter, der ab Werk für die Wandmontage vorbereitet ist und mit wenigen Handgriffen zum Deckenhalter umgebaut werden kann. Vor dem Anbringen der Kamera an einer Decke (auch Überhang oder Balken) ist die optimale Kameraposition in Abhängigkeit des gewählten Sensormoduls zu ermitteln (siehe Abschnitt [2.1.1, «Montageoptionen: Wand, Decke, Mast»](#page-49-0) und Abschnitt [2.1.2, «Montage mit hemisphärischen Sensormodulen»](#page-52-0)). Die Feinjustierung erfolgt nach der Montage an der Decke.

#### **2.4.1 VarioFlex-Deckenhalter**

Mit dem serienmäßigen VarioFlex-Deckenhalter kann die Kamera sowohl **horizontal als auch vertikal** exakt auf den zu überwachenden Bereich geschwenkt werden.

#### Die **Schwenkbarkeit der Kamera bei Deckenmontage** beträgt

- horizontal: 360°
- vertikal: 107°

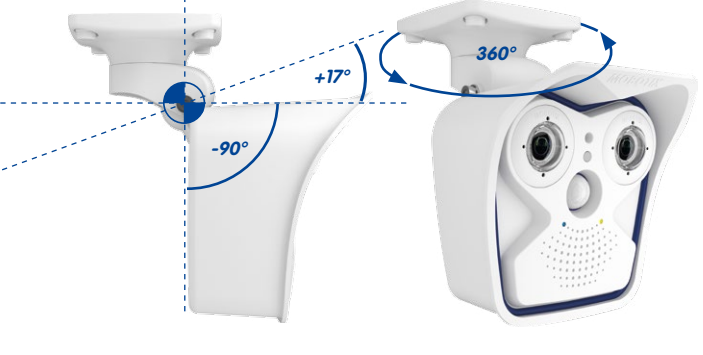

**© MOBOTIX AG • Security-Vision-Systems • Made in Germany**

Schwenkbarkeit bei Deckenmontage: • horizontal: 360° • vertikal: 107°

Dazu kann für das aus der Decke ragende Verlegekabel eine Hohlraum- oder Unterputzdose gesetzt werden, in der ausreichend Platz ist, um das Verlegekabel mit dem Kamera-Patchkabel via handelsüblichem Adapter zu verbinden.

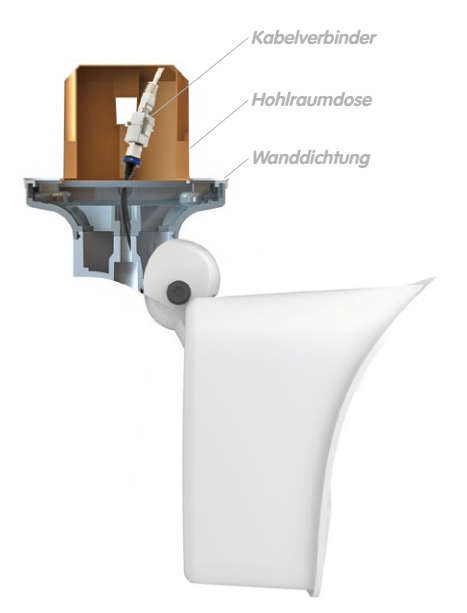

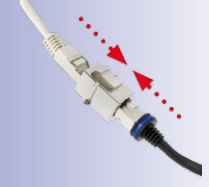

Handelsüblicher Adapter zur Kabelverbindung

Zusätzliche Abdichtung des Wandhalters mit Silikon (an der Wanddichtung) bei unebenem Untergrund sinnvoll

Bei **Aufputzverkabelung** können die an vier Stellen vorgesehenen optionalen Kabeldurchführungen im Fuß des Deckenhalters herausgebrochen werden, um eine saubere Kabelzuführung zur Kamera zu gewährleisten. Das Kamera-Patchkabel muss mit einem entsprechend abgedichteten Adapter mit dem Netzwerkkabel verbunden werden.

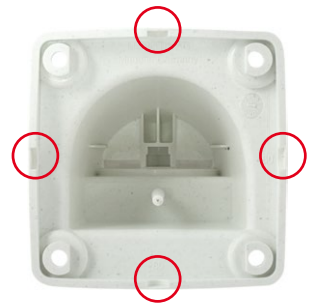

Zange zum Herausbrechen einer Kabeldurchführung

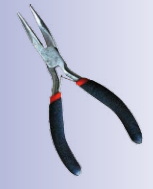

#### **Arbeitsschritte**

1. **Umbau zum Deckenhalter:** Dazu wird einfach die Halteschraube am Mittelgelenk gelöst und die Wandhalterung gegen die mitgelieferte Deckenhalterung ausgetauscht. Vor dem Festschrauben der Deckenhalterung am Mittelgelenk (mit der Schraube der Wandhalterung) wird das Patchkabel durch eine der vier Öffnungen geführt.

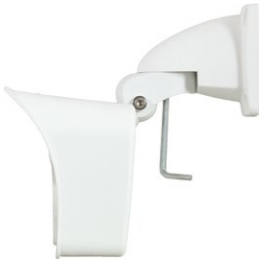

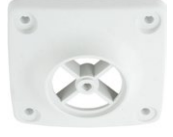

2. **Netzwerkanschluss verlegen und vorbereiten:** Das bereits vormontierte Patchkabel der Kamera durch eine der vier Öffnungen im Deckenhalter führen (wird später über einen geeigneten Adapter z. B. in einer bereits installierten Hohlraumdose mit dem Netzwerkkabel verbunden).

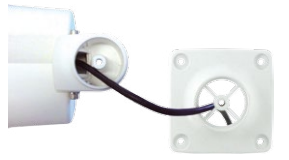

3. **Bohrlöcher vorbereiten:** Verwenden Sie die mitgelieferte Bohrschablone der Kamera (Faltblatt am Ende dieses Handbuchs). Bohrlöcher für die mitgelieferten Dübel bohren. Auf das Setzen von Dübeln kann verzichtet werden, wenn der Untergrund aus Holz ist. Zur Befestigung des Halters werden später die mitgelieferten Edelstahl-Sechskantschrauben direkt in den Untergrund geschraubt. Um das Einschrauben im Holz zu erleichtern, sollten die Stellen zunächst z. B. mit einem 2-mm-Bohrer vorgebohrt werden (Bohrtiefe knapp unter Schraubenlänge).

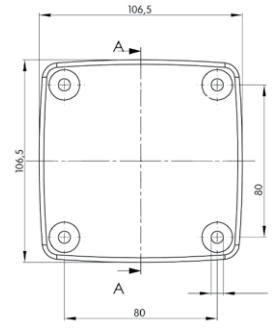

- 4. **Deckendichtung anbringen:** Die weiße Gummidichtung mit der Nut auf den Rand des Deckenhalters aufsetzen.
- 5. **Kabel anschließen:** Das Patchkabel der Kamera via Verbinder anschließen. Darauf achten, dass das Kabel nicht geknickt oder gequetscht wird.

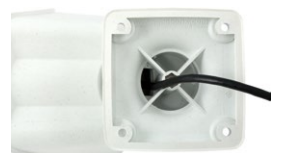

**© MOBOTIX AG • Security-Vision-Systems • Made in Germany**

Bei Untergründen aus Holz werden keine Dübel benötigt

Zusätzliche Abdichtung z. B. mit **Schrumpfschlauch** möglich

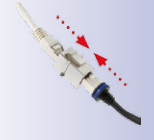

# **Montage der Kamera mit Deckenhalter 77/144**

- 6. **Kamera befestigen:** Deckenhalter über die Bohrlöcher setzen, die vier Schrauben mit je einer Unterlegscheibe einsetzen und mit passendem Schraubendreher festziehen. Dabei nur so stark anziehen, dass der Kunststoffhalter nicht beschädigt wird. Schrauben auf festen Sitz kontrollieren und die weißen Abdeckkappen auf die Schraubenköpfe aufsetzen. Danach Kamera ausrichten wie in Abschnitt 2.7 beschrieben.
- 7. **Sensormodule reinigen:** Für beste Bildergebnisse reinigen Sie das Schutzglas bzw. die Domkuppel der Sensormodule mit einem weichen, sauberen Baumwolltuch.
- 8. **Verbindung mit der Kamera aufnehmen, visuelle Kontrolle:** Verbindung zur Kamera herstellen, wie in Abschnitt 3.1, «Manuelle und automatische Inbetriebnahme – [Übersicht»](#page-89-0) und den folgenden Abschnitten beschrieben. Das Livebild der Kamera soll auf einem Computermonitor zu sehen sein. Bildausschnitt auf dem Computermonitor kontrollieren.

#### **Hinweis**

Die **Wandmontage** muss immer mit **VarioFlex-Halter** und **Wandarm** durchgeführt werden (siehe Abschnitt [2.3, «Montage der Kamera mit Wandhalter»](#page-69-0)).

**© MOBOTIX AG • Security-Vision-Systems • Made in Germany**

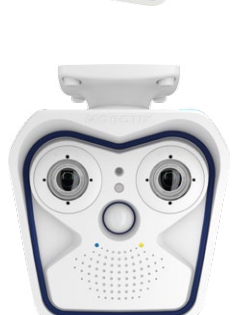

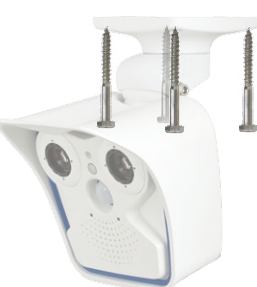

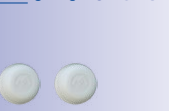

Abdeckkappen für Befestigungsschrauben

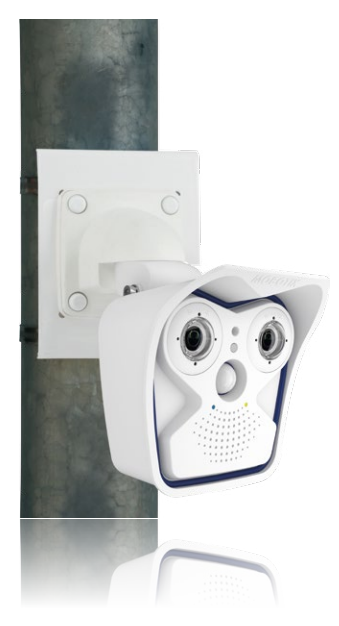

#### **2.5 Montage der Kamera mit Masthalter (Zubehör)**

Ist die Montage an einem Mast vorgesehen, empfiehlt sich der Einsatz des MOBOTIX M15-Masthalters. Dieser Halter besteht aus pulverlackiertem Edelstahl (3 mm, weiß) und ist für den Outdoor-Einsatz konzipiert. Die mitgelieferten Edelstahl-Mastschellen ermöglichen die Montage an Masten mit einem Durchmesser von 60 bis 180 mm. Konstruktionsbedingt kann bei Einsatz des Masthalters keine Unterputz-Anschlussdose verwendet werden. Um eine wetterfeste Verbindung der Netzwerkgeräte zu garantieren, empfielt sich deshalb die Verwendung einer MX-Patch-Box, die einfach in den Hohlraum des Wandhalters (VarioFlex-Halter) eingesetzt werden kann. Weitere Informationen zur MX-Patch-Box erhalten Sie auf **www.mobotix.com** in der Rubrik **Produkte > Zubehör > Interface-Boxen**.

Die Montage der Kamera erfolgt immer in Verbindung mit dem VarioFlex-Halter, der ab Werk für die Wandmontage vorbereitet ist und so auch direkt am Masthalter befestigt werden kann. Vor dem Anbringen der Kamera ist die optimale Kameraposition in Abhängigkeit des gewähl-ten Sensormoduls zu ermitteln (siehe [Abschnitt](#page-49-1) 2.1, [«Vorbereitende Montagearbeiten»](#page-49-1)). Die Feinjustierung erfolgt nach der Montage an der Wand.

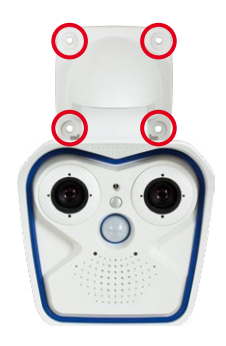

### **2.5.1 Masthalter (MX-MH-SecureFlex-ESWS)**

Die **Schwenkbarkeit der Kamera bei Mastmontage** beträgt wie bei der Wandmontage

• horizontal: 180°

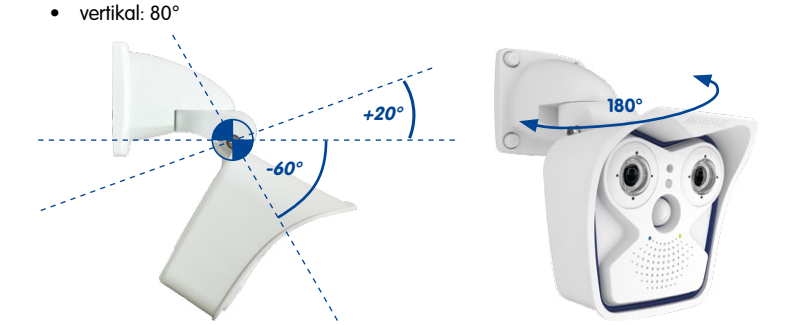

Schwenkbarkeit bei Mastmontage: • horizontal: 180° • vertikal: 80°

Wird der Wandhalter um 90° gedreht, kann die Kamera auch senkrecht nach unten geneigt werden:

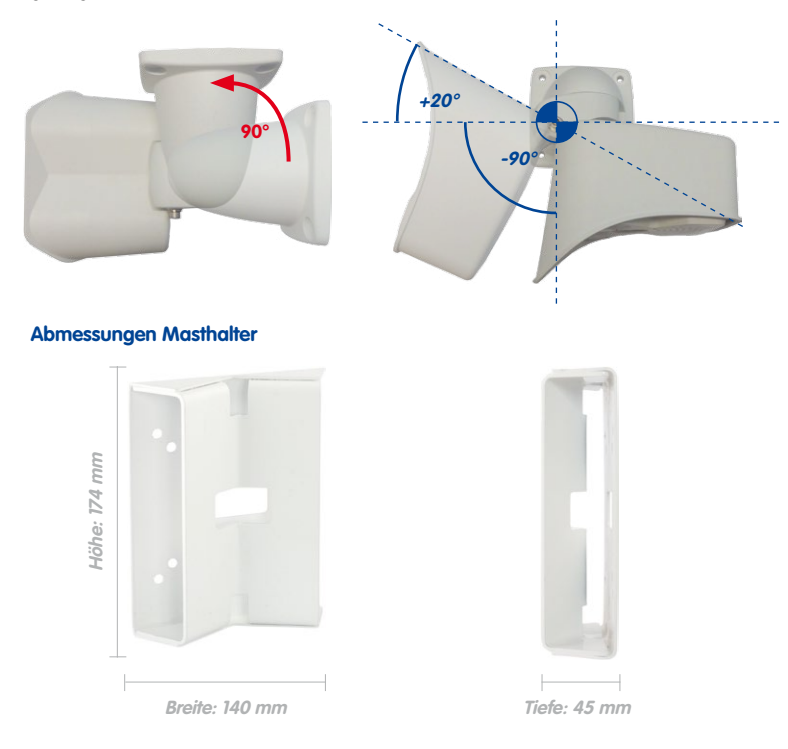

#### **Lieferumfang und benötigte Teile**

Bitte überprüfen Sie zunächst den vollständigen Lieferumfang des Eck- und Masthalter-Sets in der Originalverpackung.

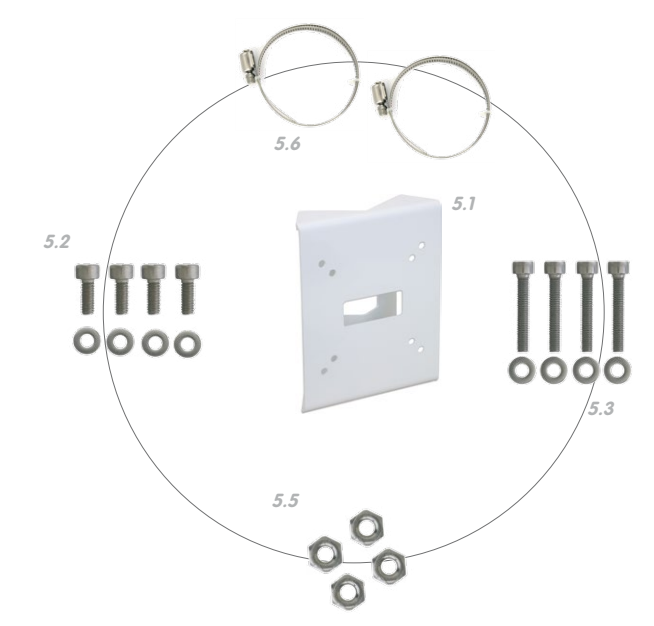

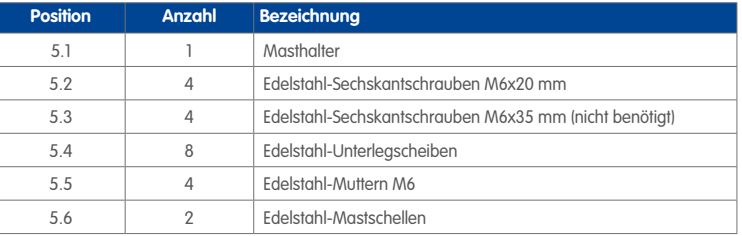

Zusätzlich werden hier noch die Abdeckkappen für die Befestigungsschrauben benötigt, die im Lieferumfang des M15-Basismoduls enthalten sind (siehe Abschnitt 1.3, «Lieferumfang [und Abmessungen»](#page-29-0), Pos. M.10).

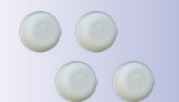

Schraubenschutzkappen M.10

#### **Arbeitsschritte**

- 1. **Kabel vorbereiten:** Das verlegte Netzwerkkabel von hinten durch die mittlere Öffnung des Masthalters führen. Das Kabel sollte vorzugsweise direkt aus dem Mast in den Hohlraum des VarioFlex-Wandhalters geführt werden, wo es dann über einen Adapter (z. B. MX-Patch-Box) mit dem Kamera-Patchkabel verbunden wird (verdeckte Kabelführung).
- 2. **Mastschellen vorbereiten:** Die beiden Edelstahl-Mastschellen durch den Masthalter führen. Der Mastdurchmesser kann zwischen 60 und 180 mm betragen.
- 3. **Masthalter anbringen:** Mastschellen um den Mast legen und mit Schraubendreher festziehen. Bei Bedarf können die überstehenden Enden der Mastschellen gekürzt werden.
- 4. **Gummidichtung anbringen:** Die weiße Gummidichtung mit der Nut auf den Rand des Wandhalters aufsetzen.
- 5. **Kabel anschließen:** Das zugeführte Netzwerkkabel mit dem Patchkabel der Kamera via Adapter verbinden bzw. Patchkabel in RJ45-Dose einstecken. Beim Einsatz einer MX-Patch-Box beachten Sie die der Verpackung beiliegende Montageanleitung. Diese finden Sie als druckbares PDF auch auf der MOBOTIX-Webseite **www.mobotix.com** im Bereich **Support > Betriebsanleitungen**. Darauf achten, dass die Kabel nicht geknickt oder gequetscht werden.
- **© MOBOTIX AG Security-Vision-Systems Made in Germany**

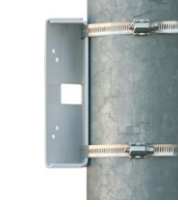

**THUMMED** 

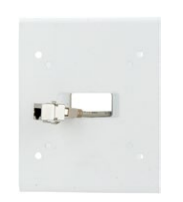

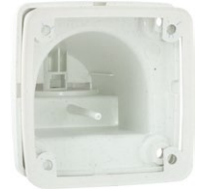

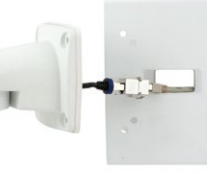

# **82/144 M15-Kamerahandbuch: Montage**

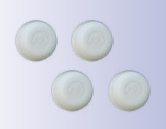

Abdeckkappen für Befestigungsschrauben

- 6. **Kamera befestigen:** Wandhalter über die vorgebohrten Stellen im Masthalter setzen und mit den mitgelieferten Schrauben M6x25 mm (Pos. 2.2), Unterlegscheiben (Pos. 2.4) und Muttern M6 (Pos. 2.5) befestigen. Weiße Abdeckkappen auf die Schraubenköpfe aufsetzen. Danach Kamera ausrichten wie in Abschnitt 3.3 beschrieben
- 7. **Sensormodule reinigen:** Für beste Bildergebnisse reinigen Sie das Schutzglas bzw. die Domkuppel der Sensormodule mit einem weichen, sauberen Baumwolltuch.

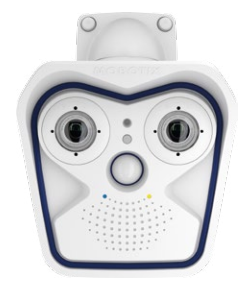

8. **Verbindung mit der Kamera aufnehmen, visuelle Kontrolle:** Verbindung zur Kamera herstellen, wie in Abschnitt 3.1, «Manuelle und automatische Inbetriebnahme – [Übersicht»](#page-89-0) und den folgenden Abschnitten beschrieben. Das Livebild der Kamera soll auf einem Computermonitor zu sehen sein. Bildausschnitt auf dem Computermonitor kontrollieren.

#### **Hinweis**

Die **Mastmontage** muss immer mit **VarioFlex-Halter** und **Wandarm** durchgeführt werden. Der VarioFlex-Deckenhalter ist **nicht** zu verwenden.

### **2.6 Austauschen der MicroSD-Karte**

Zum Entfernen, Einsetzen bzw. Austauschen einer bereits verwendeten MicroSD-Karte muss die Kamera demontiert werden. Um Datenverlust zu vermeiden, muss die MicroSD-Karte vor dem Entfernen in der Kamerasoftware abgemeldet und die Kamera anschließend neu gestartet werden.

#### **Achtung**

Eine MicroSD-Karte darf erst nach dem Deaktivieren der Aufzeichnung auf SD-Karte und anschließendem Neustart der Kamera entnommen werden. Nichtbeachtung kann zu Datenverlust führen! Die Karte darf nicht schreibgeschützt sein!

#### **Arbeitsschritte**

- 1. **Speicherung deaktivieren**: Die Speicherung auf SD-Karte muss deaktiviert sein **(Admin Menu > Speicherung auf externem Dateiserver / Flash-Medium)**. Falls die Speicherung auf MicroSD-Karte noch aktiviert ist, muss diese zuerst deaktiviert, die Kamera neu gestartet und anschließend von der Stromversorgung getrennt werden. Siehe hierzu auch Abschnitt [3.5, «MicroSD-Kartenspeicherung»](#page-123-0).
- 2. **Kameragehäuse öffnen:** Öffnen Sie das Kameragehäuse, wie in [Abschnitt](#page-60-0) 2.2.2 beschrieben.
- 3. **Anschlusskabel an der Innenabdeckung des Gehäuses entfernen**: Die Stecker der Sensorkabel und des I/O-Kabels (rote Clips) nach Öffnen der Clipverschlüsse entfernen. Patchkabel und evtl. angeschlossenes MiniUSB-Kabel nach Öffnen der Bajonettverschlüsse entfernen, MxBus-Leitungen entfernen. Achten Sie darauf, dass das Frontelement mit den Sensormodulen nicht herunterfällt.
- 4. **Innenabdeckung entfernen**: Die vier Halteschrauben des Innendeckels (rote Pfeile) mit dem mitgelieferten 2,5 mm-Inbusschlüssel entfernen und den Deckel vorsichtig abnehmen.

**Achten Sie beim Abnehmen des Innendeckels darauf, dass die Verbindungsleitungen zwischen Innendeckel und Platine nicht beschädigt werden!**

Die MicroSD-Karte befindet sich oben in der Mitte der Platine.

**Achten Sie darauf, die Platine beim Austauschen der MicroSD-Karte nicht zu berühren!**

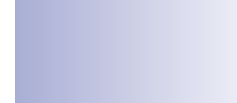

 $4$ GR

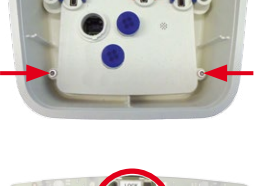

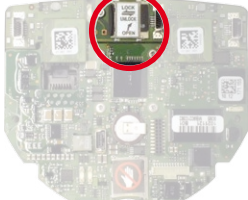

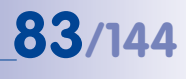

www.mobotix.com • info@mobotix.com

## **84/144 M15-Kamerahandbuch: Montage**

5. **Halterung der MicroSD-Karte entriegeln**: Schieben Sie Metallabdeckung **vorsichtig** (z. B. mit einem Fingernagel) nach rechts.

- 6. **MicroSD-Karte entnehmen**: Metallabdeckung nach rechts oben klappen und SD-Karte entnehmen.
- 7. **MicroSD-Karte einlegen und verriegeln**: Die MicroSD-Karte in die Halterung einlegen und die Metallabdeckung zuklappen. Anschließend die Metallabdeckung unter leichtem Druck von oben (z. B. mit einem Fingernagel) wieder nach links schieben, um die Halterung zu verriegeln.
- 8. **Innenabdeckung aufsetzen**: Die Innenabdeckung aufsetzen, Inbusschrauben wieder festschrauben und Anschlusskabel wieder anbringen.
- 9. **Kameragehäuse schließen:** Schließen Sie das Kameragehäuse wieder, wie in [Abschnitt](#page-67-0) 2.2.8 beschrieben und stellen Sie die Stromversorgung wieder her.
- 10. **Speicherung aktivieren**: Wenn eine bereits mit MxFFS formatierte MicroSD-Karte eingesetzt wurde, kann die Speicherung in **Admin Menu > Speicherung** auf externem Dateiserver/Flash-Medium aktiviert werden. Nach einem Neustart der Kamera wird die Aufzeichnung automatisch aktiviert.
- 11. **MicroSD-Karte formatieren**: Wird eine neue MicroSD-Karte verwendet, muss diese zuerst formatiert werden, wie in Abschnitt 3.5, «MicroSD-Kartenspeicheruna», beschrieben.

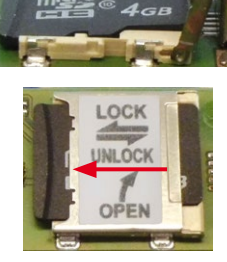

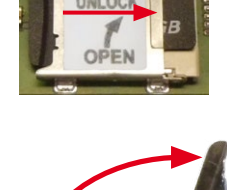

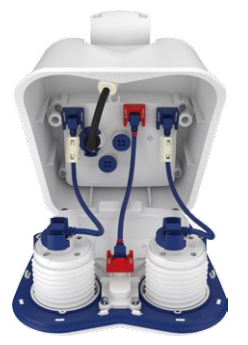

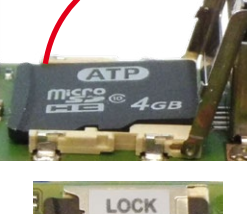

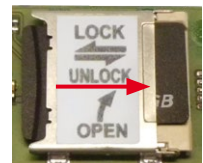

### **2.7 Netzwerk- und Stromanschluss**

- Die Stromversorgung der Kamera wird über den Ethernet-Anschluss der Kamera (Patch- oder Verlegekabel) hergestellt. Zum Einschleifen der Stromversorgung wird ein MOBOTIX PoE-Adapter oder ein anderes, hochwertiges PoE-Produkt empfohlen:
	- **eine Kamera:** mit dem PoE-Adapter (MX-NPA-PoE oder MX-NPA-Box)
	- **mehrere Kameras:** mit PoE-Produkten nach IEEE 802.3af (PoE-Switch)
- Die **maximale Kabellänge** für die Stromversorgung über das Netzwerkkabel beträgt **100 m**.
- Achten Sie darauf, die Kamera nur an Switches oder Router anzuschließen, welche die **10/100 MBit/s-Netzwerkschnittstelle** der Kamera unterstützen.
- Für die Absicherung der Stromversorgung empfiehlt sich der Einsatz unterbrechungsfreier Stromversorgungen (USV).
- Wenn zur Stromversorgung der MOBOTIX-Kameras Netzwerkkomponenten eingesetzt werden, die Power-over-Ethernet nach IEEE 802.3af oder IEEE 802.3at ("PoE+") anbieten, sollten möglichst nur Geräte ohne Lüfter verwendet werden. Angesichts der geringen Leistungsaufnahme der MOBOTIX-Kameras erhöht dies sowohl die Zuverlässigkeit des gesamten Systems als auch die Lebenserwartung dieser Komponenten.

#### **Achtung**

An den MxBus-Stecker **und** an die USB-Buchse dürfen Verbraucher mit einer Gesamt-Leistungsaufnahme von max. 4 W angeschlossen werden, **wenn die Kamera mit PoE-Klasse 3 versorgt wird**. Wird **PoE-Klasse 2** verwendet, **ist die Summe der Leistungsaufnahme aller angeschlossenen Verbraucher auf 1 W begrenzt!**

Informationen zum Ändern der PoE-Klasse finden Sie in Abschnitt [2.5.7, «Variables PoE»](#page-87-0).

#### **2.7.1 Netzwerkverkabelung der M15 mit Patchkabel herstellen**

Die Verwendung des Patchkabels und einer MX-Patch-Box bzw. MX-NPA-Box bietet diese Vorteile:

- Schnelle Montage/Demontage
- Kein Kürzen des Kabels bei mehrmaligem Ein-/Ausbau
- Strahlwassergeschützte/staubdichte Verbindung nach IP66

Anschluss von Zusatzgeräten mit insgesamte mehr als 1 W (via MxBus/USB): Max. Umgebungstemperatur +50°C

# **86/144 M15-Kamerahandbuch: Montage**

#### **Anschließen des Patchkabels an eine MX-Patch-Box, MX-NPA-Box oder Standard-Netzwerkdose**

Um den Netzwerkanschluss zu einer MX-Patch-Box oder einer MX-NPA-Box herzustellen, entfernen Sie zuerst den blauen Bajonettverschluss und den blauen Blindstopfen des rechten Anschlusses an der Box. Stecken Sie dann das MOBOTIX-Patchkabel in die Box und sichern Sie das Kabel mit dem Bajonettverschluss.

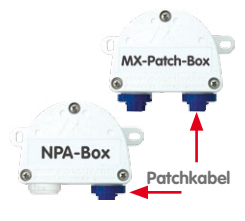

Weitere Informationen zur Installation einer **MX-Patch-Box** bzw. einer **MX-NPA-Box** erhalten Sie auf **www.mobotix.com** unter **Produkte > Zubehör > Interface-Boxen**.

Bei einer Standard-Netzwerkdose (nur im Innenbereich zulässig) stecken Sie das MOBOTIX-Patchkabel der M15 in die Buchse der Netzwerkdose.

Falls zusätzliche Kabel im Inneren des Gehäuses benötigt werden, sind diese wie in Abschnitt [2.2.6, «USB-Kabel anschließen»](#page-65-0) und in Abschnitt [2.2.7, «MxBus-Zweidrahtleitung](#page-66-0)  [anschließen»](#page-66-0) beschrieben zu verbinden.

#### **2.7.2 Stromversorgung mit Switch**

- 1. Verbinden Sie das werkseitig installierte Kabel der Kamera mit der Buchse **Camera** des PoE-Adapters.
- 2. Verbinden Sie die Buchse **LAN/Power** des PoE-Adapters mit einem Ethernet-Anschluss des Switch/Routers bzw. der Wanddose.
- 3. Stecken Sie den RJ45-Stecker des Netzteils in die Buchse **PC/Power** des PoE-Adapters.

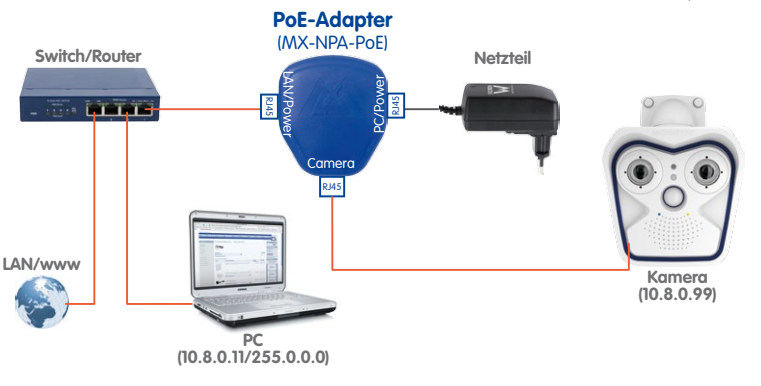

**© MOBOTIX AG • Security-Vision-Systems • Made in Germany**

IP-Adressen in den Abbildungen nur beispielhaft

Verwenden Sie für die M15 das blaue MX-NPA-PoE-Set oder die MX-NPA-Box – das frühere MOBOTIX Netzwerk-Power-Zubehör NPA-Set, Power-Box und Power-Rack (MX-NPA-Set, MX-NPR-4 und MX-NPR8/20) ist für den Einsatz der M15 nicht geeignet!

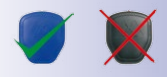

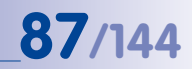

#### **2.7.3 Stromversorgung mit Direktverbindung zum Computer**

- 1. Verbinden Sie das werkseitig installierte Kabel der Kamera mit der Buchse **Camera** des PoE-Adapters.
- 2. Verbinden Sie die Buchse **PC/Power** des PoE-Adapters mit dem Ethernet-Anschluss des Computers.
- 3. Stecken Sie den RJ45-Stecker des Netzteils in die Buchse **LAN/Power** des PoE-Adapters.

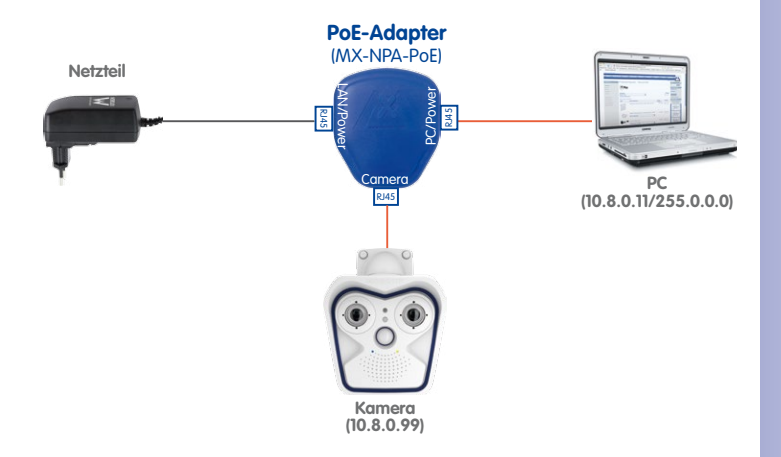

#### **2.7.4 Stromversorgung mit Power-over-Ethernet-Produkten**

Verbinden Sie das werkseitig installierte Kabel der Kamera mit einem PoE-Port des PoE-Switch/Routers. Der Switch/Router muss den PoE-Standard IEEE 802.3af oder IEEE 802.3at unterstützen.

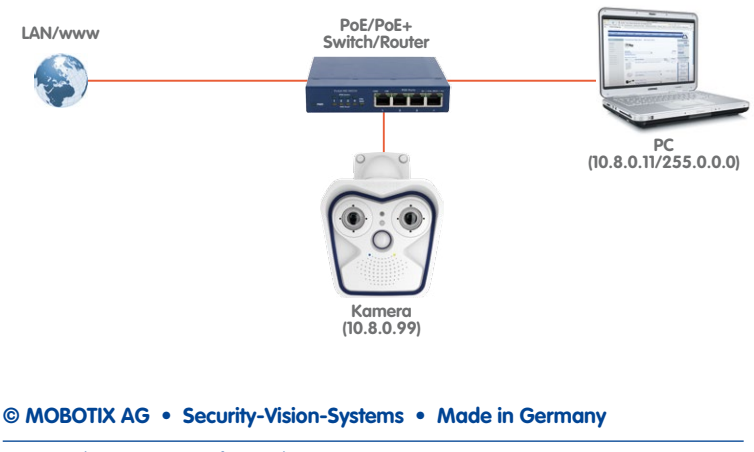

IP-Adressen in den Abbildungen nur beispielhaft

Bei Direktverbindung zum PC ersetzt der PoE-Adapter das Crossover-Kabel

Verwenden Sie für die M15 das blaue MX-NPA-PoE-Set oder die MX-NPA-Box – das frühere MOBOTIX Netzwerk-Power-Zubehör NPA-Set, Power-Box und Power-Rack (MX-NPA-Set, MX-NPR-4 und MX-NPR8/20) ist für den Einsatz der M15 nicht geeignet!

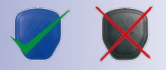

IP-Adressen in den Abbildungen nur beispielhaft

www.mobotix.com • info@mobotix.com

#### <span id="page-87-0"></span>**2.7.5 Variables PoE**

Die Leistungsaufnahme der Kamera hängt vom verwendeten Funktionsumfang wie auch von angeschlossenen Zusatzgeräten ab (siehe Tabelle). Um die Kamera optimal Ihrem Systemdesign anpassen zu können (verwendeter PoE-Switch, Notstromkonzept etc.), kann dazu die PoE-Klasse per Benutzeroberfläche im Browser eingestellt werden.

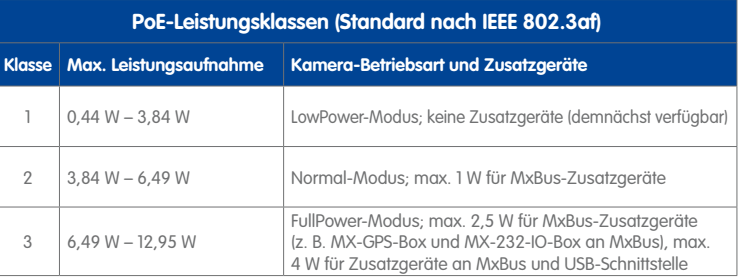

#### **Achtung**

Liegt die gesamte Leistungsaufnahme von Kamera und Zusatzgeräten über der Leistung, die vom PoE-Switch für die eingestellte Klasse zur Verfügung gestellt wird, kann der Switch die Kamera vom Netz trennen. **In diesem Fall ist die Kamera erst wieder erreichbar, wenn die Zusatzgeräte von der Kamera getrennt wurden und ein Neustart der Kamera durchgeführt wurde.**

In der Regel ist die eingestellte PoE-Klasse bereits passend und es muss nichts umgestellt werden. Sollte in Ihrer Anwendung allerdings eine niedrigere oder höhere Leistungsklasse benötigt werden, muss diese im Browser geändert werden:

- 1. Admin Menu > Netzwerk-Konfi**guration > Ethernet-Schnittstelle** öffnen.
- 2. Dort unter **Stromversorgung** auf den Link **Ändern** klicken.
- 3. Es öffnet sich ein **Power Wizard**, der Sie durch die weitere PoE-Konfiguration führt.
- 4. Danach muss die Kamera neu gestartet werden: Kamera vom Stromnetz trennen, dann wieder einbinden, z. B. durch Trennen und anschließendes Verbinden des Netzwerkkabels am PoE-Switch.

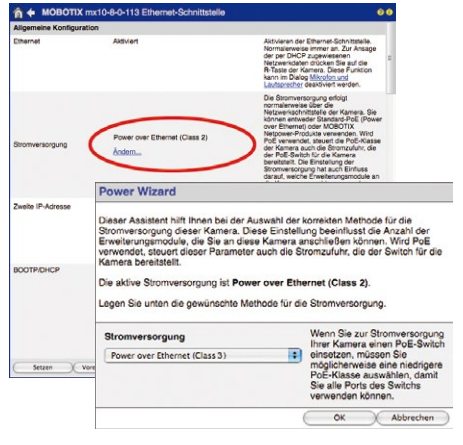

**© MOBOTIX AG • Security-Vision-Systems • Made in Germany**

Variables PoE: Mehrere Kameras können gleichzeitig am selben Switch betrieben werden

#### <span id="page-88-0"></span>**2.7.6 Startvorgang der Kamera**

Nach dem Herstellen der Stromversorgung zeigen die beiden LEDs 1 und 2 den Startvorgang der Kamera an.

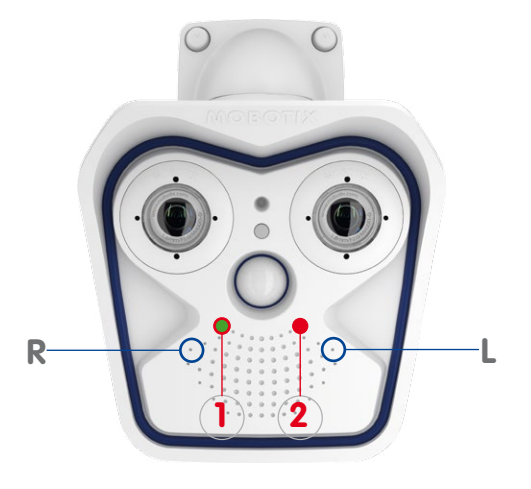

- **Startvorgang:** Unmittelbar nach dem Einschalten der Stromversorgung leuchtet die rote LED auf, blinkt für zwei Sekunden und leuchtet dann permanent rot. Jetzt wird ein Kamera-Selbsttest durchgeführt und das Gesamtsystem gestartet. Falls hierbei ein Fehler auftreten sollte, wird das Backup-System der Kamera geladen.
- **Warten auf Taster:** Beide LEDs leuchten gleichzeitig für vier Sekunden auf. Wird in dieser Zeit einer der **Taster R oder L der Kamera** betätigt, wird die entsprechende Funktion ausgeführt (siehe Abschnitt [3.2.6, «Kamerastart mit werkseitiger IP-Adresse»](#page-105-0) und Abschnitt [3.2.7, «Kamerastart mit automatischer IP-Adresse \(DHCP\)»](#page-106-0)). Verwenden Sie zum Betätigen der Taster z. B. eine **aufgebogene Büroklammer**, aber auf **keinen Fall spitze Gegenstände!**
- **Betriebsbereit:** Nach dem Start der Kamera-Software leuchtet die grüne LED und die rote LED blinkt. Die Kamera kann nun über das Netzwerk erreicht werden (Browser, MxControlCenter, MxEasy, MOBOTIX App ...).

### **Hinweis**

Beim Startvorgang der Kamera leuchten die LEDs immer, auch wenn sie in **Admin Menu > Konfiguration der LEDs** deaktiviert wurden.

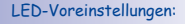

- **1** Power (an), Fehler (blinkt)
- **2** Aufzeichnung (blinkt)

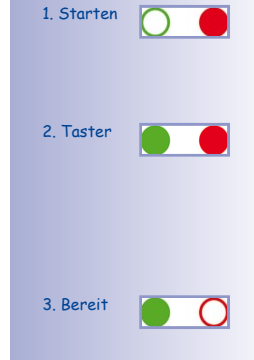

MxEasy und **Leitstandsoftware** MxControlCenter zum kostenlosen Download unter **www.mobotix.com**

### **3 Inbetriebnahme der Kamera**

### <span id="page-89-0"></span>**3.1 Manuelle und automatische Inbetriebnahme – Übersicht**

MOBOTIX-Kameras benötigen keine Software-Installation. Einrichtung und Betrieb sind über jeden JavaScript-fähigen Browser auf allen Betriebssystemen möglich (z. B. Windows, Linux, Macintosh u. a.). Alternativ kann dazu auch MxControlCenter oder MxEasy verwendet werden. Zur Erstinbetriebnahme sind die folgenden Schritte auszuführen:

- 1. **Schließen Sie die Kamera an das Netzwerk an.** Die Stromversorgung erfolgt hierbei direkt über das Netzwerkkabel (siehe Kapitel [2, «Montage»](#page-49-2))
- 2. **Stellen Sie die Netzwerkdaten der Kamera ein:**
	- **Manuell über einen Webbrowser** (siehe Abschnitt [3.2.1, «Manuelle Einstellung](#page-93-0)  [der Netzwerkparameter im Browser»](#page-93-0) und ff.)
	- **Automatisch mit MxControlCenter/MxEasy** (siehe [Abschnitt](#page-97-0) 3.2.3 bzw. [Abschnitt](#page-102-0) 3.2.4) oder **per DHCP** (siehe Abschnitt [3.2.7, «Kamerastart mit auto](#page-106-0)[matischer IP-Adresse \(DHCP\)»](#page-106-0))
- 3. **Konfigurieren Sie die Kamera** über die Benutzeroberfläche in einem Browser, mit MxControlCenter oder MxEasy.

MOBOTIX-Kameras sind werkseitig mit einer festen IP-Adresse im 10er-Adressbereich konfiguriert (z. B. **10.8.0.99**). Lokale Computer-Netzwerke sind in der Regel jedoch im 172er- oder 192er-IP-Adressbereich eingerichtet. Eine MOBOTIX-Kamera muss daher ebenfalls eine IP-Adresse in diesem Bereich erhalten, damit über das Netzwerk auf sie zugegriffen werden kann. Folgende **Methoden zur Einstellung der Netzwerkparameter einer MOBOTIX-Kamera** sind möglich: **Manuell**, **MxCC** und **MxEasy** oder per **DHCP**.

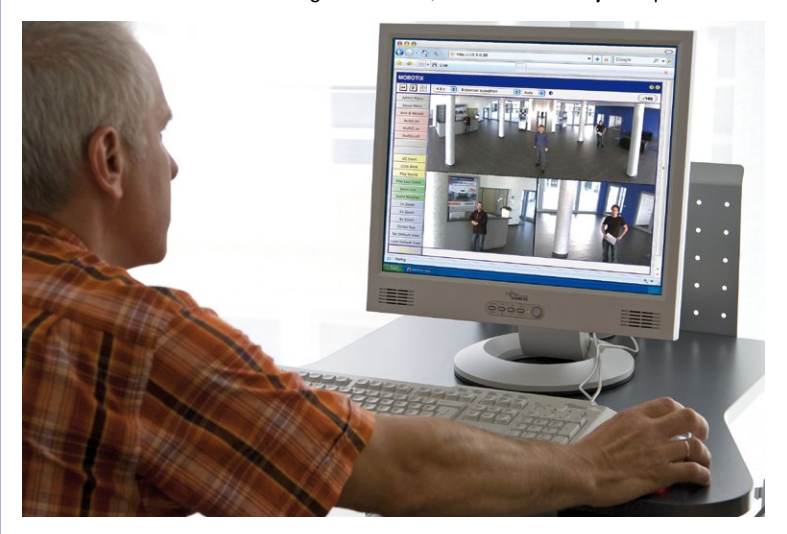

**© MOBOTIX AG • Security-Vision-Systems • Made in Germany**

Kamerasoftware im Browser

# **Manuelle und automatische Inbetriebnahme – Übersicht 91/144**

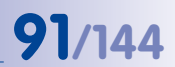

#### **3.1.1 Manuell über einen Computer im 10er IP-Adressbereich**

Die Einstellung der Netzwerkparameter der Kamera erfolgt über einen Browser und die Kamerasoftware. Hierzu muss die Kamera an einen Computer oder ein Netzwerk im 10er-IP-Adressbereich angeschlossen werden **(**siehe Abschnitt [3.2.1, «Manuelle Einstellung der](#page-93-0)  [Netzwerkparameter im Browser»](#page-93-0)**)**. Danach kann die werkseitige IP-Adresse der Kamera

in die Adresszeile eines Browsers auf dem Computer eingegeben werden **(**siehe [Abschnitt](#page-95-0) 3.2.2, [«Erste Bilder und wichtigste](#page-95-0) [Einstellungen im Browser»](#page-95-0)). Über die Benutzeroberfläche im Browser wird die Schnellinstallation der Kamera aufgerufen (Button **Admin Menu**). Hier können die gewünschten Netzwerkparameter der Kamera eingetragen werden. Nach Abschluss der Schnellinstallation kann die Kamera dann mit diesen Netzwerkparametern an das gewünschte Netzwerk angeschlossen werden.

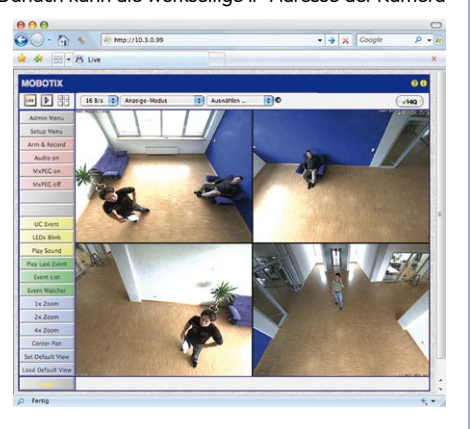

Die Werks-IP-Adresse Ihrer Kamera befindet sich auf einem Aufkleber auf der Vorderseite

#### **Vorteile**

- Die Kamera muss nicht physisch erreichbar sein, kann also bereits montiert sein.
- Es ist keine Zusatzsoftware erforderlich.
- Die Netzwerkparameter können manuell flexibel eingestellt werden.

#### **Nachteile**

- Computer bzw. Netzwerk muss im 10er-IP-Adressbereich arbeiten oder hierfür konfiguriert werden.
- Die Einrichtung erfolgt nicht automatisch.
- Die Netzwerkparameter müssen bekannt sein.

#### **3.1.2 Automatisch mit MxControlCenter oder MxEasy**

Die Einstellung der Netzwerkparameter der Kamera erfolgt über die kostenlose Video-Management-Software MxControlCenter oder MxEasy (siehe [Abschnitt](#page-97-0) 3.2.3 bzw. [Abschnitt](#page-102-0) 3.2.4). Mit beiden Programmen ist es auch möglich, die Netzwerkparameter einer MOBOTIX-Kamera automatisch zu konfigurieren, die sich nicht im selben IP-Adressbereich wie der Computer befindet.

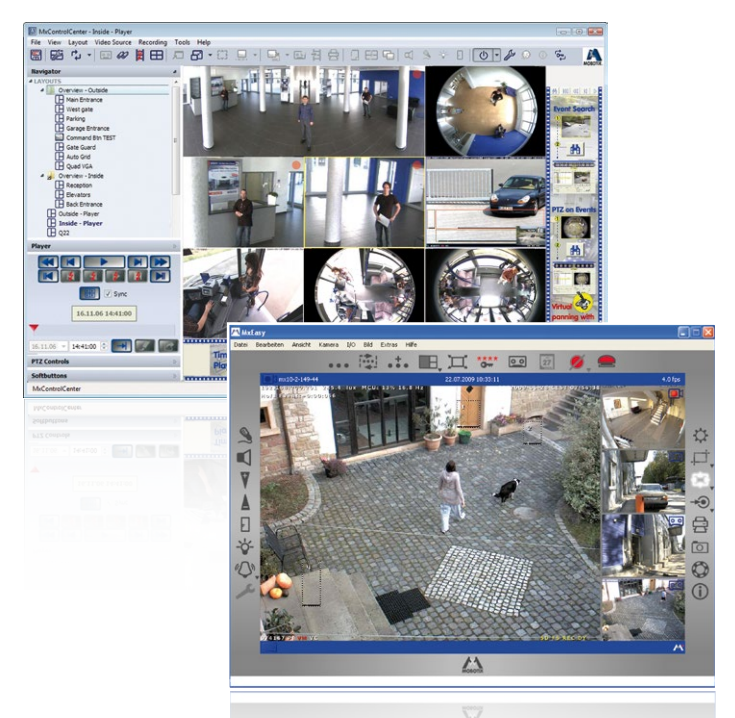

#### **Vorteile**

- Die Kamera kann direkt an das Zielnetzwerk angeschlossen werden.
- Die Kamera muss nicht physisch erreichbar sein, kann also bereits montiert sein.
- Die Zuteilung der Netzwerkparameter erfolgt automatisch (falls gewünscht).
- Die Netzwerkparameter können manuell eingestellt werden (falls gewünscht).
- Es ist kein Zugriff auf die Kamerasoftware erforderlich.

#### **Voraussetzung**

– MxControlCenter bzw. MxEasy muss auf dem Computer installiert sein.

**© MOBOTIX AG • Security-Vision-Systems • Made in Germany**

MxEasy und **Leitstandsoftware** MxControlCenter zum kostenlosen Download unter **www.mobotix.com**

#### **3.1.3 Automatisch per DHCP**

Die Einstellung der Netzwerkparameter der Kamera erfolgt automatisch über DHCP (Dynamic Host Configuration Protocol). Hierzu muss ein funktionsfähiger DHCP-Server im Netzwerk vorhanden sein (z. B. ein DSL-Router mit aktivierter DHCP-Server-Funktionalität) und die Kamera muss mit DHCP gestartet werden (siehe Abschnitt [3.2.7, «Kamerastart mit automa](#page-106-0)[tischer IP-Adresse \(DHCP\)»](#page-106-0)). Die vom DHCP-Server automatisch zugeteilte IP-Adresse wird über den Lautsprecher der Kamera angesagt, sobald der Startvorgang abgeschlossen ist.

#### **Vorteile**

- Die Kamera kann direkt an das Zielnetzwerk angeschlossen werden.
- Die Zuteilung der Netzwerkparameter erfolgt automatisch.
- Es ist keine Zusatzsoftware erforderlich.
- Es ist kein Zugriff auf die Kamerasoftware erforderlich.

#### **Nachteile**

- Die Kamera muss physisch erreichbar sein (zum Starten mit DHCP muss ein Kamerataster gedrückt werden).
- Im Netzwerk muss ein funktionsfähiger DHCP-Server verfügbar sein.

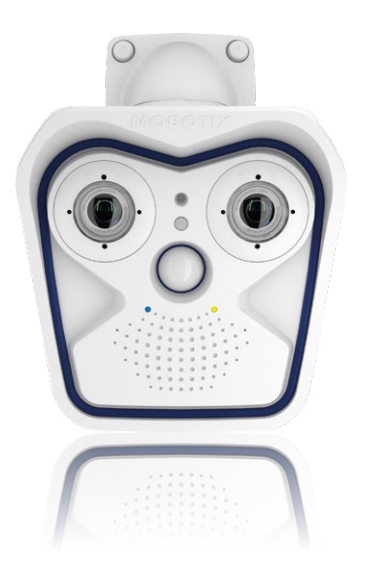

### **3.2 Erste Bilder und wichtigste Einstellungen**

Nach dem Anschließen an das Netzwerk muss die MOBOTIX-Kamera in das Netzwerk integriert werden. Hierzu sind zuvor die Netzwerkparameter der Kamera korrekt einzustellen bzw. zu prüfen. Wenn Ihr Netzwerk bereits im 10er-IP-Adressbereich eingerichtet sein sollte (z. B. IP-Adresse **10.x.x.x**, Netzmaske **255.0.0.0**), müssen Sie die Netzwerkparameter der Kamera nicht ändern. Sie können direkt auf die Kamera zugreifen (siehe [Abschnitt](#page-95-0) 3.2.2). Ist Ihr Netzwerk bzw. Ihr Computer nicht im 10er-IP-Adressbereich eingerichtet (z. B. stattdessen im 192er- oder 172er-IP-Adressbereich), wählen Sie eine der folgenden Alternativen zur Einstellung der Netzwerkparameter der Kamera:

- Manuelle Einstellung (siehe [Abschnitt](#page-93-0) 3.2.1)
- **Automatische Einstellung mit MxControlCenter oder MxEasy** (siehe [Abschnitt](#page-97-0) 3.2.3 bzw. [Abschnitt](#page-102-0) 3.2.4)

**Hinweis**

Für die folgenden Beispiele wird eine Kamera mit der Werks-IP-Adresse **10.8.0.99** angenommen. Ersetzen Sie diese Adresse durch die entsprechende IP-Adresse Ihrer Kamera. Diese befindet sich auf einem Aufkleber an der Kamera. Stellen Sie sicher, dass die in den folgenden Beispielen verwendeten IP-Adressen nicht bereits von anderen Geräten im Netzwerk verwendet werden.

#### <span id="page-93-0"></span>**3.2.1 Manuelle Einstellung der Netzwerkparameter im Browser**

Die manuelle Einstellung der Netzwerkparameter der MOBOTIX-Kamera erfolgt über einen Computer, dessen Netzwerkparameter im 10er-IP-Adressbereich eingerichtet sein müssen. Hierfür sind in der Regel die Netzwerkparameter des Computers umzustellen.

#### **1. Stellen Sie die Netzwerkparameter Ihres Computers um:**

#### **Windows (XP, Vista, 7):**

- 1. Öffnen Sie **Start > Einstellungen > Systemsteuerung > Netzwerkverbindungen**. Klick auf den Button **Eigenschaften** öffnet den abgebildeten Dialog.
- 2. Doppelklicken Sie den Listeneintrag **Internetprotokoll (TCP/IP**). Aktivieren Sie im Register **Allgemein** die Option Folgende IP-Adresse verwenden. Geben Sie eine IP-Adresse im 10er-IP-Adressbereich ein (z. B. **10.8.0.11**).
- 3. Nach dem Schließen aller Dialogfenster verfügt der Computer nun über die IP-Adresse **10.8.0.11**.

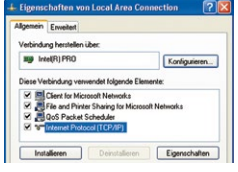

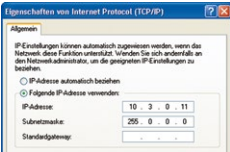

Eingabe im Feld "Subnetzmaske": 255.0.0.0

**© MOBOTIX AG • Security-Vision-Systems • Made in Germany**

Durch Betätigung des Tasters "L" (siehe [Abschnitt](#page-88-0) 2.5.8) wird die aktuelle IP-Adresse der Kamera per Sprachausgabe angesagt.

#### **Linux/Unix:**

- 1. Öffnen Sie ein Terminal als Benutzer **root**.
- 2. Geben Sie folgenden Befehl ein: **ifconfig eth0:1 10.8.0.11**
- 3. Der Computer verfügt jetzt über die zusätzliche IP-Adresse **10.8.0.11**.

### **Mac OS X:**

- 1. Öffnen Sie **Systemeinstellungen > Netzwerk.**
- 2. Markieren Sie **Ethernet**. Wählen Sie im Feld **Konfiguration** den Listeneintrag **Manuell** und tragen Sie eine IP-Adresse im 10er-IP-Adressbereich ein (z. B. **10.8.0.11**).
- 3. Nach Klick auf den Button **Anwenden** rechts unten im Dialog verfügt der Computer nun über die IP-Adresse **10.8.0.11**.

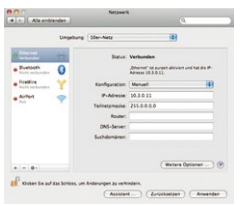

#### **2. Stellen Sie die zukünftigen Netzwerkparameter der MOBOTIX-Kamera ein:**

- 1. Öffnen Sie einen Webbrowser auf dem Computer und geben Sie die werkseitige IP-Adresse der MOBOTIX-Kamera in die Adresszeile des Browsers ein (z. B. **10.8.0.99**). Nach dem Betätigen der Eingabetaste wird die Benutzeroberfläche der MOBOTIX-Kamera angezeigt (siehe auch Abschnitt [3.2.2, «Erste Bilder und wichtigste](#page-95-0)  [Einstellungen im Browser»](#page-95-0)).
- 2. Klicken Sie den Softbutton **Admin Menu** in der Benutzeroberfläche der MOBOTIX-Kamera. Die Schnellinstallation startet automatisch, **Admin Menu** nachdem die Benutzerdaten des admin-Benutzers eingegeben wurden.

**Hinweis**: Die Schnellinstallation kann nachträglich auch über **Admin Menu > Netzwerk-Konfiguration > Schnellinstallation** aufgerufen werden (siehe auch Schnellinstallation im Software Kamerahandbuch Teil 2).

3. Tragen Sie die zukünftigen Netzwerkparameter der Kamera während der Schnellinstallation ein.

Hinweis: Die Netzwerkparameter können nachträg auch über *Admin Menu > Netzwerk-Konfigurati* **Schnellinstallation** geändert werden.

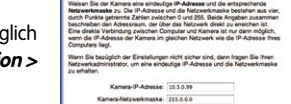

4. Nach Abschluss der Schnellinstallation und anschließendem Neustart der Kamera sind die neuen Netzwerkparameter aktiv. Die Kamera kann nun an das Zielnetzwerk angeschlossen und bei Bedarf weiter konfiguriert werden.

#### **© MOBOTIX AG • Security-Vision-Systems • Made in Germany**

#### **Voreingestellte Benutzerdaten**

Benutzername: admin Kennwort: meinsm

Das Software Kamerahandbuch Teil 2 kann auf **www.mobotix.com** im Bereich **Support > Betriebsanleitungen** heruntergeladen werden

#### <span id="page-95-0"></span>**3.2.2 Erste Bilder und wichtigste Einstellungen im Browser**

Nachdem die MOBOTIX-Kamera an die Stromversorgung und das Netzwerk angeschlossen ist, können Sie nun die Benutzeroberfläche mit dem Livebild der Kamera im Webbrowser aufrufen. Internet Explorer, Firefox, Safari oder jeder andere grafische Browser mit aktiviertem JavaScript ist hierfür geeignet. Dabei ist es unerheblich, welches Betriebssystem verwendet wird.

Nach Eingabe der IP-Adresse der Kamera in die Adresszeile des Browsers zeigt die MOBOTIX-Kamera die Live-Ansicht mit weiteren Bedien- und Informationselementen wie z. B. Softbuttons, Symbole für die unterschiedlichen Ansichten, Pulldown-Menüs (Quick-Controls), Symbole für die Online-Hilfe und den Kamerastatus sowie Hinweise zum Betriebszustand der Kamera.

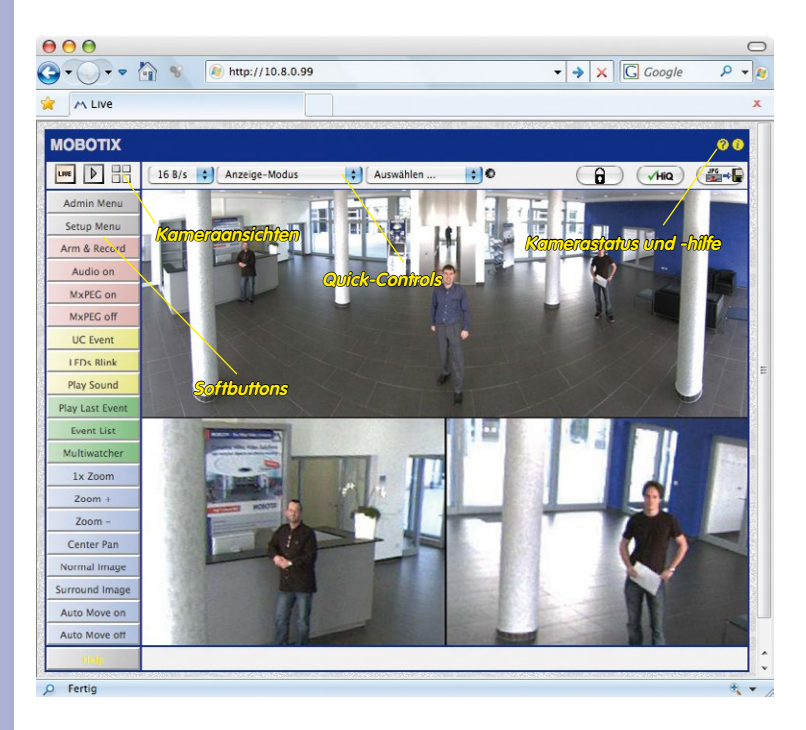

#### **Hinweis**

#### **Standard-Zugangsdaten für den Administrationsbereich**

- Benutzername: **admin**
- Kennwort: **meinsm**

#### **© MOBOTIX AG • Security-Vision-Systems • Made in Germany**

# **Erste Bilder und wichtigste Einstellungen 97/144**

#### **Kameraansichten: Live, Player, Multiview**

Die MOBOTIX-Kamera startet automatisch mit der Ansicht **Live** (werkseitige Voreinstellung). Durch Auswahl einer anderen Startseite (**Admin Menu > Sprache und Startseite**) können Sie zum Beispiel ausschließlich den Zugriff auf das aktuelle Livebild ohne Bedienelemente erlauben (Ansicht **Gast**).

Daneben stehen die Standardansichten **Player** (Wiedergabe aufgezeichneter Bild- und Videosequenzen) und **Multiview** (Ansicht mehrerer Kameras mit Live- bzw. Player-Bildern) zur Verfügung.

**Multiview** ermöglicht die Anzeige mehrerer Kameras über eine "Proxy"-Kamera (interessant für den Zugriff von außerhalb des Netzwerks mit reduzierter Bandbreite), im Modus **PDA** wird eine speziell für mobile Geräte angepasste Ansicht angeboten.

#### **Hinweis**

Weitere Informationen zu den Ansichten der Kamera finden Sie im Abschnitt «Die Ansichten der Kamera im Browser», im Software Kamerahandbuch Teil 2 sowie in der Online-Hilfe der Kamera-Benutzeroberfläche im Browser.

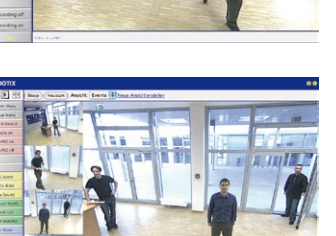

काव

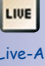

#### Live-Ansicht: http://<Kamera-IP>/ control/userimage.html

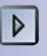

Player-Ansicht: http://<Kamera-IP>/ control/player

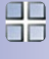

Multiview-Ansicht: http://<Kamera-IP>/ control/multiview

PDA-Ansicht: http://<Kamera-IP>/pda

PDA-Ereignisliste: http://<Kamera-IP>/control/player?eventlist&pda

Gast-Ansicht: http://<Kamera-IP>/ cgi-bin/guestimage.html

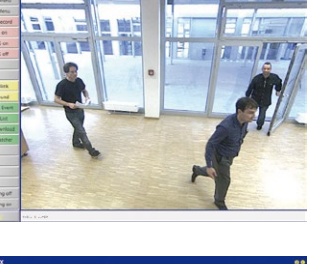

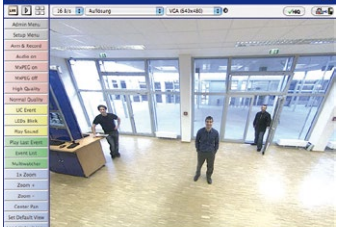

a bahalan a

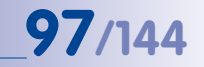

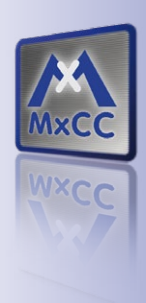

#### **3.2.3 Erste Bilder und Einstellung der Netzwerkparameter mit MxControlCenter**

<span id="page-97-0"></span>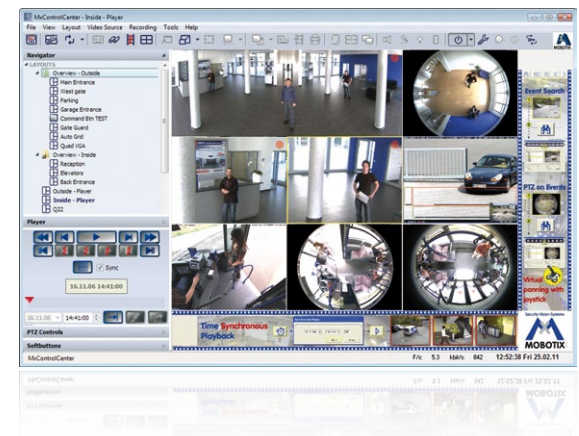

### **Installation**

Zur Installation der neuesten Version können Sie sich die Setup-Datei von der MOBOTIX-Webseite herunterladen. Die aktuellen Versionen finden Sie unter **www.mobotix.com** im Bereich **Support > Software-Downloads > MxControlCenter**.

Zum Installieren von MxControlCenter doppelklicken Sie einfach auf die Setup-Datei und folgen den Anweisungen.

Bei der Installation werden die gewünschten Dateien auf den Computer kopiert (ältere Versionen werden dabei automatisch entfernt) und die im Installationsvorgang vorgesehenen Verknüpfungen (Desktop, Startmenü...) angelegt.

#### **Achtung**

MxControlCenter versucht beim ersten Starten, alle MOBOTIX-Kameras im gesamten physisch verbundenen Netzwerk (also auch eine MOBOTIX-Kamera mit Werks-IP-Adresse **10.x.x.x**) automatisch zu finden. Stellen Sie hierbei sicher, dass die **Firewall-Einstellungen** auf Ihrem Computer so tolerant sind, dass MxControlCenter nicht blockiert wird. Einmal gefunden, kann MxControlCenter die MOBOTIX-Kameras **automatisch umkonfigurieren**, sodass sie im aktuellen Subnetz des Computers zur Verfügung stehen. Wenn Sie diese Einstellungen auf Ihrem Computer nicht ändern dürfen, sollten Sie einen Administrator zu Rate ziehen.

**© MOBOTIX AG • Security-Vision-Systems • Made in Germany**

MxControlCenter zum kostenlosen Download unter **www.mobotix.com**

#### **MOBOTIX-Kameras suchen und darstellen**

Starten Sie MxControlCenter nach erfolgreicher Installation durch Doppelklick auf die von Installer angelegte Verknüpfung auf Ihrem Desktop oder auf die ausführbare Datei MxCC.exe im Installationsverzeichnis.

Nach dem ersten Starten öffnet sich der Dialog **Videoquellen hinzufügen** und die Anwendung sucht automatisch nach MOBOTIX-Kameras im lokalen Netzwerk. Um nachträglich eine Suche nach Kameras durchzuführen, wählen Sie im Menü den Befehl **Videoquelle > Hinzufügen**.

Wenn Sie Ihre MOBOTIX-Kamera korrekt angeschlossen haben, sollte diese (zusammen mit bereits vorhandenen Videoquellen) in der folgenden Liste erscheinen:

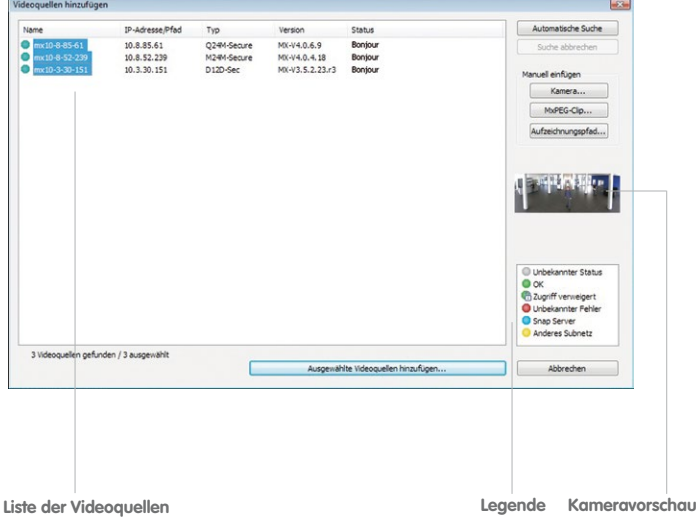

Automatische Suche nach MOBOTIX-Kameras

#### **Hinweis**

**Videoquellen** bezeichnen in diesem Zusammenhang nicht nur MOBOTIX-Kameras, sondern auch IP-Kameras anderer Hersteller, Dateiserver-Pfade, MxPEG-Clips und über MxServer angebundene analoge Kameras (z. B. analoge Dome-Kameras). Diese Videoquellen werden nicht automatisch gefunden, sondern müssen manuell hinzugefügt werden.

#### **Kameras werden gefunden, sind aber in einem anderen Subnetz**

Anhand der Symbole in der ersten Spalte und der Legende im Dialog können Sie erkennen, ob Sie mit dem MxControlCenter direkt auf die jeweilige Kamera zugreifen können, wie dies bei den mit (**OK**) markierten Kameras der Fall ist. Kameras, die mit (**Anderes Subnetz**) markiert sind, befinden sich jedoch in einem anderen Subnetz; dies ist meist bei fabrikneuen oder auf Werkeinstellungen zurückgesetzten Kameras der Fall.

#### **Hinweis**

Das MxControlCenter findet alle MOBOTIX-Kameras, selbst wenn sich Computer und Kameras nicht im gleichen Subnetz befinden.

Sind alle gewünschten Videoquellen in der Liste mit **OK** markiert, können Sie nun diejenigen markieren, die Sie im MxControlCenter darstellen und verwalten möchten. Zur besseren Identifizierung sehen Sie bei einer markierten Kamera automatisch das Livebild im Vorschaufenster.

Für mit **Anderes Subnetz** markierte Kameras oder für das Hinzunehmen zusätzlicher Videoquellen folgen Sie den Hinweisen in den folgenden Abschnitten. Ansonsten können Sie die gewünschten Kameras direkt in einem Layout darstellen lassen. Lesen Sie dazu unten weiter im [Abschnitt «Erstellen eines neuen Layouts»](#page-101-0).

#### **Umkonfigurieren der Kameras in einem anderen Subnetz**

Wenn eine oder mehrere MOBOTIX-Kameras den Status **Anderes Subnetz** haben (z. B. Kameras mit werkseitiger IP-Adresse), bietet MxControlCenter automatisch an, die Netzwerkeinstellungen dieser Kameras anzupassen. In diesem Fall zeigt die Anwendung nach Betätigen des Buttons **Ausgewählte Videoquellen hinzufügen** den hier gezeigten Dialog. Klicken Sie auf **Ja**, um die Kameras an das Subnetz des Computers anzupassen.

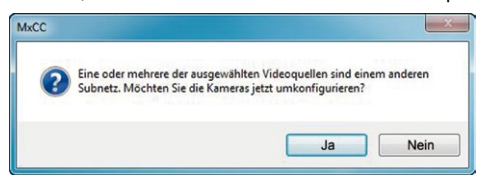

In den meisten Netzwerken vergibt ein DHCP-Server automatisch die IP-Adressen für Netzwerkgeräte, sodass Sie im Dialog **Ausgewählte Kameras konfigurieren** die Voreinstellung **IP-Adresse automatisch ermitteln (DHCP)** übernehmen können.

Muss die IP-Adresse einer Kamera hingegen manuell zugewiesen werden (Netzwerk mit festen IP-Adressen), aktivieren Sie die Option **Diese IP-Adresse/diesen Bereich verwenden**. Lassen Sie sich von Ihrem Netzwerkadministrator die entsprechende IP-Adresse, Subnetzmaske und Standard-Gateway geben und tragen Sie die Daten ein. Um mehrere Kameras gleichzeitig umzukonfigurieren, müssen Sie lediglich (von Anfang bis Ende) die Spannbreite der IP-Adressen angeben, innerhalb derer sich alle diese Kameras befinden.

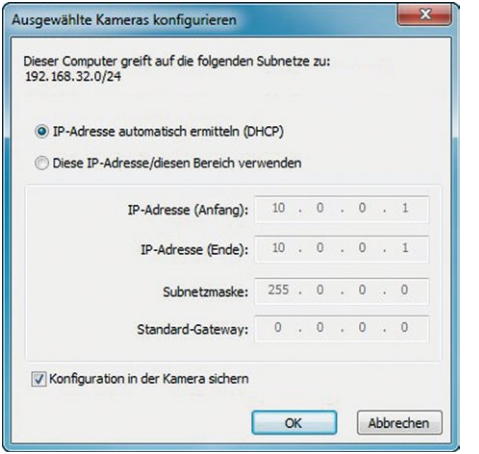

Stellen Sie sicher, dass die Checkbox **Konfiguration in der Kamera sichern** aktiviert ist. Diese Einstellung sorgt dafür, dass die Kameras auch nach einem Neustart mit diesen Netzwerkeinstellungen zu finden sind. Klicken Sie auf **OK** um den Dialog zu schließen.

Warten Sie, bis MxControlCenter die Netzwerkeinstellungen geändert und einen Neustart der Kameras durchgeführt hat. Der Status der umkonfigurierten Kameras wechselt von (**Anderes Subnetz**) auf (**OK**).

#### **Definieren von zusätzlichen Videoquellen**

Neben den automatisch gefundenen MOBOTIX-Kameras haben Sie die Möglichkeit, Videoquellen manuell zur Liste der Videoquellen für MxControlCenter hinzuzufügen.

- **Kamera:** Hier können Sie eine bekannte IP-Adresse oder den DNS-Namen einer MOBOTIX-Kamera oder einer IP-Kamera eines anderen Herstellers eingeben, falls diese durch die automatische Suche nicht gefunden wurde.
- **MxPEG-Clip:** Fügt einen zuvor von einer MOBOTIX-Kamera aufgenommenen MxPEG-Videoclip als Videoquelle hinzu.
- **Aufzeichnungspfad:** Fügt den Pfad eines externen Dateiservers ein, unter dem eine MOBOTIX-Kamera ihre Video/Audio-Daten aufgezeichnet hat. Die dort gespeicherten Videos oder Einzelbilder können im MxCC dann über den **Player** oder die **Video-Recherche** wiedergegeben werden.

#### **Bearbeiten der Videoquellen-Liste**

In dieser Liste können als weitere Hilfe über ein Kontextmenü (rechte Maustaste) alle Videoquellen ausgewählt bzw. die Auswahl aufgehoben werden. Genauso können auch gezielt einzelne oder alle Videoquellen aus der Liste entfernt werden, die für die gewünschte Darstellung und Verwaltung in MxControlCenter nicht von Bedeutung sind.

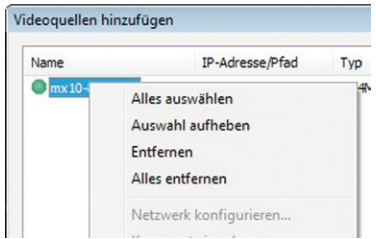

Haben Sie die Konfiguration der Kameras abgebrochen oder benötigen Sie dafür ein anderes als das von der Kamera werkseitig vergebene Kennwort, können Sie die Konfiguration über das Kontextmenü auch jederzeit später durchführen und den zu verwendenden Benutzernamen und das Kennwort für die Umkonfiguration eingeben.

Außerdem können Sie über das Kontextmenü den Dialog **Ausgewählte Kameras konfigurieren** zum Ändern der Kamera-Netzwerkparameter öffnen.

#### <span id="page-101-0"></span>**Erstellen eines neuen Layouts**

Markieren Sie im Dialog **Videoquellen hinzufügen** die Kameras oder andere Videoquellen, die Sie in einem Layout (einer Ansicht mit einer Gruppe ausgewählter Kameras) anzeigen möchten und klicken Sie auf **Ausgewählte Videoquellen hinzufügen**.

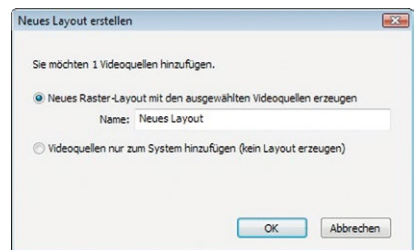

Es erscheint der Dialog **Neues Layout erstellen**. Wenn Sie hier die Option **Neues Raster-Layout mit den ausgewählten Videoquellen erzeugen** auswählen, erstellt MxControlCenter automatisch ein Raster-Layout, das alle ausgewählten Videoquellen in Fenstern gleicher Größe darstellt. Geben Sie jedem Layout einen aussagekräftigen Namen (z. B. **Tiefgarage**).

Wenn Sie die zweite Option wählen, werden die zuvor ausgewählten Videoquellen nur in das MxCC-System übernommen und können dann später zum Erstellen von Layouts verwendet werden.

Klicken Sie zur Bestätigung auf **OK**.

#### <span id="page-102-0"></span>**3.2.4 Erste Bilder und Einstellung der Netzwerkparameter mit MxEasy**

#### **MxEasy installieren und starten**

Laden Sie sich die neueste Version von MxEasy von der MOBOTIX-Webseite herunter (**www.mobotix.com > Support > Software-Downloads** im Bereich **MxEasy**). Doppelklicken Sie auf die Programmverknüpfung oder auf die Programmdatei.

#### **Kameras suchen**

Wird MxEasy auf dem Computer zum ersten Mal gestartet, beginnt der MxEasy-Assistent automatisch mit der Suche nach MOBOTIX-Kameras und zeigt alle gefundenen Kameras in einer Liste an. Die Liste der Kameras wird automatisch aktualisiert, sobald MOBOTIX-Kameras an das lokale Netzwerk angeschlossen bzw. vom Netzwerk getrennt werden.

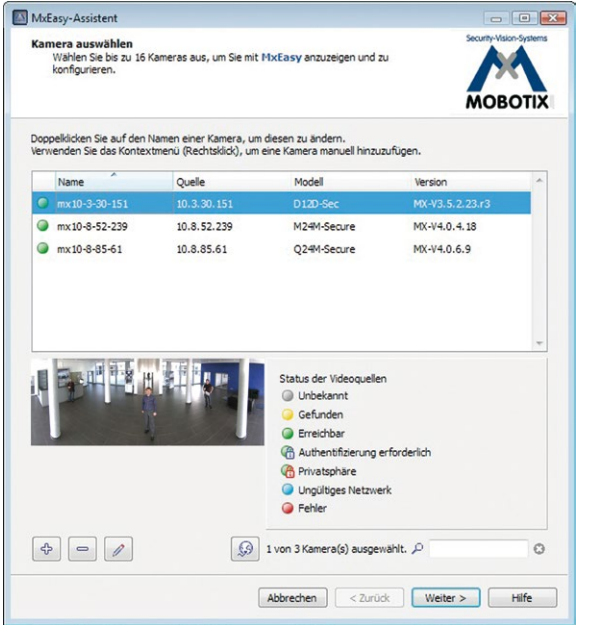

Der Betriebszustand der Kameras wird von MxEasy automatisch getestet und angezeigt. So werden z. B. Kameras, die sich nicht in demselben Subnetz wie der Computer befinden, farblich anders markiert als diejenigen Kameras, die sich im selben Subnetz befinden. Ebenso erhalten diejenigen Kameras eine andere farbliche Markierung, deren Kennwort nicht bekannt ist bzw. für die noch kein Kennwort/Benutzername in MxEasy eingegeben wurde. Für mit Status **Ungültiges Netzwerk** markierte Kameras (gilt z. B. immer für fabrikneue MOBOTIX-Kameras in Werkeinstellung) finden Sie im folgenden [Abschnitt](#page-103-0)  [«Netzwerkadressen der Kameras umkonfigurieren»](#page-103-0).

#### **© MOBOTIX AG • Security-Vision-Systems • Made in Germany**

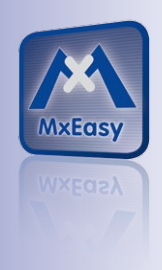

MxEasy zum kostenlosen Download unter **www.mobotix.com**

\*Bonjour: automatische Erkennung von Netzwerkdiensten in IP-Netzen

#### <span id="page-103-0"></span>**Netzwerkadressen der Kameras umkonfigurieren**

Neben den Kameras im gleichen Netzwerkbereich Ihres Computers findet MxEasy über den Bonjour-Service\* auch MOBOTIX-Kameras, die sich in einem anderen Netzwerkbereich befinden (Status **Ungültiges Netzwerk**). In diesem Fall kann – ohne auf die spezifischen Details von TCP/IP-Netzwerkkonfigurationen einzugehen – normalerweise keine Verbindung zu einer solchen Kamera aufgebaut werden. Das ist zum Beispiel der Fall, wenn eine Kamera mit werkseitig fest eingestellter IP-Adresse in ein Netzwerk integriert wird, in dem die IP-Adressen durch einen DHCP-Server automatisch vergeben werden. MxEasy kann diese Kamera nun automatisch so konfigurieren, dass sie sich in Ihr bestehendes Netzwerk "integriert". Hierzu muss die betreffende Kamera in der Liste lediglich ausgewählt und auf den Button **Weiter** geklickt werden.

Nach einer Sicherheitsabfrage erscheint ein neuer Dialog zum Konfigurieren der gewählten Kamera.

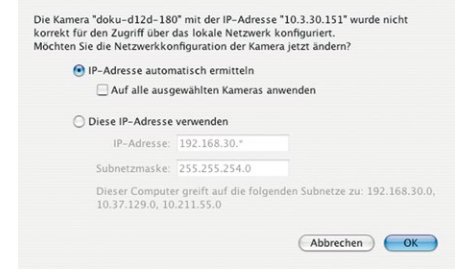

Bezieht Ihr Computer seine IP-Adresse automatisch von einem DHCP-Server, so ist das sicher auch die richtige Wahl für diese Kamera und vermutlich auch für alle weiteren Kameras, die im "falschen" Netzwerkbereich gefunden werden (Option **IP-Adresse automatisch ermitteln**).

Haben Sie für Ihren Computer eine feste IP-Adresse vergeben, werden Sie entsprechend auch jeder Kamera eine weitere (durch Ihren Systemadministrator vergebene) feste IP-Adresse zuweisen wollen (Option **Diese IP-Adresse verwenden**). Im Wesentlichen werden Sie hier also eine ähnliche Konfiguration vornehmen wie bei den Netzwerkeinstellungen Ihres Computers.

Nach Klick auf **OK** werden die ausgewählten Kameras automatisch umkonfiguriert und befinden sich im selben Subnetz wie der Computer.

#### **3.2.5 Kameras integrieren und anzeigen**

Nachdem eine Kamera umkonfiguriert wurde und damit den Status **Erreichbar** bekommt, kann sie in MxEasy eingebunden werden. Der MxEasy-Assistent führt Sie nun weiter zum Dialog **Integrationsmodus in MxEasy festlegen**.

# **Erste Bilder und wichtigste Einstellungen 105/144**

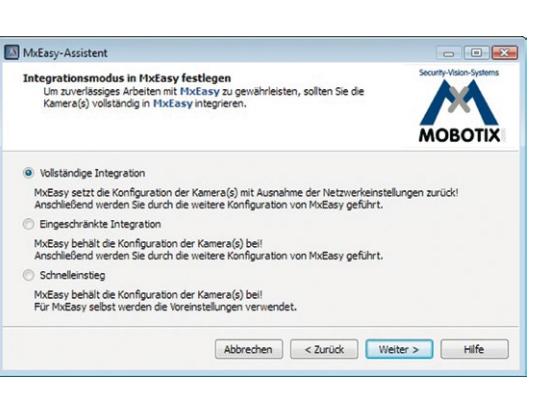

Hier kann über die aktivierte Option **Schnelleinstieg** sofort zum MxEasy-Hauptfenster mit dem aktuellen Live-Kamerabild gesprungen werden, wobei evtl. notwendige Detailkonfigurationen später noch erfolgen müssen (z. B. Kennwortschutz, verfügbare Bandbreite). Aus diesem Grund empfiehlt es sich, über die aktivierte Option **Vollständige Integration** zunächst den restlichen Dialogen des MxEasy-Assistenten zu folgen, bis das Hauptfenster erscheint.

Sollte sich unter den eingebundenen Kameras eine **M15D** befinden, erscheint jetzt eine zusätzliche Seite des MxEasy-Assistenten, auf der Sie die **Montageposition** (Decke, Wand, Boden) sowie die **Anzeigemodi** (Panorama, Surround ...) der Kamera festlegen können.

Nach Abschluss des MxEasy-Assistenten erscheint das Hauptfenster der Anwendung und zeigt die erste Kamera an:

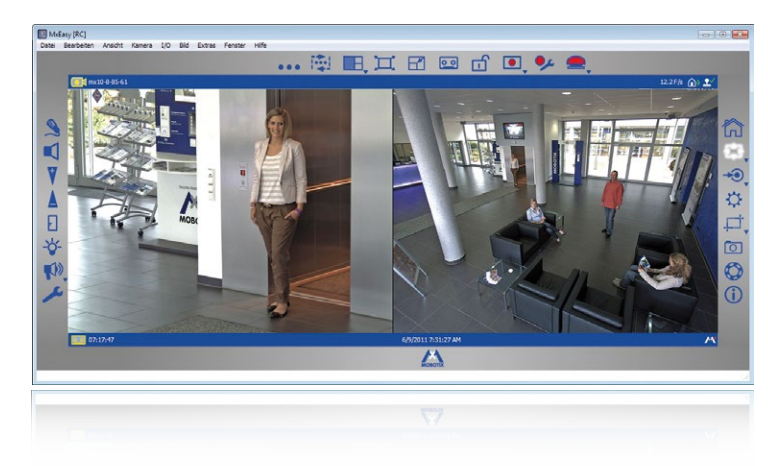

Weiterführende Informationen finden Sie im **MxEasy Benutzerhandbuch**, das Sie als PDF-Datei von der MOBOTIX-Website herunterladen können: **www.mobotix.com > Support > Betriebsanleitungen**.

#### **© MOBOTIX AG • Security-Vision-Systems • Made in Germany**

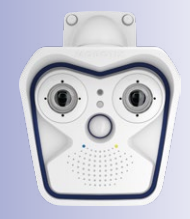

Hauptfenster mit Doppelbild-Anzeige einer M15 (Teleobjektiv und Weitwinkel)

# **106/144 M15-Kamerahandbuch: Inbetriebnahme der Kamera**

Kennwörter und Kameraeinstellungen bleiben erhalten

Verwenden Sie zum Betätigen der Taster z. B. eine **aufgebogene Büroklammer** aber **auf keinen Fall spitze Gegenstände**!

**Werkseitige** Netzwerkkonfiguration unbedingt im Flash-Speicher sichern!

#### <span id="page-105-0"></span>**3.2.6 Kamerastart mit werkseitiger IP-Adresse**

Unter Umständen kann es notwendig sein, die Kamera mit ihrer werkseitigen IP-Adresse zu starten, z. B. wenn die IP-Adresse der Kamera nicht mehr bekannt ist oder die Kamera nicht mehr über die bekannte IP-Adresse ansprechbar ist. Gehen Sie wie folgt vor, um die Kamera mit ihrer werkseitigen IP-Adresse zu starten:

- 1. Unterbrechen Sie die Stromversorgung der Kamera durch Abziehen des entsprechenden Kabels und stellen Sie die Versorgung wieder her.
- 2. Warten Sie, bis beide LEDs zum ersten Mal gleichzeitig aufleuchten.
- 3. **Drücken Sie innerhalb von vier Sekunden den Taster L und halten Sie diesen gedrückt, bis die LED neben dem Taster dreimal kurz blinkt** (wenn Sie diese Phase verpasst haben, beginnen Sie wieder bei Schritt 1).

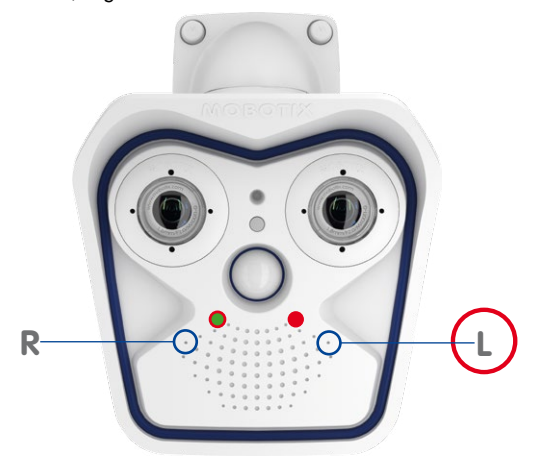

4. Wenn der Lautsprecher aktiviert ist, gibt die Kamera **nach ca. 30 – 45 Sekunden** ein einfaches akustisches Signal ("Boing") aus.

#### **Hinweise**

Die unter Verwendung des **Tasters L** geladene werkseitige Netzwerkkonfiguration wird nicht automatisch im Flash-Speicher der Kamera gesichert. Beim nächsten Neustart ohne Verwendung des **Tasters L** ist wieder die zuletzt gesicherte Netzwerkkonfiguration aktiv. Die Netzwerkkonfiguration kann z. B. im **Admin Menu > Sichern** dauerhaft im Flash-Speicher der Kamera gesichert werden.

Im Gegensatz zum Zurücksetzen der Kamera über **Admin Menu > Zurücksetzen der Konfiguration auf werkseitige Voreinstellungen** werden die in der Kamera definierten Benutzer und Kennwörter beim Starten der Kamera mit werkseitiger IP-Adresse **nicht** zurückgesetzt.

#### <span id="page-106-0"></span>**3.2.7 Kamerastart mit automatischer IP-Adresse (DHCP)**

Wenn ein DHCP-Server im Netzwerk aktiv ist, können Sie die MOBOTIX-Kamera mit DHCP-Unterstützung starten. Die Kamera erhält automatisch eine IP-Adresse vom DHCP-Server und sagt die neuen Netzwerkdaten an. Beachten Sie, dass die Ansage nur möglich ist, wenn der Lautsprecher der Kamera aktiviert ist.

- 1. Unterbrechen Sie die Stromversorgung der Kamera durch Abziehen des entsprechenden Kabels und stellen Sie die Versorgung wieder her.
- 2. Warten Sie, bis beide LEDs zum ersten Mal gleichzeitig aufleuchten.
- 3. **Drücken Sie innerhalb von vier Sekunden den Taster R und halten Sie diesen gedrückt, bis die LED neben dem Taster dreimal kurz blinkt** (wenn Sie diese Phase verpasst haben, beginnen Sie wieder bei Schritt 1).

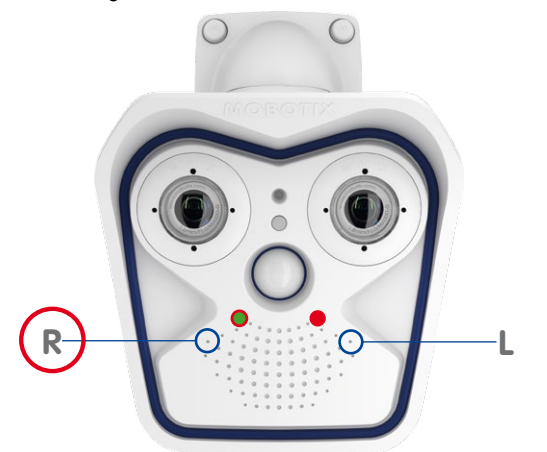

4. Wenn der Lautsprecher aktiviert ist, gibt die Kamera **nach ca. 30 – 45 Sekunden** ein doppeltes akustisches Signal ("Boing, Boing") aus.

### **Hinweise**

Der Kamerastart mit automatischer IP-Adresse (DHPC) ist nur **temporär**. Dauerhaft kann die Netzwerkkonfiguration der Kamera unter **Admin Menu > Ethernet-Schnittstelle**  auf DHCP eingestellt werden.

Beim Starten der Kamera mit DHCP muss ein DHCP-Server im Netzwerk funktionsfähig sein. Andernfalls erhält die Kamera keine gültige IP-Adresse und startet mit der zuletzt eingestellten IP-Adresse.

Außerdem sollten Sie sicherstellen, dass die Kameras immer die gleichen IP-Adressen erhalten, indem den MAC-Adressen der Kameras die entsprechenden IP-Adressen fest zugeordnet werden.

#### **© MOBOTIX AG • Security-Vision-Systems • Made in Germany**

Verwenden Sie zum Betätigen der Taster z. B. eine **aufgebogene Büroklammer** aber **auf keinen Fall spitze Gegenstände**!

Im Fehlerfall startet die Kamera mit ihrer zuletzt eingestellten IP-Adresse!

### **3.3 Kamera justieren, Objektive scharfstellen und Filter einsetzen**

#### **3.3.1 Kamera justieren**

- 1. Das Livebild der Kamera wird auf dem Computermonitor angezeigt.
- 2. **Lösen Sie die Schrauben am VarioFlex-Halter mit dem mitgelieferten Inbusschlüssel** so weit, dass sich die Kamera leicht drehen und neigen lässt.
- 3. Stellen Sie den gewünschten Bildausschnitt durch Drehen und Schwenken der Kamera ein und kontrollieren Sie die richtige Position und Bildschärfe am Computermonitor. Ziehen Sie die Schrauben des VarioFlex-Halters wieder fest, um ein Verstellen der Kamera zu verhindern.
- 4. Reinigen Sie die Optik gegebenenfalls mit einem sauberen, fusselfreien Baumwolltuch.

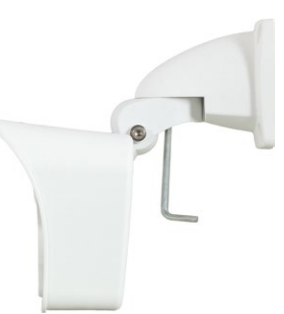

Weitere Details und Funktionsweisen des OnScreen-Control (siehe Abschnitt 3.5)

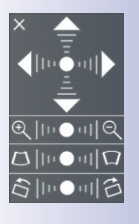

Bildhorizont korrigieren:

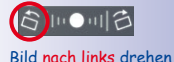

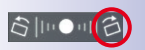

Bild nach rechts drehen

#### **Bildhorizont korrigieren (nur bei Sensormodul L12)**

Bei der M15-Sec mit hemisphärischem Sensormodul L12 kann ein eventuell durch die Montageposition bedingter, nicht waagrechter Bildhorizont über das OnScreen-Control einfach korrigiert werden. Durch Anklicken der Symbole (siehe Bild) wird der Bildhorizont um bis zu 30° im oder gegen den Uhrzeigersinn gedreht und kann so optisch wieder vollkommen gerade gestellt werden.

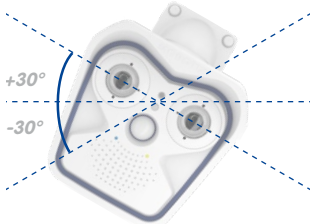

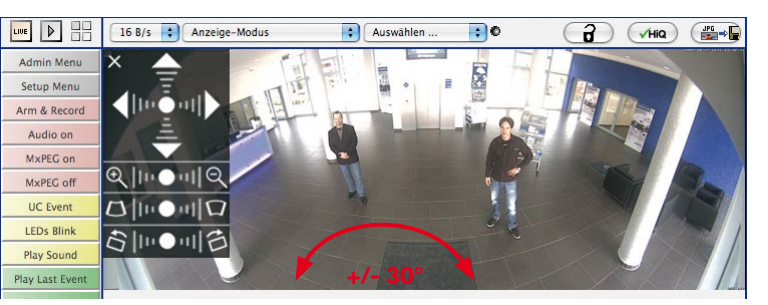

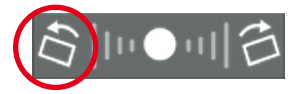
### **Kamera justieren, Objektive scharfstellen und Filter einsetzen 109/144**

#### **3.3.2 Objektive scharfstellen (nur L76/L160)**

Nach der Montage sollte die Bildschärfe der Sensormodule L76 und L160 geprüft und ggf. nachgestellt werden. Verwenden Sie hierzu den blauen Objektivschlüssel und den schwarzen Modulschlüssel, die beide der Verpackung des M15-Basismoduls beiliegen.

Über die Scharfstellhilfe steht eine visuelle Hilfe beim Korrigieren der Bildschärfe zur Verfügung (siehe Die Live-Ansicht der MOBOTIX-Kamera in der Online-Hilfe der Kamera).

#### **Arbeitsschritte**

- 1. Setzen Sie den blauen Objektivschlüssel in die Rasten des Sensormoduls. Drehen Sie den Schlüssel **nach links** bis zum Anschlag (max. 300°) und dann noch etwas weiter, bis sich das Objektivschutzglas aus dem Sensormodul herausschiebt.
- 2. Justieren Sie die BIldschärfe anhand des Kamera-Livebilds am Monitor: Setzen Sie dazu den schwarzen Modulschlüssel (mit der ringförmigen Seite) auf das Objektiv und drehen Sie vorsichtig nach rechts oder links. **Schrauben Sie das Objektiv nicht zu weit hinein und wenden Sie auf keinen Fall Gewalt an, um Beschädigungen des Bildsensors zu vermeiden!**
- 3. Reinigen Sie ggf. die Innenseite des Objektivschutzglases mit einem sauberen, fusselfreien Baumwolltuch.
- 4. Setzen Sie das Objektivschutzglas auf die Rasten des blauen Objektivschlüssels auf.
- 5. Positionieren Sie das Objektivschutzglas mit seinen Bügeln über den beiden Aufnahmen im Sensormodul (rote Pfeile im Bild außen) und drücken Sie es fest ins Sensormodul. Drehen Sie das Glas mit dem blauen Objektivschlüssel bis zum Anschlag **nach rechts**.
- 6. Reinigen Sie ggf. die Außenseite des Objektivschutzglases mit einem sauberen, fusselfreien Baumwolltuch.

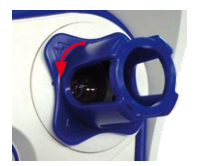

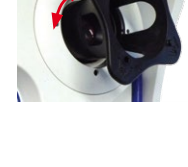

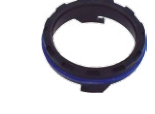

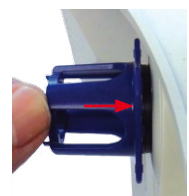

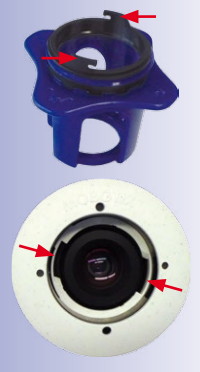

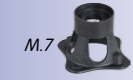

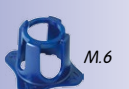

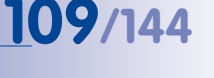

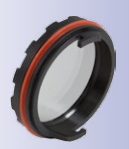

M.6

#### **3.3.3 Filter einsetzen**

MOBOTIX bietet in seinem Zubehörprogramm für alle Sensormodule außer L12 einen Polarisationsfilter an. Mit dem Polarisationsfilter lassen sich unerwünschte Reflexionen von glatten Oberflächen unterdrücken. Der Filter kann beispielsweise zur besseren Gesichtserkennung von Personen hinter der Windschutzscheibe eines Fahrzeugs eingesetzt werden. Es kann immer nur ein Filter pro Sensormodul verwendet werden, der dann das serienmäßige Objektivschutzglas ersetzt.

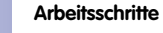

- 1. Setzen Sie den blauen Objektivschlüssel in die Rasten des Objektivschutzglases. Drehen Sie den Schlüssel **nach links** bis zum Anschlag (max. 300°) und dann noch etwas weiter, bis sich das Objektivschutzglas aus dem Sensormodul herausschiebt.
- 
- 2. Reinigen Sie ggf. die Innenseite des Filters mit einem sauberen, fusselfreien Baumwolltuch.
- 3. Setzen Sie den Filter auf die Rasten des blauen Objektivschlüssels auf.
- 4. Positionieren Sie den Filter mit seinen Bügeln über den beiden Aufnahmen im Sensormodul (rote Pfeile im Bild außen) und drücken Sie ihn fest ins Sensormodul. Drehen Sie den Filter mit dem blauen Objektivschlüssel bis zum Anschlag **nach rechts**.

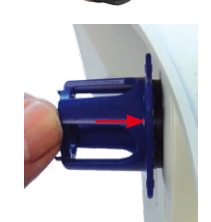

- 5. Justieren Sie den Filter anhand des Kamera-Livebilds am Monitor: Drehen Sie den FIlter mit dem blauen Objektivschlüssel bis zur gewünschten Einstellung nach links (maximal 180°).
- 6. Für eine Nach- oder Neujustierung des Polarisationsfilters drehen Sie diesen zunächst wieder **nach rechts** bis zum Anschlag und wiederholen Sie Schritt 4.
- 7. Reinigen Sie ggf. die Außenseite des Filters mit einem sauberen, fusselfreien Baumwolltuch.

#### **Hinweis**

Beachten Sie bei Verwendung des **Polarisationsfilters**, dass dieser Filter die in das Objektiv einfallende Lichtmenge um ca. 50 % reduziert.

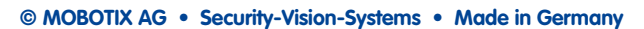

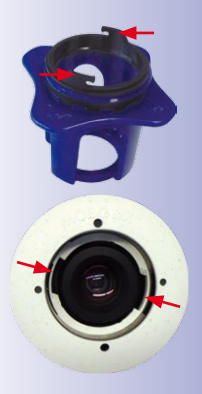

### **3.4 Virtueller PTZ und Vollbildspeicherung**

#### <span id="page-110-0"></span>**3.4.1 Virtuelle PTZ-Funktion vorbereiten**

Mit der virtuellen PTZ-Funktion (vPTZ) ist es möglich, mit der Maus oder einem Joystick stufenlos in die Bilder der ausgewählten Videoquelle hineinzuzoomen und den so vergrößerten Bildausschnitt innerhalb des gesamten Bildsensorbereichs "virtuell" zu verschieben.

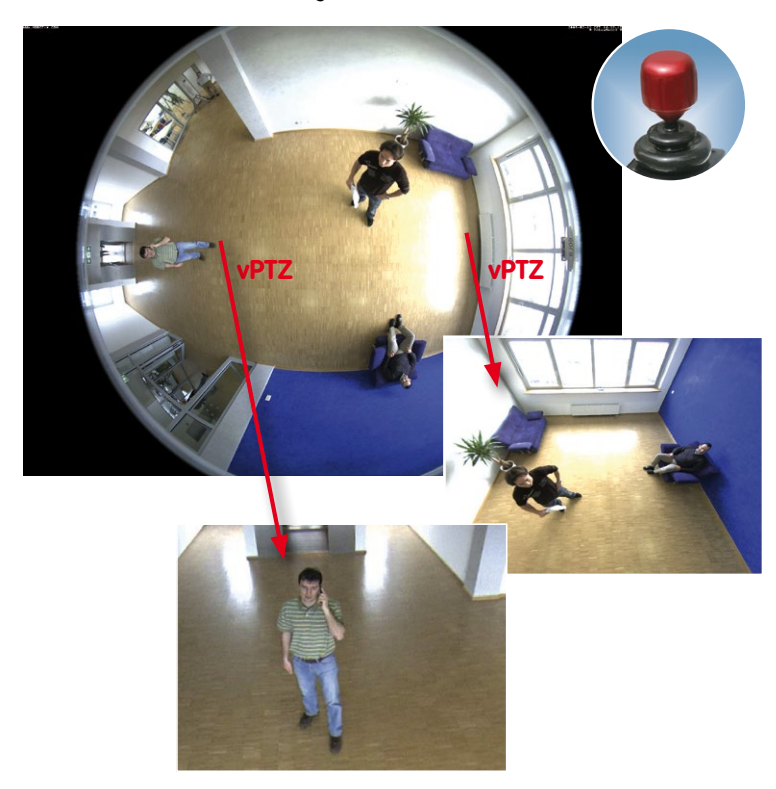

Mehr Bedienkomfort dank Joystick

#### **Bedienung mit Maus und Scrollrad**

Bereits mit der Maus kann die vPTZ-Funktion der M15 im Browser gesteuert werden. Indem Sie eine beliebige Position auf dem am Monitor dargestellten Bild anklicken, wird diese Position zur neuen Bildmitte. Das Bild verschiebt sich entsprechend und die automatische Entzerrung wird entsprechend angepasst. Das **Scrollrad** kann zur Bedienung der Zoomfunktion genutzt werden. In der Grundeinstellung der Kamera ist diese Funktion gesperrt und muss deshalb erst freigegeben werden. Gehen Sie dazu auf **Setup Menu > vPTZ-Einstellungen**, deaktivieren Sie **Mausrad-Zoom sperren**, klicken Sie auf **Setzen** und danach auf **Schließen**, um die Einstellung zu speichern. Sie können nun das Scrollrad zum Zoom + (nach vorne drehen) oder Zoom – (nach hinten drehen) nutzen.

### **112/144 M15-Kamerahandbuch: Inbetriebnahme der Kamera**

Virtueller Joystick im **MxControlCenter** 

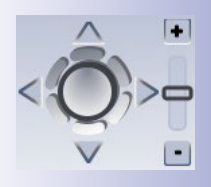

#### **Bedienung mit USB-Joystick**

Ein handelsüblicher USB-Joystick kann die vPTZ-Bedienung für den Anwender deutlich erleichtern – im Browser, in MxEasy und im MxControlCenter (MxCC verfügt jedoch auch über einen per Maus bedienbaren virtuellen Joystick). Bitte installieren Sie den Joystick zunächst gemäß den Herstellerangaben auf dem PC.

Zur Nutzung eines USB-Joysticks im Browser benötigen Sie einen PC mit Windows-Betriebssystem, eine möglichst aktuelle Version des Internet Explorers und Sie müssen **ActiveX in der Kamerasoftware (Browser) aktivieren:**

- Im QuickControl auf **Browser** wechseln.
- Bei **Browser** die Option **ActiveX** im Feld rechts daneben auswählen. Nun kann der USB-Joystick bis zum nächsten Schließen des Browsers verwendet werden.
- Damit die Einstellung dauerhaft gespeichert wird, muss ActiveX im **Admin Menu** aktiviert werden. Dazu im Admin Menu den Punkt **Sprache und Startseite** aufrufen.
- Unter den Seitenoptionen die Betriebsart **ActiveX** auswählen.
- Die Eingaben mit **Setzen** und **Schließen** dauerhaft in der Kamera speichern.
- Der Joystick kann nun verwendet werden.

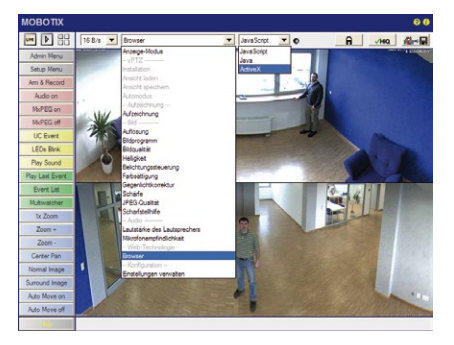

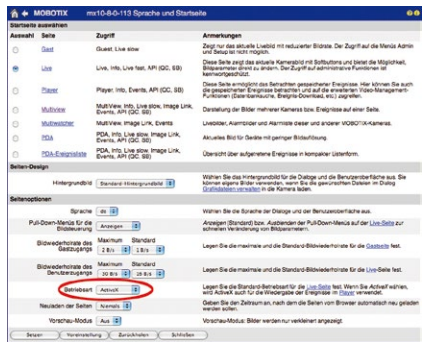

#### **Hinweise**

Mehr Infos und Details zum vPTZ finden Sie im **Software Kamerahandbuch** Teil 2, Abschnitt 4.3.6, «Virtueller PTZ», Handbuch zu **MxEasy**, Abschnitt 2.4.1, «Aktivieren der PTZ-Funktionen», Handbuch zum **MxControlCenter**, Abschnitt 2.4.6, «Verwenden der vPTZ-Funktionen» und Abschnitt 3.1.4, «Bereich "PTZ-Steuerung" der Seitenleiste».

Aktuelle Versionen aller Handbücher finden Sie wie immer auf der MOBOTIX-Website **www.mobotix.com** unter **Support > Betriebsanleitungen**.

#### **3.4.2 Vollbildspeicherung**

Es ist möglich – unabhängig vom aktuellen Live-Videostrom – immer ein **komplettes Vollbild** zu speichern. Dadurch kann gewährleistet werden, dass die Aufzeichnung immer die komplette Bildinformation des verwendeten Objektives enthält, auch wenn zwischendurch im Livebild durch vPTZ-Aktionen nur ein kleiner Teil sichtbar ist.

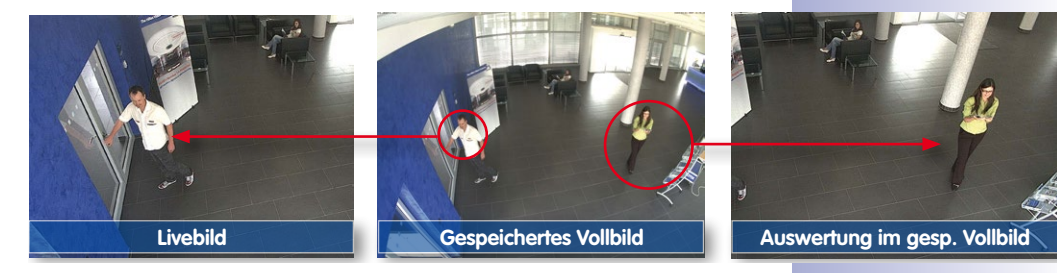

Hier können nun live z. B. in VGA-Auflösung vPTZ-Aktionen durchgeführt werden, während durch die Vollbildspeicherung z. B. mit 1 B/s ein Bild im Format MEGA oder QXGA abgespeichert wird.

Beim Einsatz von **MxEasy** oder **MxControlCenter** können die aufgezeichneten Vollbilder mittels vPTZ Aktionen anwendergerecht aufbereitet werden (z. B. Schwenk und Zoom auf ein Bilddetail wie Türeingang).

Ist die **Vollbildspeicherung nicht aktiviert**, wird immer nur das angezeigte Livebild abgespeichert (speichern, was man sieht). Der **Hauptnutzen** der Livebild-Speicherung ist darin zu sehen, dass die volle Leistungsfähigkeit des Kameraprozessors zur Livebild-Generierung und für maximale Bildraten verfügbar ist. Der **Hauptvorteil der Vollbildspeicherung** liegt in der besonderen Funktionalität der M15, trotz live durchgeführter vPTZ-Aktionen immer ein maximales (Voll-)Bild zur späteren Recherche zur Verfügung zu haben. Diesen einzigartigen Anwendernutzen kann konstruktionsbedingt **keine** motorgesteuerte PTZ-Kamera bieten!

#### **Hinweise**

**Nachträgliche Recherche im Vollbild:** Für die Vollbildspeicherung von M15-Kameras sollten mindestens Bilder im Format MEGA bei nachträglicher Recherche in **MxControlCenter** oder **MxEasy** gespeichert werden, da ansonsten der nachträgliche Zoom keine zufriedenstellende Bildqualität liefern kann.

**Vollbildspeicherung ein:** Der erhöhte Rechenaufwand bei der Vollbildspeicherung beeinflusst die Datenrate des Livebild-Stroms, die dadurch um 10 bis 30 % reduziert werden kann. Es wird daher empfohlen, die Bildrate für die Speicherung so niedrig wie möglich einzustellen, um den Live-Bildstrom so wenig wie möglich zu beeinflussen.

**Vollbildspeicherung aus:** Das auslösende Ereignis eines Bewegungsfensters (VideoMotion VM) wird möglicherweise nicht aufgezeichnet, da das VM-Fenster gerade nicht angezeigt wurde.

#### **© MOBOTIX AG • Security-Vision-Systems • Made in Germany**

Gespeichertes Vollbild: Original Sensorbild ohne Bildentzerrung bzw. Bildkorrektur

#### **Vollbildspeicherung im Browser aktivieren/deaktivieren**

Die Einstellung dieser Option erfolgt im Dialog **Setup Menu > Ereignissteuerung > Aufzeichnung** durch Ein- oder Ausschalten der Option **Vollbildaufzeichnung**.

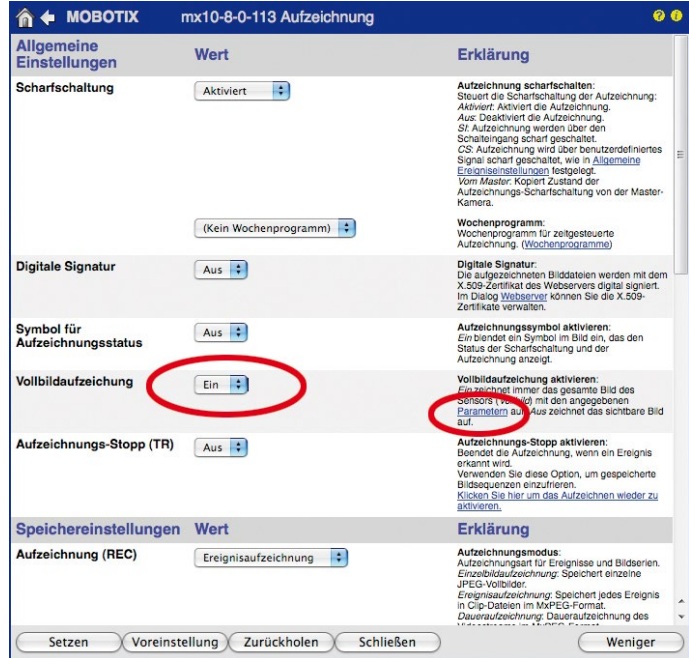

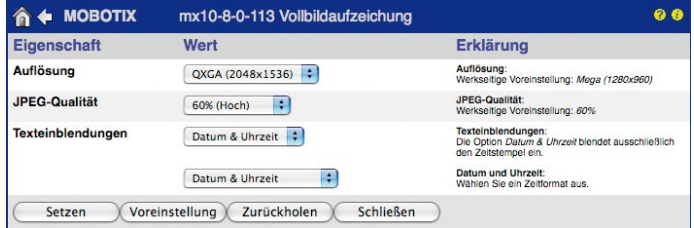

#### <span id="page-114-0"></span>**3.4.3 Spezielle M15D-Konfiguration im Browser**

#### **M15D und verschiedene Sensormodule**

Durch die Verwendung verschiedener Sensormodule mit der MOBOTIX M15D ergeben sich eine Reihe von Kombinationsmöglichkeiten, die Einfluss auf die zur Verfügung stehenden Anzeigemodi und Möglichkeiten der Konfiguration haben.

Aus diesem Grund erkennt eine M15D automatisch, welche Sensormodule installiert sind und verfährt wie folgt:

- Beim ersten Starten der Kamera erkennt diese die angeschlossenen Sensormodule und erfasst deren Daten (Brennweite, Tag- oder Nachtvariante).
- Ist nur ein Sensormodul angeschlossen, arbeitet die Kamera als Mono-Kamera (es steht also z. B. keine automatische Tag-/Nachtumschaltung zur Verfügung).
- Erfolgt keine Änderung innerhalb der ersten 12 Betriebsstunden, trägt die Kamera diese Sensormodule in der Kamerakonfiguration ein.
- Bei jedem Neustart überprüft die Kamera, ob die eingetragenen Sensormodule vorhanden sind. Wenn sich die Sensorkonfiguration zwischenzeitlich geändert hat (z. B. weil ein Sensormodul ausgetauscht wurde), **zeigt die Kamera einen entsprechenden Hinweis im Livebild an**. Diese geänderte Sensorkonfiguration kann, wie am Ende von Abschnitt [3.4.3, «Spezielle M15D-Konfiguration im Browser»](#page-114-0) beschrieben, in der Kamera eingetragen werden.

#### **Konfiguration der M15-Grundeinstellungen für hemisphärische Sensormodule**

Die MOBOTIX M15D mit einem oder zwei hemispärischen Sensormodulen bietet einige spezielle Konfigurationsmöglichkeiten bei den Bildeinstellungen. Je nach Montageort (Decken-, Wand- oder Bodenmontage) und der vom Anwender bevorzugten Darstellung des Livebilds müssen bei der Erstinstallation einer M15 einige wichtige Grundeinstellungen und bei Bedarf auch deren Feinanpassung vorgenommen werden.

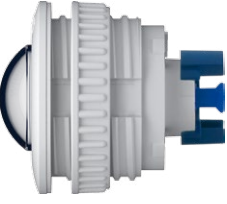

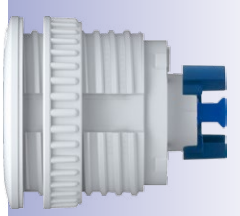

Sensormodul L12 Sensormodule L25, L38, L51, L76, L160

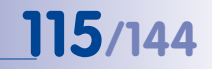

## **116/144 M15-Kamerahandbuch: Inbetriebnahme der Kamera**

Führen Sie hierzu im Browserfenster die auf den folgenden Seiten beschriebenen Arbeitsschritte durch:

- 1. **Anmelden und Starten** der Kamera wie in Abschnitt [3.2, «Erste Bilder und wichtigste](#page-93-0)  [Einstellungen»](#page-93-0), beschrieben. Beachten Sie die unterschiedliche Vorgehensweise je nach Anzahl der verwendeten Sensormodule:
	- **Eine Sensormodul:** Fahren Sie mit Schritt 2 fort.
	- **Zwei Sensormodule:** In diesem Fall müssen alle weiteren Schritte für die beiden Sensormodule getrennt ausgeführt werden. Dazu wird die Montageart jeweils getrennt im QuickControl-Feld **Installation (Rechts)** bzw. **Installation (Links)** für das rechte bzw. linke Sensormodul (Kamerabild) festgelegt. Bei den Einstellungen mit OnScreen-Control (siehe nächster Abschnitt) klicken Sie bei Doppelbilddarstellung in das entsprechende Teilbild oder lassen sich das Bild nur eines Sensormoduls anzeigen.
- 2. **Montageart Wand/Decke/Boden festlegen**: Im QuickControl-Feld auf **Installation** klicken und im Feld rechts daneben **Wand**, **Decke** oder **Boden** entsprechend dem Installationsort der Kamera wählen. **Decke** bedeutet immer eine Ausrichtung der Kamera bzw. des Sensormoduls von **oben nach unten**, bei **Boden** ist die Kamera bzw. das Sensormodul von **unten nach oben** ausgerichtet.

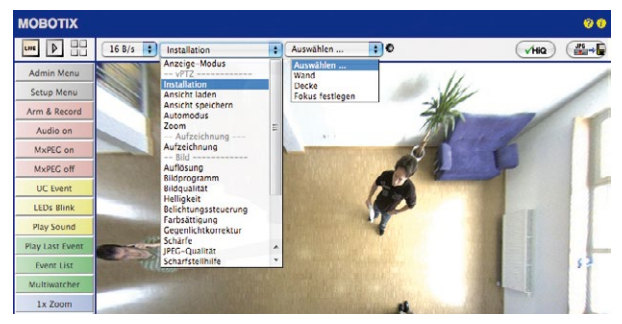

Als Ergebnis erhalten Sie für jeden Bildsensor eine **entzerrte Panorama-Ansicht**, die an die eingestellte Montageart angepasst ist. Die Panorama-Ansicht ist werkseitig voreingestellt und kann wie im Folgenden beschrieben geändert werden.

- 3. Wechseln Sie in das QuickControl **Anzeige-Modus**.
- 4. Stellen Sie hier den als Standardansicht gewünschten Modus ein. Im Folgenden wird exemplarisch der für die Wandmontage und Deckenmontage jeweils typische Anzeige-Modus **Panorama** und **Surround** beschrieben. Entsprechend kann mit jedem anderen ausgewählten Anzeige-Modus verfahren werden.

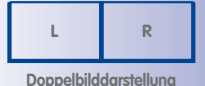

**zweier Sensormodule (links und rechts)**

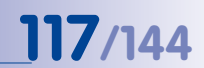

Kamera-Livebild mit Panoramakorrektur

#### Wandmontage: Einstellung und Korrektur der Standardansicht "Panorama"

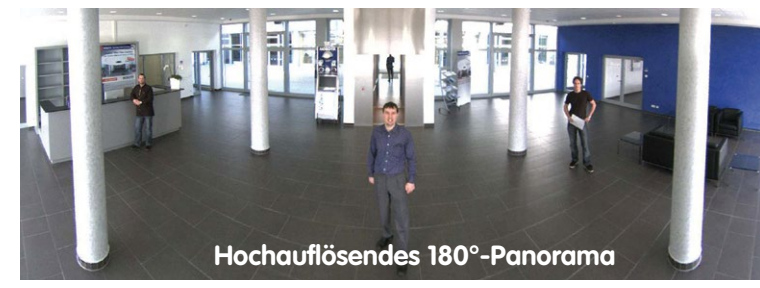

1. Wählen Sie im QuickControl **Anzeige-Modus** die Option **Panorama**. Überprüfen Sie nun das angezeigte Bild. Entspricht der Ausschnitt Ihren Wünschen, ist keine weitere Feinanpassung mehr notwendig und die Panorama-Konfiguration ist abgeschlossen. Zur Veränderung des Bildausschnitts nach Ihren individuellen Wünschen fahren Sie mit 2. fort.

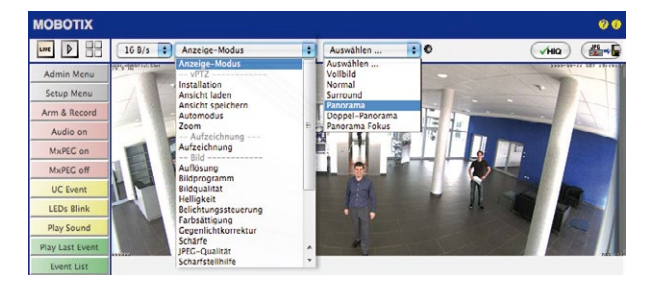

Kamera-Livebild ohne Panoramakorrektur mit eingeblendeten **QuickControls** 

#### **Hinweis**

Bedingt z. B. durch die Montageposition oder das verwendete Zubehör weicht der aktuell sichtbare Bildausschnitt vom gewünschten Bildausschnitt ab. Ein physisches Umsetzen der Kamera ist jedoch nicht nötig, denn in diesem Fall kann allein im Browser eine Feinanpassung des sichtbaren Panoramabildes durch Zoomen, Schwenken (Pan) und Neigen (Tilt) durchgeführt werden. Außerdem können durch die Funktion Panoramakorrektur verkippte vertikale Linien an den Bildrändern optisch wieder gerade gestellt werden. Diese verkippten Linien entstehen v. a. durch Neigen der Kamera bzw. des Sensormoduls (z. B. durch Montage mit 15°-Keilen) oder durch nachträgliches Neigen des Bildes.

## **118/144 M15-Kamerahandbuch: Inbetriebnahme der Kamera**

2. Klicken Sie auf das **symbolisierte geschlossene Schloss**. Durch einmaliges Anklicken das Schloss öffnen (Schlossbügel ist oben). Das Schloss verhindert die Durchführung von späteren vPTZ-Aktionen und damit ein unbeabsichtigtes Modifizieren der von Ihnen eingestellten Ansicht. Dies gilt für alle Übersichts-Anzeige-Modi, also auch für Panorama/Fokus, Doppel-Panorama und Surround.

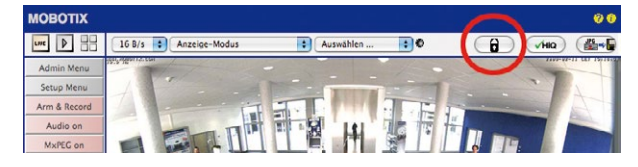

3. Im Kamerabild links oben erscheint ein neues **Icon zur Bearbeitung des Panoramabildes**. Durch einmal anklicken vergrößern (OnScreen-Control erscheint).

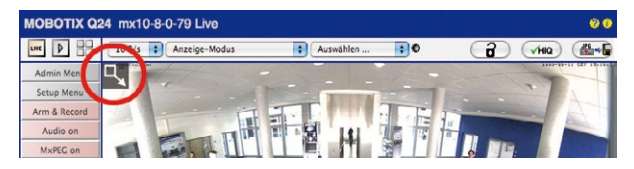

4. Sie können jetzt über ein im Kamera-Livebild eingeblendetes **OnScreen-Control** das angezeigte Kamera-Livebild entsprechend Ihren Wünschen verändern (Schwenken, Neigen, Zoom, Drehen und Panoramakorrektur; siehe Abb. rechts). Die vPTZ-Funktion über Maus oder Joystick ist dabei deaktiviert. Bei einer M15D mit zwei Sensormodulen klicken Sie in das gewünschte Kamerabild (rechts/links), um es zu bearbeiten (durch einen gelben Rahmen markiert).

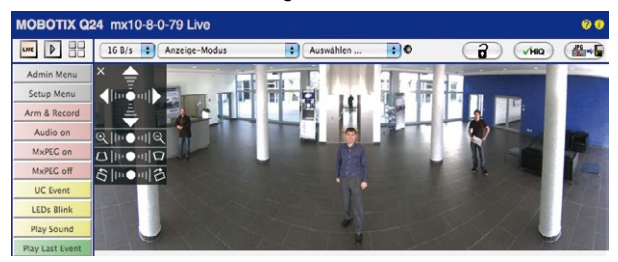

- 5. Wenn Sie die gewünschte Bildeinstellung vorgenommen haben, Bedienfeld wegklicken (Kreuz links oben).
- 6. **Erneut einmal auf das Symbol Schloss klicken** und dadurch schließen (Schlossbügel ist unten). Die Panorama-Bildeinstellung ist damit bis zum nächsten Neustart der Kamera gesperrt.

**© MOBOTIX AG • Security-Vision-Systems • Made in Germany**

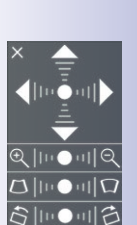

Schloss öffnen

R

А

Icon anklicken

Kamera-Livebild mit Panoramakorrektur und eingeblendetem OnScreen-Control

#### **Achtung**

Zur dauerhaften Sicherung der für die M15 definierten Standard-Bildeinstellung wählen Sie im QuickControl **Einstellungen verwalten** die Option **Gesamte Konfiguration sichern**. Die Einstellungen bleiben dann auch nach einem Neustart erhalten.

#### **Funktionen des M15 OnScreen-Controls**

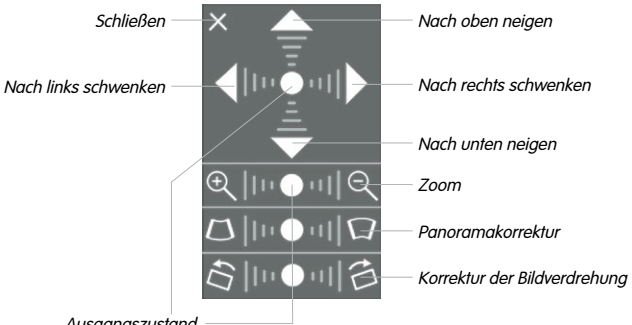

**Ausgangszustand** 

Die Bedienung des OnScreen-Controls erfolgt durch Anklicken der Pfeile im oberen Bereich zum Verschieben des Bildausschnitts. In den unteren Bereichen, die bei Bedarf angezeigt werden, erfolgt die Bedienung durch Klicken rechts und links des Mittelpunktes.

Für jeden Bereich gilt: **Je weiter in einem Bereich von dessen Zentrum entfernt geklickt wird, desto größer ist die dadurch ausgelöste Änderung**. Ein Klick auf den Punkt in der Mitte eines Bereichs stellt diesen auf die Voreinstellung zurück.

Bei der Panoramakorrektur bewirkt ein Klicken zwischen den beiden Trapezsymbolen das Aufrichten (Geradestellen) der im Bildausschnitt vor allem an den Rändern sichtbaren, nach links bzw. rechts gekippten vertikalen Linien.

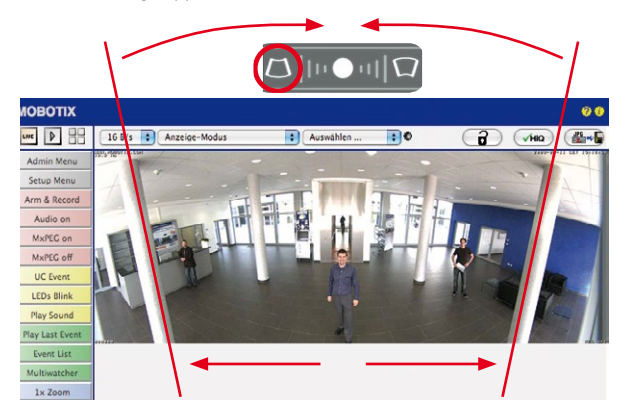

**© MOBOTIX AG • Security-Vision-Systems • Made in Germany**

Je nach eingestellter Montageart (Decke, Wand, Boden) stehen Panoramakorrektur und Korrektur der Bildverdrehung nicht zur Verfügung!

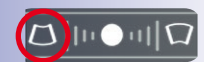

Säulen oben zusammenführen (notwendig zur Korrektur im Beispiel links)

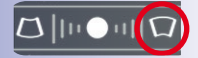

Säulen unten zusammenführen

#### **Deckenmontage: Norden festlegen (vom Benutzer definierte Nordrichtung)**

Nach der Montage eines Sensormoduls (M15D) oder der Kamera selbst (M15M) in einer Decke muss eine sogenannte "Nordrichtung" festgelegt werden. Hierbei handelt es sich nicht um die "echte" Richtung Nord, sondern um die **Hauptblickrichtung bzw. den Fokus** des Sensormoduls bzw. der Kamera. Sie dient als Referenz für die Nordrichtung im Anzeige-Modus **Surround** und **Doppel-Panorama** (hier wurde bereits in der QuickControl **Installationsart** die Option **Decke** ausgewählt).

1. Klicken Sie ggf. (Doppelbild) auf das gewünschte Sensormodul (Kamerabild) und wählen Sie im QuickControl **Anzeige-Modus** die Option **Normal**.

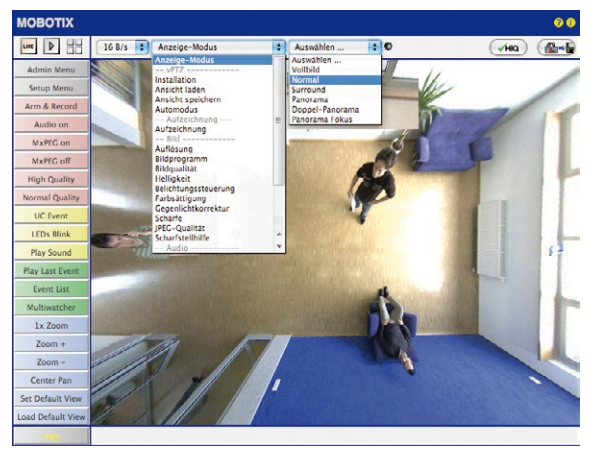

2. **Drehen Sie das Livebild** jetzt per Maus oder mit einem an den Computer angeschlossenen Joystick in die gewünschte Hauptblickrichtung.

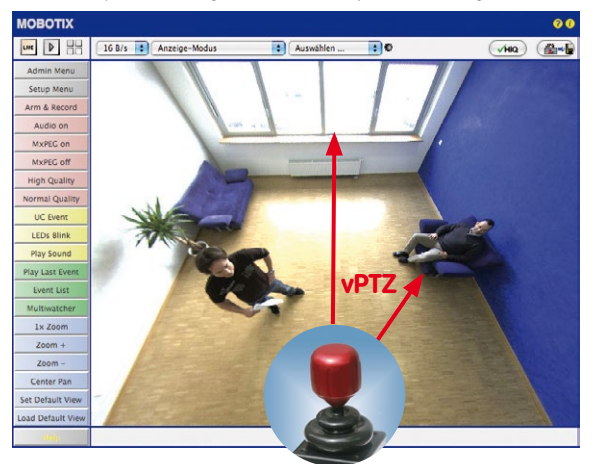

**© MOBOTIX AG • Security-Vision-Systems • Made in Germany**

Zur vPTZ-Benutzung und Einrichtung eines USB-Joysticks siehe [Abschnitt](#page-110-0) 3.4.1

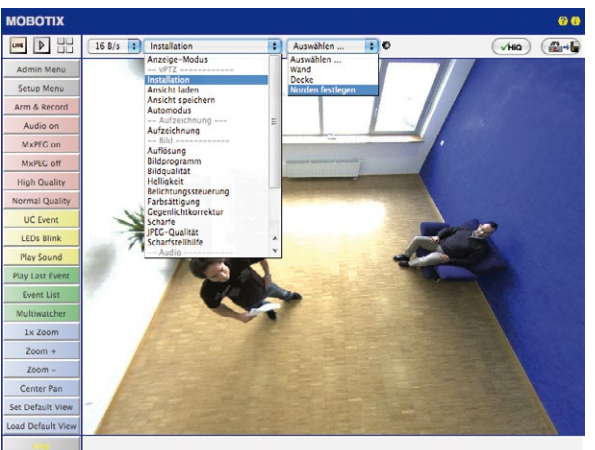

3. Wählen Sie im QuickControl **Installation** die Option **Norden festlegen**.

4. Speichern Sie die so eingestellte Nordrichtung permanent, indem Sie erst die Checkbox aktivieren und dann auf **Ja** klicken.

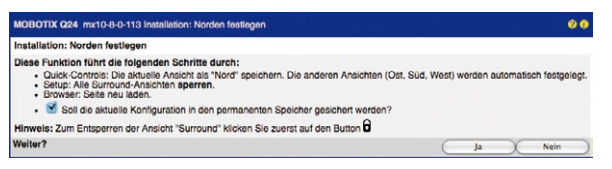

5. Sie haben nun die Nordrichtung für den Anzeige-Modus **Surround** und **Doppel-Panorama** festgelegt. Im nächsten Schritt können Sie nun diese Ansichten als Standardansicht für das Kamera-Livebild einstellen.

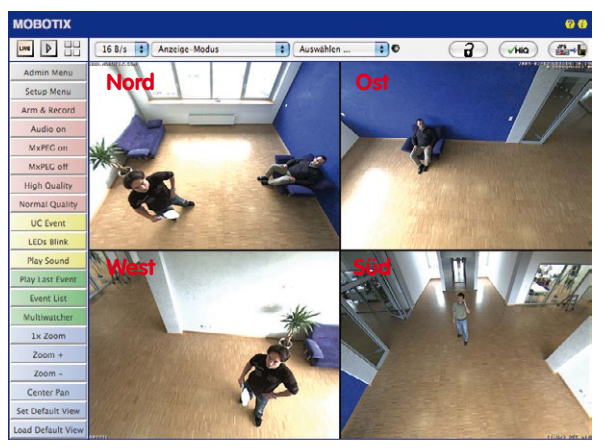

**© MOBOTIX AG • Security-Vision-Systems • Made in Germany**

Achtung: Im Anzeige-Modus "Doppel-Panorama" ist kein OnScreen-Control verfügbar

Wählen Sie im QuickControl **Anzeige-Modus** die Option **Surround bzw. Doppel-Panorama.** Die Feineinstellung der Ansichten erfolgt über vPTZ via Maus oder Joystick und – wie bereits oben beschrieben – über Ent- und Verriegeln der Standardansicht über das symbolisierte Schloss (Schloss öffnen – Anzeige korrigieren – Schloss wieder schließen).

#### **Hinweis**

Jede der **Teilansichten** (in diesem Fall Nord, Ost ...; siehe unten) kann diese mithilfe des nebenstehenden **OnScreen-Controls** angepasst werden (Schloss öffnen – Teilansicht anklicken – Ansicht anpassen – weitere Teilansicht anklicken – Ansicht anpassen – Schloss wieder schließen).

#### **Kamerabilder und Teilansichten der Kamerabilder**

Die Fähigkeit der M15D, mehrere Sensormodule betreiben zu können, führt dazu, dass bei Doppelbild-Darstellung die beiden **Kamerabilder** (links, rechts) des Livebildes jeweils unterschiedliche Anzeigemodi verwenden können. Je nach ausgewähltem Anzeigemodus des jeweiligen Kamerabildes ist dieses wieder in **Teilansichten** unterteilt:

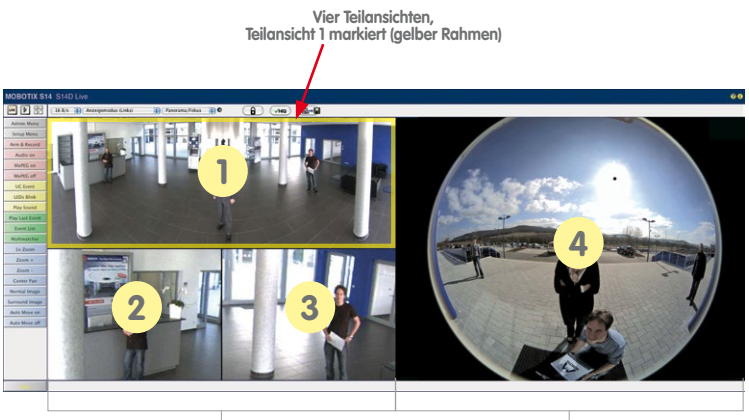

**Kamerabild links mit drei Teilansichten Anzeigemodus Panorama/Fokus (z. B. Sensormodul Cam1)**

**Kamerabild rechts mit einer Teilansicht Anzeigemodus Vollbild (z. B. Sensormodul Cam2)**

Klicken Sie in eine der Teilansichten, wird diese durch einen gelben Rahmen markiert. Alle PTZ-Aktionen mit der Maus, einem Joystick oder dem OnScreen-Control werden jetzt auf die markierte Teilansicht angewendet.

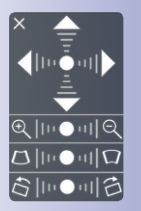

#### **Sensorkonfiguration (nur mit zwei Sensormodulen)**

Bei der Sensorkonfiguration wird festgelegt, welches Sensormodul mit welchem Anschluss der Kamera (**Cam1** oder **Cam2**) verbunden ist und in welchem Kamerabild (links/rechts) das Sensormodul bei einer Doppelbild-Darstellung angezeigt werden soll. Der entsprechende Dialog wird über **Admin Menu > Sensorkonfiguration** aufgerufen:

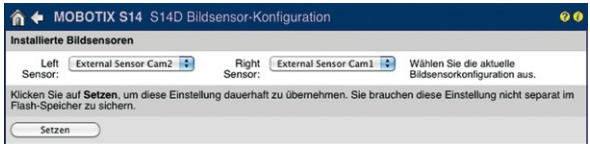

Sie sollten den Dialog **Sensorkonfiguration** in den folgenden Fällen aufrufen:

- **Tauschen der angezeigten Kamerabilder**: Sie möchten das linke Kamerabild rechts anzeigen (und umgekehrt), ohne die Sensormodule an der Kamera selbst umstecken zu müssen.
- **Austausch von Sensormodulen**: In diesem Fall "merkt" die M15D nach dem Hochfahren, dass Sensormodule ausgetauscht wurden und weist durch eine Einblendung ins Livebild sowie eine Systemmeldung (**Admin Menu > Systemmeldungen**) auf diesen Umstand hin (siehe Abschnitt [3.4.3, «Spezielle M15D-Konfiguration im Browser»](#page-114-0)).
- **Hinzufügen/Einschalten von Sensormodulen**: Deaktivierte Module können hier wieder aktiviert werden.
- **Abschalten/Entfernen von Sensormodulen**: Falls erforderlich, können angeschlossene Module hier deaktiviert werden.

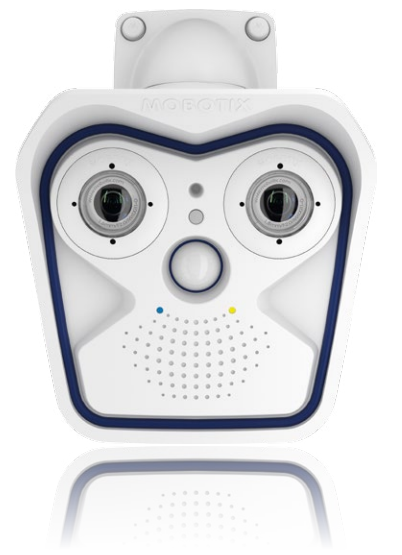

### **3.5 MicroSD-Kartenspeicherung**

#### **3.5.1 Vorbemerkungen**

Flash-basierte Speichermedien (MicroSD-Karten, USB-Sticks und Solid-State-Festplatten) enthalten keine beweglichen Teile, wie dies bei herkömmlichen Festplatten der Fall ist. Sie sind kompakt, weitgehend feuchtigkeits- und erschütterungsresistent, zeichnen sich durch ihren geringen Energiebedarf aus, verlieren bei Stromausfall Robuster als Festplatten: Flash-Speichermedien

MOBOTIX-Kameras.

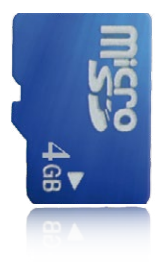

#### **Anzahl der Schreib-/Löschzyklen pro Flash-Speicherzelle**

keine Daten und eignen sich daher ideal auch für den Einsatz mit

Die Anzahl der Schreib- bzw. Löschzyklen jeder einzelnen Speicherzelle eines Flash-Mediums ist begrenzt. Sobald eine einzelne Flash-Zelle nicht mehr funktionsfähig ist, wird dies vom Controller des Flash-Speichers automatisch erkannt. Der Inhalt der Zelle wird dann anhand einer Prüfsumme rekonstruiert und in einer intakten, für diesen Zweck vorgesehenen Reservezelle gesichert. Die defekte Speicherzelle wird markiert und nicht mehr verwendet. Hierbei gehen keine Daten verloren.

Darüber hinaus können MOBOTIX-Kameras aktivierte Flash-Speichermedien überwachen. Ein eigens hierfür entwickeltes und zum Patent angemeldetes Verfahren prüft die Nutzung des Flash-Mediums und protokolliert die Anzahl der Schreib-/Löschzyklen. Die Flash-Abnutzung des Speichers wird bei aktivierter Aufzeichnung auf dem Flash-Medium automatisch in der Statuszeile im Livebild der Kamera eingeblendet, kann jedoch auch im Dialog **Admin Menu > Kamerastatus** jederzeit abgerufen werden.

#### **Schonende Speichernutzung durch MOBOTIX MxFFS-Dateisystem**

Durch die MxFFS-Formatierung der MicroSD-Karte werden die Flash-Medien von der MOBOTIX-Kamerasoftware gleichmäßig und daher "speicherzellenschonend" beschrieben. Das bedeutet, dass alle Speicherzellen des Flash-Speichers möglichst gleich oft beschrieben bzw. gelöscht werden. Dies trägt zu einer deutlich längeren Lebensdauer des Flash-Speichers bei und erhöht zudem die Sicherheit und Zuverlässigkeit der Speicherung.

#### **Speicherbedarf und Lebensdauer von MicroSD-Karten**

Die Lebensdauer einer MicroSD-Karte nimmt proportional zu ihrer Speicherkapazität zu, da jede einzelne Speicherzelle weniger oft beschrieben bzw. gelöscht werden muss. Der erste Löschvorgang startet dann, wenn die Karte erstmals vollständig mit Daten gefüllt ist (erster Rundlauf).

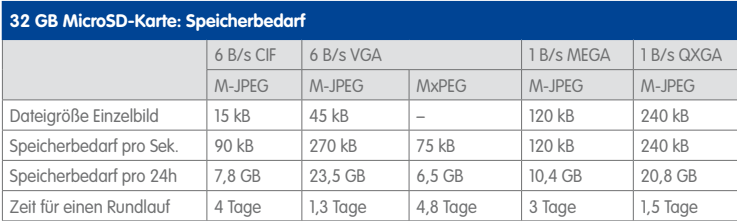

#### **4 GB MicroSD-Karte: Speicherbedarf**

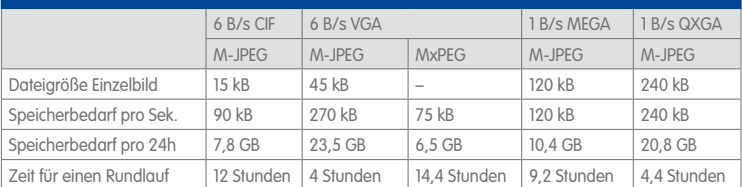

#### **Achtung**

Die Haltbarkeit einer MicroSD-Karte hängt sowohl von der Produktqualität als auch von der Nutzungsintensität ab. Stellen Sie die Art der Aufzeichnung (ereignisgesteuert oder Daueraufzeichnung, Bildrate, Auflösung) entsprechend Ihrer Anwendungsanforderungen ein.

Für die werkseitig in die Kamera eingesetzte, hochwertige 4 GB MicroSD-Karte empfehlen wir bei ständiger Daueraufzeichnung einen jährlichen Kartenwechsel.

#### **Überwachung der Abnutzung des Flash-Speichers (Patent angemeldet)**

Hierzu setzt MOBOTIX ein eigens hierfür entwickeltes und zum Patent angemeldetes Verfahren ein. Die Flash-Abnutzung kann in der Statuszeile des Livebildes eingeblendet oder über **Admin Menu > Kamerastatus** jederzeit abgerufen werden. Außerdem kann die Kamera auf Wunsch eine Warnmeldung versenden (z. B. per E-Mail), sobald ein kritischer Fehler beim Speichern auf der SD-Karte erkannt wird (**Admin Menu > Benachrichtigung bei Fehlermeldungen**).

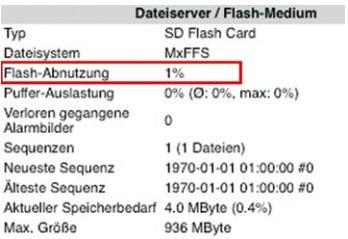

Die MicroSD-Karte kann dann ausgetauscht werden, um den vorhandenen Datenbestand zu sichern.

#### **© MOBOTIX AG • Security-Vision-Systems • Made in Germany**

Bei allen Angaben handelt es sich um errechnete Durchschnittswerte

### **126/144 M15-Kamerahandbuch: Inbetriebnahme der Kamera**

SD-Karte formatieren: **Admin Menu > Speicherung auf externem Dateiserver/ Flash-Medium**

Die Option **Sicheres Löschen – langsam** benötigt mehrere Stunden. Alternativ kann die SD-Karte mit einem geeigneten Programm unter Windows, Linux/ UNIX oder Mac OS X neu partitioniert und sicher gelöscht werden

#### **3.5.2 Formatieren der MicroSD-Karte**

Damit die MOBOTIX-Kamera Bild- und Videosequenzen auf einer MicroSD-Karte speichern kann, muss diese zuerst MxFFS-formatiert werden (von MOBOTIX mitgelieferte MicroSD-Karten sind bereits MxFFS-formatiert). Folgende Schritte sind zur Formatierung erforderlich (**Admin Menu > Speicherung auf externem Dateiserver / Flash-Medium**):

- 1. Stellen Sie sicher, dass sich eine MicroSD-Karte im Kartenschacht der MOBOTIX-Kamera befindet.
- 2. Klicken Sie in der Zeile **SD-Speicherkarte** auf **Formatieren**.
- 3. Notieren Sie sich ggf. die im Feld **Verschlüsselungskennwort** angezeigten Zeichen oder geben Sie ein eigenes Kennwort ein. Klicken Sie dann auf **OK**.

**Hinweis**: Mit der Option **Sicheres Löschen – langsam** werden eventuell vorhandene Daten auf der MicroSD-Karte bei der Formatierung nicht wiederherstellbar gelöscht. Beachten Sie jedoch, dass diese sichere Formatierung wesentlich mehr Zeit in Anspruch nimmt.

4. Tragen Sie im nächsten Dialog den Benutzernamen und das Kennwort eines Benutzers der Gruppe **admins** ein und bestätigen Sie mit **OK**.

Die Karte wird nun von der MOBOTIX-Kamera formatiert. Für eine 8 GB MicroSD-Karte werden bei deaktivierter Option **Sicheres Löschen – langsam** 5 bis

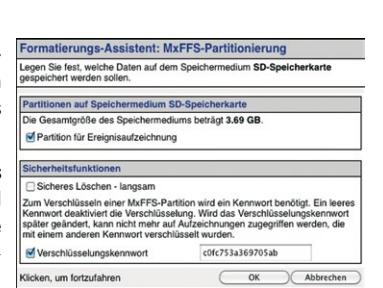

[Formatieren...]

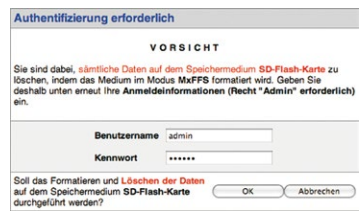

12 Minuten benötigt. Ist **Sicheres Löschen – langsam** aktiviert, kann dies 3 bis 14 Stunden dauern.

Nach Abschluss der Formatierung können Sie die MicroSD-Karte für die Speicherung aktivieren (siehe nächster Abschnitt).

#### **Achtung**

Warten Sie unbedingt das Ende des Formatierungsvorgangs ab, bevor Sie erneut auf die Kamera zugreifen. Dies dauert bei deaktivierter Option **Sicheres Löschen – langsam** in der Regel wenige Minuten. Die MicroSD-Karte ist erst nach Abschluss der MxFFS-Formatierung verwendbar.

Eine Formatierung mit aktivierter Option **Sicheres Löschen – langsam** benötigt mehrere Stunden. Alternativ kann die MicroSD-Karte mit einem geeigneten Programm unter Windows, Linux/UNIX oder Mac OS X neu partitioniert und sicher gelöscht werden.

#### **3.5.3 Speicherung aktivieren**

Zum Aktivieren der Speicherung auf einer bereits MxFFS-formatierten MicroSD-Karte sind die folgenden Schritte erforderlich (**Admin Menu > Speicherung auf externem Dateiserver/ Flash-Medium**):

- 1. Stellen Sie sicher, dass sich eine MicroSD-Karte im Kartenschacht der MOBOTIX-Kamera befindet.
- 2. Stellen Sie sicher, dass die MicroSD-Karte im MxFFS-Fomat formatiert ist.
- 3. Aktivieren Sie die Option **SD-Speicherkarte**.
- 4. Klicken Sie unten im Dialog auf den Button **Setzen**, dann **Schließen** und sichern Sie die Konfiguration.
- 5. Starten Sie die MOBOTIX-Kamera neu (**Admin Menu > Neu starten**).

Überprüfen Sie nach dem Neustart, ob die Symbole **FR REC** im Livebild der Kamera sichtbar sind. Wenn dies der Fall ist, ist die Aufzeichnung auf MicroSD-Karte aktiv. Aktivieren Sie andernfalls die Aufzeichnung (siehe unten).

#### **Aktivieren der Aufzeichnung**

Sind die Symbole **FR REC** im Livebild nach einem Neustart nicht sichtbar, muss die Aufzeichnung mit einer der folgenden Möglichkeiten aktiviert werden:

- **Im Webbrowser:** Automatische Aktivierung durch Klick auf den Softbutton **Arm & Record**. Bestätigen Sie anschließend im Easy-Dialog durch Klick auf den Button **Ja**.
- **Im Webbrowser:** Manuelle Aktivierung über Quick-Control **Aufzeichnung** > **Aufzeichnung ein** oder in **Setup Menu > Aufzeichnung**.
- **MxEasy:** Eine zeit- und datumsabhängige Aktivierung der Aufzeichnung kann mit dem Alarmplaner von MxEasy erfolgen (siehe hierzu MxEasy-Benutzerhandbuch).

Speicherung aktivieren: **Admin Menu > Speicherung auf externem Dateiserver/ Flash-Medium**

#### **Verschlüsselung und Authentifizierung**

Aus Sicherheitsgründen erfolgt die Speicherung der Daten auf der MicroSD-Karte verschlüsselt. Das Kennwort wird bereits beim Formatieren der Karte festgelegt und muss beim Zugriff auf die Aufzeichnungen zur Authentifizierung angegeben werden (siehe nächster Abschnitt).

#### **3.5.4 Zugriff auf die Daten einer MicroSD-Karte**

Der Zugriff auf die gespeicherten Bild- und Videosequenzen auf einer MicroSD-Karte kann über diese Möglichkeiten erfolgen:

- **Im Webbrowser:** Wiedergabe der Ereignisbilder ohne Ton direkt von der MicroSD-Karte über die Playback-Ansicht der Kamerasoftware.
- **In MxEasy:** Wiedergabe der Videosequenzen inkl. Ton durch Zugriff auf die in der MOBOTIX-Kamera befindliche MicroSD-Karte über die Kamera.
- **In MxControlCenter:** Wiedergabe der Videosequenzen inkl. Ton durch Zugriff auf die in der MOBOTIX-Kamera befindliche MicroSD-Karte über die Kamera oder durch direkten Zugriff auf die MicroSD-Karte über einen an den Computer angeschlossenen Kartenleser. Hierzu muss zuvor das Laufwerk/Volume der MicroSD-Karte als **Verzeichnis** in MxControlCenter ausgewählt werden.

Wurden die auf der MicroSD-Karte gespeicherten Aufzeichnungen verschlüsselt, muss das zur Verschlüsselung verwendete Kennwort vor dem Zugriff auf die Daten eingegeben werden. In diesem Fall zeigen sowohl MxControlCenter als auch MxEasy einen entsprechenden Dialog an.

#### **Achtung**

Beim **Wechsel der MicroSD-Karte von einer MOBOTIX-Kamera in eine andere** muss unbedingt die Zeit sowohl auf der Ursprungskamera als auch auf der Zielkamera korrekt eingestellt sein. Verwenden Sie vorzugsweise die automatische Zeitsynchronisierung über einen Zeitserver (**Admin Menu > Datum und Zeit**).

#### **3.5.5 Deaktivieren der Kartenspeicherung**

Zum Deaktivieren der Speicherung auf eine MicroSD-Karte sind die folgenden Schritte erforderlich (**Admin Menu > Speicherung auf externem Dateiserver / Flash-Medium**):

- 1. Aktivieren Sie die Option **Keine**.
- 2. Klicken Sie unten im Dialogfenster auf den Button **Setzen**, dann **Schließen**.
- 3. Starten Sie die MOBOTIX-Kamera neu (**Admin Menu > Neu starten**). Stellen Sie nach dem Neustart sicher, dass das Symbol **FR REC** im Livebild der Kamera rechts unten nicht mehr sichtbar ist.
- 4. Sie können die MicroSD-Karte jetzt aus der Kamera entfernen oder eine neue SD-Karte einlegen (siehe Abschnitt [2.6, «Austauschen der MicroSD-Karte»](#page-82-0)).

#### **Achtung**

Eine **MicroSD-Karte darf erst nach dem Deaktivieren der Aufzeichnung** auf MicroSD-Karte und **anschließendem Neustart der Kamera** entnommen werden. **Nichtbeachtung kann zu Datenverlust führen!**

Werden angeschlossene Flash-Speichermedien ohne vorheriges Abmelden aus der Kamera entfernt, kann es zum Datenverlust kommen und Speicherbereiche können verloren gehen. Durch die MxFFS-Formatierung ist der verlorene Bereich auf lediglich 4 MB pro Vorfall beschränkt.

#### **3.5.6 Verwenden einer MicroSD-Karte in einer anderen MOBOTIX-Kamera**

Eine MicroSD-Karte, die Daten einer MOBOTIX-Kamera enthält, kann in jede für MicroSD-Karten geeignete MOBOTIX-Kamera eingesetzt werden. Bei aktivierter MicroSD-Kartenspeicherung (Neustart erforderlich) synchronisiert sich die "neue" MOBOTIX-Kamera automatisch und setzt die Speicherung korrekt fort. Hierbei gehen keine Daten verloren. Beachten Sie, dass die Aufzeichnung auf MicroSD-Karte vor dem Entfernen der Karte aus einer MOBOTIX-Kamera deaktiviert und die Kamera neu gestartet werden muss.

War die Verschlüsselung der Daten beim Speichern auf der MicroSD-Karte in der Kamerasoftware aktiv, muss das gleiche Kennwort in der "neuen" Kamera eingetragen werden (**Admin Menu > Speicherung auf externem Dateiserver / Flash-Medium**). Die Kamera kann sonst nicht auf die MicroSD-Karte zugreifen.

#### **3.5.7 Garantiehinweise zur Speicherung auf Flash-Medien**

Für in Kameras fest eingebaute oder zusammen mit Kameras als Zugabe ausgelieferte Flash-Medien (z. B. MicroSD-Karten oder angeschlossene USB-Speichermedien) ist jede Haftung durch MOBOTIX ausgeschlossen. Das Gleiche gilt für Schäden an oder durch den Einsatz von Flash-Speicherkarten, die nicht von MOBOTIX stammen.

#### **3.6 Konfiguration im Browser**

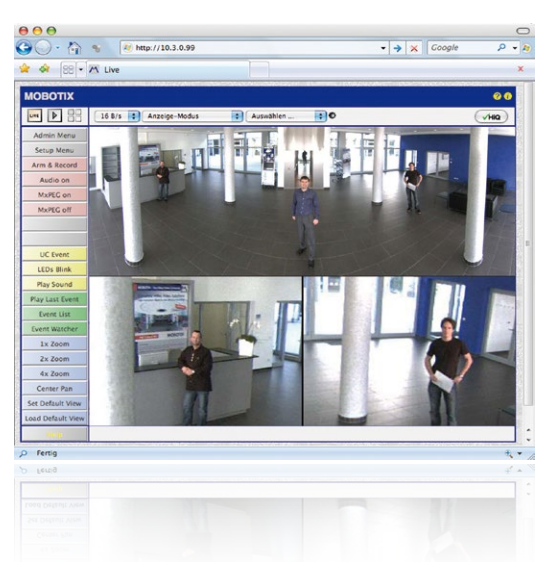

#### **3.6.1 Übersicht**

Die komplette Konfiguration einer MOBOTIX-Kamera ist über einen beliebigen JavaScriptfähigen Browser auf einem beliebigen Betriebssystem (Windows, Linux, Macintosh u. a.) möglich. Die Kamera enthält hierzu eine auf HTML-Seiten basierende Benutzeroberfläche. Die über diese Oberfläche vorgenommenen Einstellungen werden über HTTP-Befehle durch Programme und Skripte der kamerainternen Software ausgeführt und im Flash-Speicher der Kamera gespeichert.

Im Folgenden finden Sie eine Übersicht über die grundlegenden Browser-Einstellungen der MOBOTIX-Kamera sowie weitere Konfigurationsmöglichkeiten. Ausführliche Beschreibungen der Software-Funktionen finden Sie in der Online-Hilfe der Kamera.

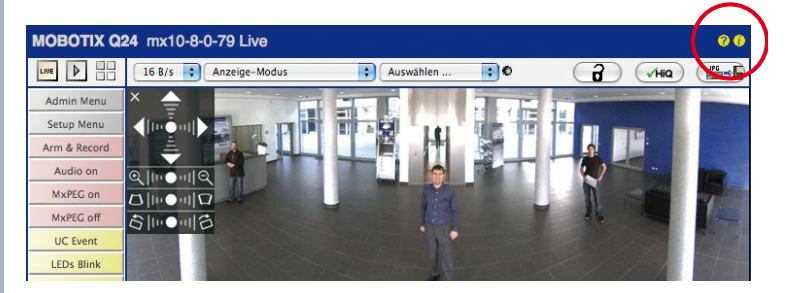

#### **Grundlegende Einstellungen**

- **Administration der Kamera:** Alle Einstellungen der Kamera erfolgen über das Administrationsmenü und das Setup-Menü:
	- **Admin Menu:** Hier finden Sie grundlegende Konfigurationsmöglichkeiten der Kamera (z. B. Kennwörter, Schnittstellen, Software-Aktualisierung).
	- **Setup Menu:** Hier finden Sie die Dialoge der Bild- und Ereigniseinstellungen sowie der Aufzeichnung. Einige dieser Einstellungen stehen auch über die Quick-Controls in der Live-Ansicht zur Verfügung.
- **Einstellungen rückgängig machen:** Sollten Sie größere Änderungen in einem Dialogfenster rückgängig machen wollen, können Sie den Button **Voreinstellung** unten im jeweiligen Dialog verwenden, um die Werkeinstellungen für diesen Dialog wieder herzustellen. Möchten Sie die gesamten Bildeinstellungen zurücksetzen, verwenden Sie das Quick-Control **Einstellungen verwalten > Bild-Werkeinstellungen laden** in der Live-Ansicht der Kamera.
- **Änderungen permanent speichern:** Haben Sie die Konfiguration der Kamera fertiggestellt, sollten Sie diese im permanenten Speicher der Kamera sichern. Dies kann in den jeweiligen Dialogen erfolgen (Klick auf den Button **Setzen** unten im Dialog führt die Änderung temporär durch, nach Klick auf den Button **Schließen** werden Sie gefragt, ob Sie die gesamte Konfiguration im permanenten Speicher der Kamera sichern möchten) oder direkt im Administrationsbereich (**Admin Menu > Sichern der aktuellen Konfiguration**). Der Abschnitt **Konfiguration** des Administrationsbereichs enthält weitere Funktionen, die Ihnen die Arbeit mit sowie das Sichern und Kopieren von Einstellungen ermöglichen. Weitere Informationen hierzu finden Sie in der Online-Hilfe der entsprechenden Dialoge.
- **Zeitgesteuerte Aufgaben und Zeitsynchronisierung:** Neben vielfältigen zeitbezogenen Steuermöglichkeiten (Wochenprogramme, Feiertagsregelung, zeitgesteuerte Aufgaben ...) verfügt die Kamera auch über die Möglichkeit der Zeitsynchronisierung. So kann die Uhrzeit der Kamera manuell mit einem Computer, automatisch mit einem Zeitserver oder auch mit einer anderen MOBOTIX-Kamera abgeglichen werden. Dabei können sowohl NTP-Zeitserver als auch Time Protocol-Zeitserver verwendet werden. Weitere Informationen hierzu finden Sie in der Online-Hilfe der entsprechenden Dialoge.
- **Buttons "Mehr" und "Weniger":** Einige Kameradialoge zeigen standardmäßig nur die wichtigsten Konfigurationsoptionen. In den Dialogen findet sich in diesem Fall rechts unten auf der Seite der Button **Mehr**, der zusätzliche Optionen einblendet. Sind alle Optionen eingeblendet, können sie über den Button **Weniger** wieder ausgeblendet werden.

Benutzername: admin Kennwort: meinsm

**Admin Menu** 

Setup Menu

Parameter sollten immer permanent gespeichert werden!

Automatische Synchronisierung über Zeitserver

**Mehr**: erweiterte Funktionen einblenden

**Weniger**: erweiterte Funktionen ausblenden

#### **3.6.2 Allgemeine Browser-Einstellungen**

- **Schnellinstallation ausführen:** Bei einer neu ausgelieferten MOBOTIX-Kamera wird die Schnellinstallation beim ersten Zugriff auf das Administrationsmenü automatisch aufgerufen (Button **Admin Menu**). Die Schnellinstallation führt Sie automatisch durch die wichtigsten Einstellungen der Kamera. Aus Sicherheitsgründen sollten Sie während der Schnellinstallation auch ein eigenes Admin-Kennwort festlegen und den öffentlichen Zugriff sperren.
- **Öffentlichen Zugriff sperren:** Gastbenutzer haben grundsätzlich Zugriff auf die Gastansicht der Kamera, ohne dass die Eingabe eines Kennworts erforderlich wäre. Falls dies nicht gewünscht ist, sollten Sie den öffentlichen Zugriff sperren (**Admin Menu > Schnellinstallation** oder **Admin Menu > Benutzer und Kennwörter**).
- **Weitere Benutzer einrichten und Rechte vergeben:** Ähnlich wie bei einem Computer-Betriebssystem können Sie Benutzer und Benutzergruppen hinzufügen sowie deren Zugriffsrechte festlegen (**Admin Menu > Benutzer und Kennwörter**, **Admin Menu > Gruppen-Zugriffskontrolle (ACL)**). Hiermit können Kamerafunktionen benutzerabhängig gezielt freigegeben oder gesperrt werden.
- **Automatischen Neustart deaktivieren:** Jede MOBOTIX-Kamera ist werkseitig so eingestellt, dass sie nachts um 3:36 Uhr einen Neustart ausführt. Falls die Speicherung der Kamera nicht auf einem externen Dateiserver oder auf internem Flash-Speicher bzw. SD-Karten erfolgt, sondern im internen flüchtigen Speicher der Kamera, werden die gespeicherten Bild- und Videosequenzen bei jedem Neustart gelöscht. Deaktivieren Sie den automatischen Neustart, wenn dies nicht gewünscht ist (**Admin Menu > Zeitsteuerung**).
- **Bildeinstellungen optimieren:** Die werkseitigen Bildeinstellungen der MOBOTIX-Kamera liefern für die überwiegende Anzahl der Anwendungsfälle sehr gute Bilder und sollten daher nicht oder nur behutsam verändert werden. Sie sollten jedoch ein Bildprogramm auswählen, entsprechend dem Verwendungszweck Ihrer Kamera. Bildprogramme bieten die einfachste und schnellste Methode, die Kamera optimal auf die jeweilige Anwendungssituation einzustellen, da sie automatisch mehrere Kameraparameter konfigurieren (Quick-Control **Bildprogramme**).
- **Bildauflösung im Livebild einstellen:** Alle MOBOTIX-Kameras sind werkseitig auf eine Bildauflösung von 640x480 Pixel eingestellt. Diese Auflösung können Sie verändern bzw. individuell anpassen (Quick-Control **Auflösung**).
- **Belichtung einstellen:** Die automatische Belichtungssteuerung der MOBOTIX-Kamera erfolgt anhand individuell konfigurierbarer Belichtungsfenster. Wählen Sie ein vorkonfiguriertes Set von Belichtungsfenstern aus (Quick-Control **Belichtungssteuerung**). Alternativ können Sie auch eigene Belichtungsfenster definieren (**Setup Menu > Belichtungseinstellungen**).
- **Ereignissteuerung und Aufzeichnung aktivieren:** Die Ereignissteuerung der MOBOTIX-Kamera ist werkseitig deaktiviert. Aktivieren Sie sie durch Klick auf den Button **Arm & Record**. Hierdurch wird sowohl die Bewegungserkennung als auch die Aufzeichnung aktiviert. Bei einer Kamera mit integriertem Flash-Speicher (MOBOTIX R-Modelle bzw. Modelle mit SD-Karte) wird automatisch der Flash-Speicher als Aufzeichnungsziel

verwendet. Bei Bedarf können Sie weitere Ereignisse aktivieren sowie Aufzeichnung und Speicherung nach Ihren Wünschen konfigurieren (**Setup Menu > Ereigniseinstellungen**, **Setup Menu > Aufzeichnung** und **Admin Menu > Speicherung auf externem Dateiserver / Flash-Medium**).

• **Aktionen/Meldungen einrichten:** Die MOBOTIX-Kamera kann bei Eintritt eines Ereignisses Alarme auslösen, die Sie individuell konfigurieren und auf Wunsch einem bestimmten Ereignis zuordnen können: Ausgeben eines akustischen Alarms über den Kameralautsprecher, Anzeigen eines visuellen Alarms im Kamera-Livebild, Versenden einer E-Mail oder Netzwerkmeldung mit dem Alarmbild, Tätigen eines Telefonanrufs, Hochladen eines Alarmbildes auf einen FTP-Server, Schalten eines Schaltausgangs der Kamera (z. B. Licht anschalten, Tür öffnen).

Die Einstellungen hierzu finden Sie im **Setup Menu > Aktionsgruppen-Übersicht**. Innerhalb der Aktionsgruppen werden die auszuführenden Aktionen in Form von "Aktionsprofilen" definiert und verwendet. Die verschiedenen Aktionsprofile können alternativ über das Admin Menu in den Bereichen Hardware-Konfiguration (Profile für Schaltausgang), Übertragungsprofile (FTP, E-Mail, Netzwerkmeldungen) sowie Audio- und VoIP-Telefonie (Sound-Profile, VoIP-Profile) eingestellt werden. Weitere Informationen finden Sie in der Online-Hilfe des Dialogs **Aktionsgruppen-Übersicht**.

• **Erschütterungssensor aktivieren:** Die M15 ist mit serienmäßigem Erschütterungssensor ausgestattet. Erhält die Kamera einen Schlag auf das Gehäuse, wird dies von der Kamera automatisch registriert und zum Beispiel als Netzwerkmeldung oder per Telefonanruf weitergemeldet. Ein genereller Vorteil ist, dass MOBOTIX-Kameras wegen des Verzichts auf mechanisch bewegte Teile so robust sind, dass sie auch sehr starken Erschütterungen Stand halten und funktionsfähig bleiben können. Die Aktivierung des Erschütterungssensors (und anderer Sensoren) erfolgt im **Setup Menu > Ereignisübersicht > Umgebungsereignisse > Bearbeiten**.

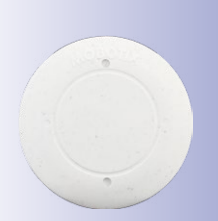

Blindmodul

### **3.7 Ergänzende Hinweise**

#### **3.7.1 Betrieb mit nur einem Sensormodul**

Wird die MOBOTIX M15 mit **nur einem Sensormodul** betrieben, **muss das Blindmodul montiert werden** (Pos. 1.4 in Abschnitt [1.3, «Lieferumfang und Abmessungen»](#page-29-0))! Andernfalls darf die Kamera nicht in Betrieb genommen werden (siehe Abschnitt 2.2.1, «Erstmontage [der Sensormodule»](#page-58-0)).

#### **3.7.2 Kennwort für den Administrationsbereich**

Der Zugang zum Administrationsbereich der Kamera (Softbutton **Admin Menu**) im Browser ist erst nach Eingabe eines Benutzernamens und eines Kennworts möglich.

- Werkseitiger Benutzer ist **admin**
- Werkseitiges Kennwort ist **meinsm**

Bei der Erstinbetriebnahme wird die **Schnellinstallation** beim ersten Zugriff auf den Administrationsbereich automatisch aufgerufen. Hier können die Grundeinstellungen der Kamera an die individuellen Erfordernisse angepasst werden. Aus Sicherheitsgründen wird dringend empfohlen, das werkseitige Administratorkennwort zu ändern.

Benutzername und Kennwort müssen wie aufgeführt eingegeben werden. Für alle Einträge wird zwischen Groß- und Kleinschreibung unterschieden.

#### **Achtung**

Bewahren Sie Aufzeichnungen über **Kennwörter** an einem sicheren Ort auf. Falls der Administrationsbereich durch ein geändertes Administrator-Kennwort nicht mehr zugänglich ist, kann das Kennwort nur durch Einschicken der Kamera ins Werk zurückgesetzt werden (kostenpflichtig!).

#### **3.7.3 Mikrofon unwiderruflich deaktivieren**

Aufgrund datenschutz- und arbeitsrechtlicher Bestimmungen ist es zum Teil erforderlich, die Mithörfunktion der Kamera zu deaktivieren. Das Mikrofon kann in **Admin Menu > Mikrofon und Lautsprecher** endgültig und irreversibel deaktiviert werden.

#### **Achtung**

Diese **Deaktivierung findet im Kameramodul selbst statt und kann nicht mehr rückgängig** gemacht werden (auch nicht im Werk). Die Deaktivierung wirkt sich auf alle Funktionen aus, die das Mikrofon verwenden.

**© MOBOTIX AG • Security-Vision-Systems • Made in Germany**

Mikrofon kann irreversibel deaktiviert werden!

## **Ergänzende Hinweise 135/144**

#### **3.7.4 Kamerastart mit werkseitiger IP-Adresse**

Wenn die IP-Adresse der Kamera nicht bekannt ist, kann die Kamera mit der werkseitig eingestellten IP-Adresse neu gestartet werden. In Abschnitt [3.2.6, «Kamerastart mit werk](#page-105-0)[seitiger IP-Adresse»](#page-105-0) wird dieser Vorgang detailliert beschrieben.

#### **3.7.5 Kamera auf Werkeinstellungen zurücksetzen**

Alle Einstellungen der MOBOTIX-Kamera können permanent auf die werkseitigen Voreinstellungen zurückgesetzt werden. Dies kann z. B. sinnvoll sein, wenn Sie eine Kamera in unbekanntem Zustand erhalten oder testweise vorgenommene Einstellungen komplett verwerfen möchten. Voraussetzung hierfür ist, dass Sie administrativen Zugriff auf die Kamera haben (Gruppe **admins**). Das Zurücksetzen der Kamera auf werkseitige Voreinstellungen erfolgt in **Admin Menu > Zurücksetzen**.

#### **Hinweis**

Beim Zurücksetzen der Kamera über **Admin Menu > Zurücksetzen** werden auch alle neu angelegten Benutzer gelöscht und das Admin-Kennwort zurückgesetzt. Verwenden Sie die in Abschnitt [3.2.6, «Kamerastart mit werkseitiger IP-Adresse»](#page-105-0) beschriebene Methode, wenn Sie die Benutzer nicht löschen möchten.

#### **3.7.6 Ereignissteuerung und Bewegungserkennung aktivieren**

Im Auslieferungszustand ist die Ereignissteuerung und die Bewegungserkennung der Kamera nicht aktiviert. Zur ereignisgesteuerten Aufzeichnung öffnen Sie **Setup Menu > Allgemeine Ereigniseinstellungen** und aktivieren Sie die Scharfschaltung der Kamera. Alternativ klicken Sie auf den Softbutton **Arm & Record** der Benutzeroberfläche im Browser. Hierdurch wird das Bewegungserkennungsfenster im Livebild angezeigt (gepunkteter Rahmen in der Bildmitte) und die Kamera speichert automatisch Bilder, sobald innerhalb des Erkennungsfensters Bewegungen stattfinden.

#### **3.7.7 Text- und Logoeinblendungen deaktivieren**

Durch die deaktivierte Scharfschaltung im Auslieferungszustand (siehe vorhergehender Abschnitt) zeigt die MOBOTIX-Kamera am oberen Rand des Livebildes nur den Text **WWW.MOBOTIX.COM**, den Zeitstempel sowie das MOBOTIX-Logo rechts oben an. Wird die Scharfschaltung aktiviert, ist auch der Text am unteren Rand des Livebildes sichtbar (Ereignis-, Aktions-, Meldungs- und Aufzeichnungssymbole).

Die Statuszeile am unteren Rand des Livebildes und die Textzeile oben links können in **Setup Menu > Darstellungs- und Texteinstellung** deaktiviert werden, indem Texteinblendung auf **Aus** gesetzt wird. Texteinblendung **Datum und Uhrzeit** aktiviert nur die Anzeige des Zeitstempels im Livebild. Die Logoeinblendung wird in **Admin Menu > Logoprofile** ausgeschaltet, indem Logo-Anzeige auf **Deaktiviert** gesetzt wird.

Die Konfiguration kann auch teilweise zurückgesetzt werden

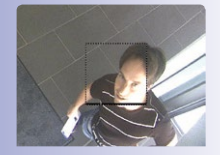

Ist das gepunktete Rechteck im Livebild sichtbar, ist die Kamera scharfgeschaltet

Text- und Logoeinblendungen können auch deaktiviert bzw. individuell eingerichtet werden

#### **3.7.8 Automatischen Neustart der Kamera deaktivieren**

Im Auslieferungszustand führt die MOBOTIX-Kamera automatisch einmal in der Woche zwischen 3 und 4 Uhr morgens einen Neustart durch, da eine Kamera unter sehr seltenen Umständen durch äußere Einflüsse (z. B. Höhenstrahlung) zeitweise gestört sein kann. Der automatische Neustart sorgt dafür, dass die Kamera nach dem Neustart wieder ordnungsgemäß arbeitet, ohne dass hierfür ein Benutzerzugriff erforderlich wäre. Falls gewünscht, kann der automatische Neustart in **Admin Menu > Zeitsteuerung** deaktiviert werden.

#### **3.7.9 Browser**

Aktuelle Browser mit aktiviertem JavaScript (Internet Explorer, Mozilla Firefox, Safari, Google Chrome, Opera ...) sind unmittelbar in der Lage, das Livebild der Kamera darzustellen.

#### **3.7.10 Pflege von Kamera und Objektiven**

Sollte das Objektiv beispielsweise bei der Montage verschmutzt worden sein, verwenden Sie zum Reinigen der Objektiv-Frontlinse ein weiches Baumwolltuch. Beachten Sie, dass die Bildschärfe nach dem Reinigungsvorgang kontrolliert und eventuell nachjustiert werden muss.

# M.6

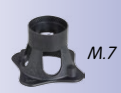

#### **Reinigen von Domkuppel, Objektivschutzglas oder Filter**

- Um die Domkuppel vor Kratzern und Schmutz zu schützen, sollten diese nur mit dem mitgelieferten Schlüssel (M.6) montiert bzw. demontiert werden.
- Verwenden Sie die breite Seite des schwarzen Modulschlüssels (M.7), um Objektivschutzglas oder Filter zu montieren/demontieren. Die dünne Seite des Schlüssels dient zum Justieren der Brennweite (Bildschärfe) aller Objektive (außer L12).
- Sie sollten Domkuppel, Objektivschutzglas oder Filter in regelmäßigen Abständen reinigen. Verwenden Sie hierzu immer ein weiches, fusselfreies Baumwolltuch.
- Bei stärkerer Verschmutzung verwenden Sie zusätzlich einen milden Reiniger ohne Alkoholanteil und ohne schleifende Bestandteile.
- Weisen Sie eventuell das Reinigungspersonal in diese Pflegehinweise ein.

#### **3.7.11 Sicherheitshinweise**

**Überspannungen:** MOBOTIX-Kameras sind durch eine Reihe von Maßnahmen gegen die Auswirkungen von geringen Überspannungen geschützt. Diese Maßnahmen können jedoch nicht verhindern, dass größere Überspannungen Schäden an der Kamera verursachen. Bei der Installation der Kameras im Außenbereich ist daher dem **Blitzschutz** und den damit verbundenen Gefahren für Gebäude und Netzwerkinfrastruktur besondere Beachtung zu schenken.

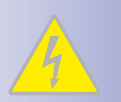

**Elektrotechnische Installation**: Elektrische Anlagen und Betriebsmittel dürfen nur von einer Elektrofachkraft oder unter Leitung und Aufsicht einer Elektrofachkraft den elektrotechnischen Regeln entsprechend errichtet, geändert und instandgehalten werden.

**Rechtliche Aspekte einer Video- und Audioaufzeichnung**: Beim Einsatz von MOBOTIX Produkten sind die Datenschutzbestimmungen für Video- und Audiobeobachtung zu beachten. Je nach Landesgesetz und Aufstellungsort der M15 kann die Aufzeichnung von Video- und Audiodaten besonderen Auflagen unterliegen oder untersagt sein.

Alle Anwender von MOBOTIX-Produkten sind daher aufgefordert, sich über die aktuell gültigen Bestimmungen zu informieren und diese zu befolgen. Die MOBOTIX AG übernimmt keine Verantwortung für einen nicht legalitätskonformen Produktgebrauch.

**Netzwerksicherheit**: MOBOTIX-Produkte bringen alle notwendigen Konfigurationsmöglichkeiten für einen datenschutzkonformen Betrieb in Ethernet-Netzwerken mit. Für das systemübergreifende Datenschutzkonzept ist der Betreiber verantwortlich. Die notwendigen Grundeinstellungen zur Missbrauchsverhinderung können in der Software konfiguriert werden und sind kennwortgeschützt. Ein unautorisierter Fremdzugriff wird dadurch verhindert.

**Domkuppeln/Objektiv-Schutzscheiben nicht entfernen**: Eine M15D darf nicht ohne die bereits montierten, transparenten Domkuppeln bzw. die Objektiv-Schutzscheiben betrieben werden. Beim Betrieb ohne Domkuppeln oder Objektiv-Schutzscheiben besteht kein Wetterschutz mehr und der offen liegende, sich gerade bei hohen Außentemperaturen sehr stark erhitzende Metallring um das Objektiv kann zu Verbrennungen führen, falls er mit der bloßen Haut berührt wird.

**Sensormodule nur bei stromloser Kamera austauschen**: Stellen Sie vor der Montage oder dem Austausch von Sensormodulen sicher, dass die Stromzufuhr der Kamera unterbrochen ist.

#### **3.7.12 Online-Hilfe im Browser**

Weitere Informationen finden Sie auf den Seiten Neuigkeiten und Funktionsübersicht in der Online-Hilfe der Kamerabenutzeroberfläche im Browser. Klicken Sie auf das Symbol **(2)**, um die Hilfeseiten der Kamera zu öffnen. Darüber hinaus werden eine Reihe von Informationen zur Kamera und zu ihrer aktuellen Konfiguration im Dialog **Kamerastatus** angezeigt, wenn Sie auf das Symbol (i) klicken.

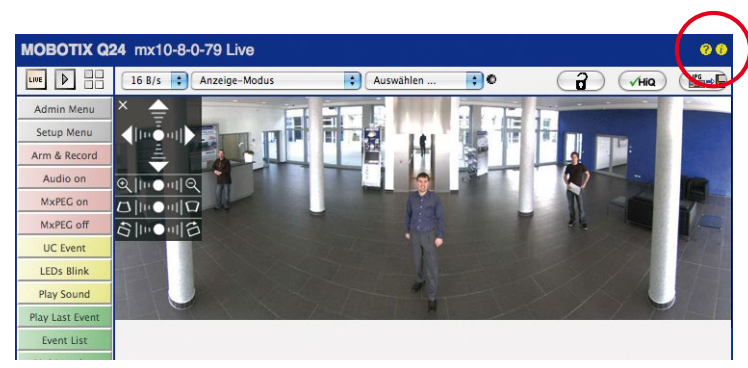

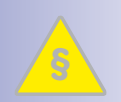

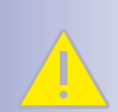

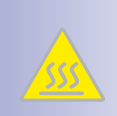

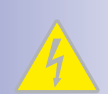

#### **3.7.13 RoHS-Erklärung**

Die Produkte der MOBOTIX AG sind konform mit den Anforderungen, die sich aus §5 ElektroG bzw. der RoHS-Richtlinie 2002/95/EG ergeben, soweit sie in den Anwendungsbereich dieser Regelungen fallen (die RoHS-Erklärung von MOBOTIX finden Sie unter **www.mobotix.com** unter **Support > Datenblätter**).

#### **3.7.14 Entsorgung**

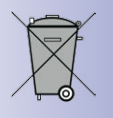

Elektrische und elektronische Produkte enthalten viele Wertstoffe. Entsorgen Sie deshalb die MOBOTIX-Produkte am Ende ihrer Lebensdauer gemäß den geltenden gesetzlichen Bestimmungen und Vorschriften (beispielsweise bei einer kommunalen Sammelstelle abgeben). MOBOTIX-Produkte dürfen nicht in den Hausmüll gegeben werden! Entsorgen Sie einen im Produkt evtl. vorhandenen Akku getrennt vom Produkt (die jeweiligen Produkthandbücher enthalten einen entsprechenden Hinweis, wenn das Produkt einen Akku enthält).

#### **3.7.15 Haftungsausschluss**

Die MOBOTIX AG haftet nicht für Schäden, die durch unsachgemäße Handhabung seiner Produkte, dem Nichtbeachten der Bedienungsanleitungen sowie der relevanten Vorschriften entstehen. Es gelten unsere **Allgemeinen Geschäftsbedingungen**, deren jeweils aktuelle Fassung auf **www.mobotix.com** zum Download bereit steht (Link **AGB** unten auf jeder Seite).

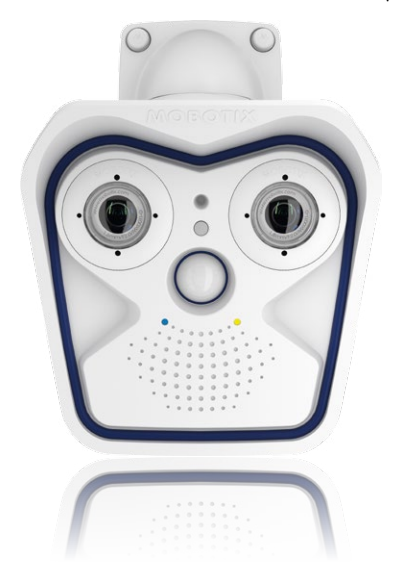

## **139/144**

#### **Notizen**

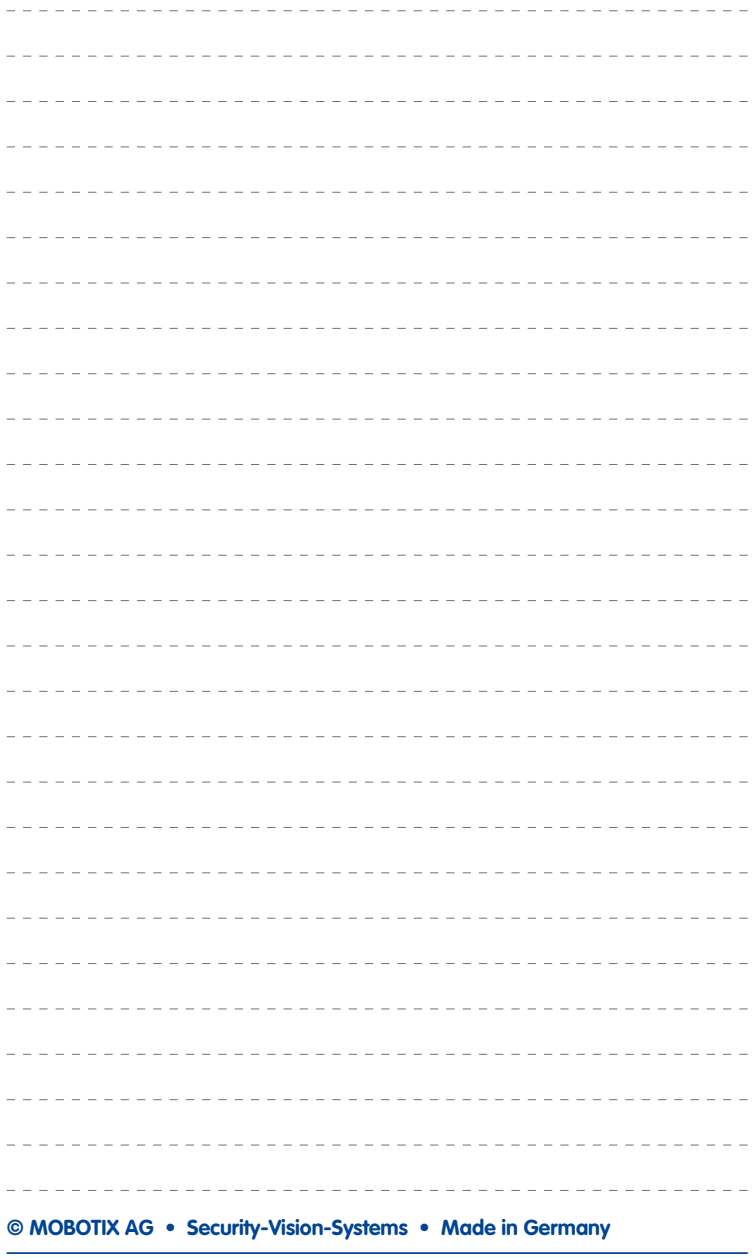

#### **Notizen**

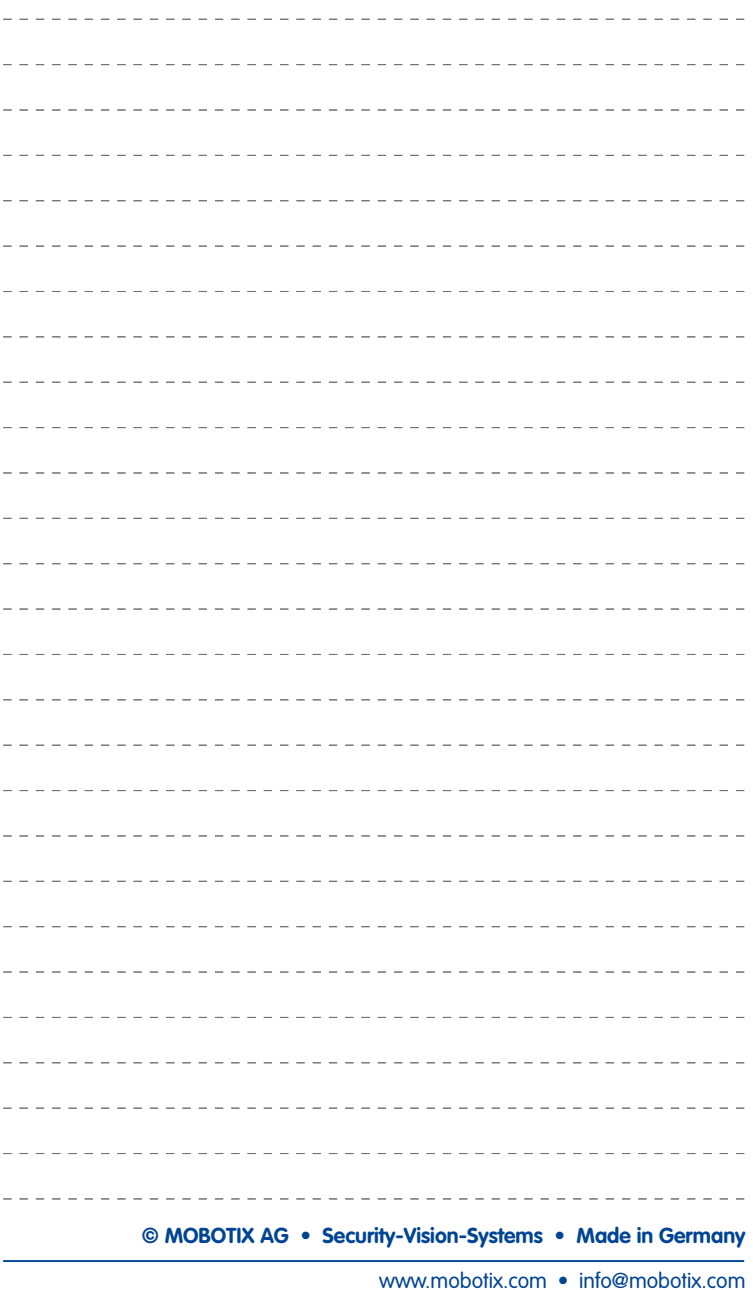

## **141/144**

#### **Notizen**

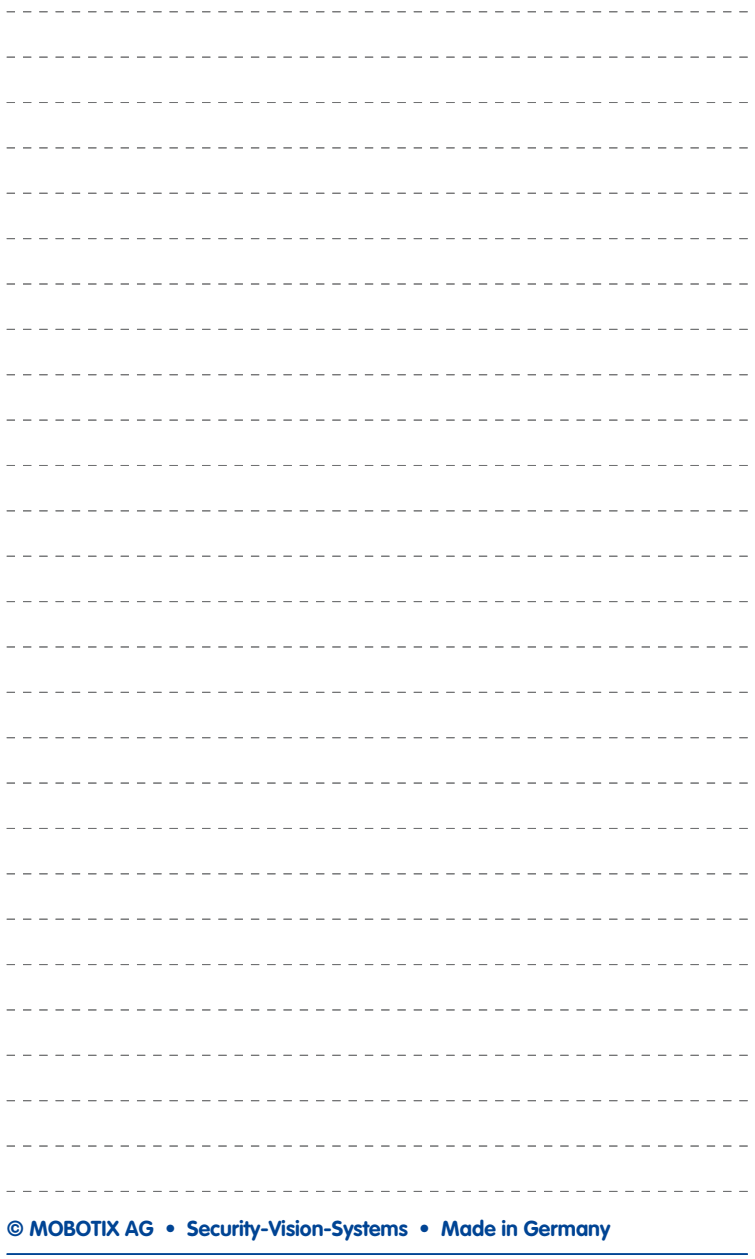

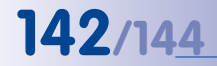

**www.mobotix.com** > Support > Mediathek > **Zertifikate** 

#### Orig. Konformitätserklärung **Konformitätserklärung M15-AllroundDual**

Konformitätserklärung **Declaration of Conformity** Déclaration de conformité

Typ: Type Type:

Produkt: Product:<br>Produit

Address: Adresse :

Fon: Fax: E-Mail:

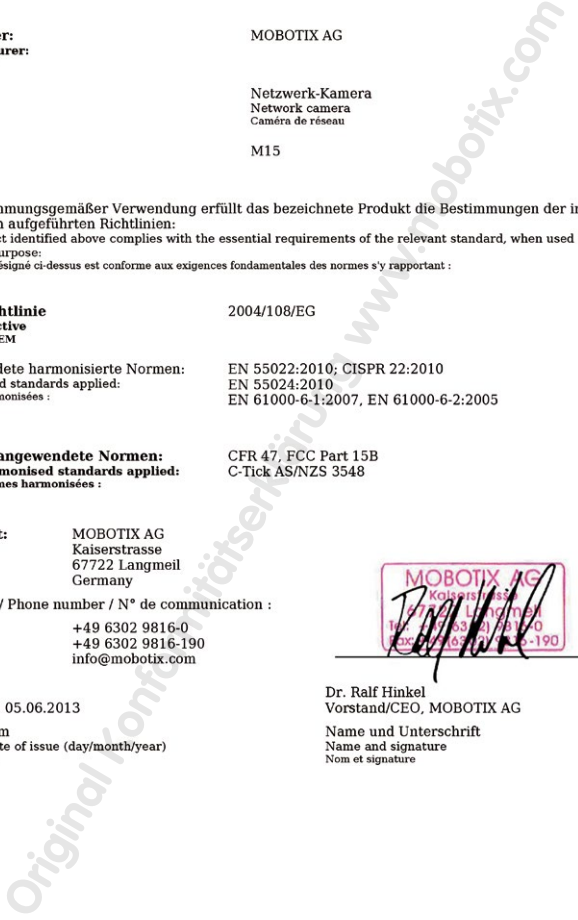

### **Hersteller 143/144**

#### **MOBOTIX - The hiRes Video Company**

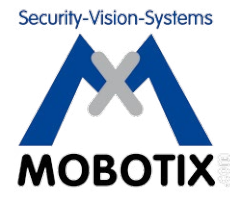

**Wir stehen zur Qualität unserer Produkte. Deshalb sind alle Bilder in diesem handbuch Originalbilder aus MOBOTIX-Kameras.**

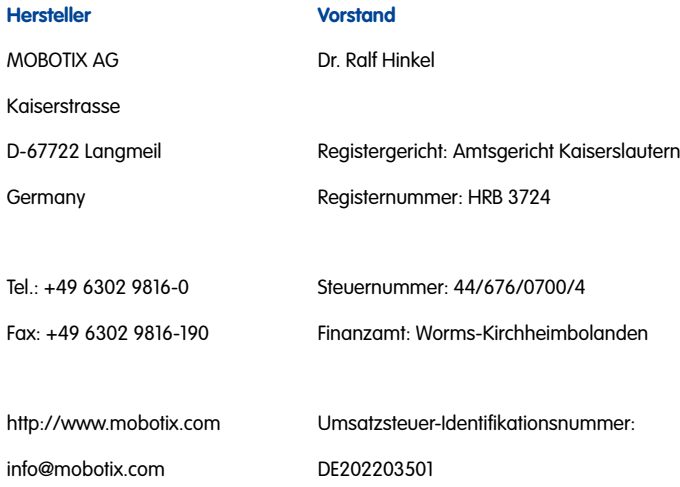

Die jeweils neueste Version dieses Dokuments fi nden Sie auf **www.mobotix.com** in der Rubrik **Support**.

# $\epsilon$

Technische Änderungen und Irrtümer vorbehalten!

### **DE M15-Kamerahandbuch**

The HiRes Video Company

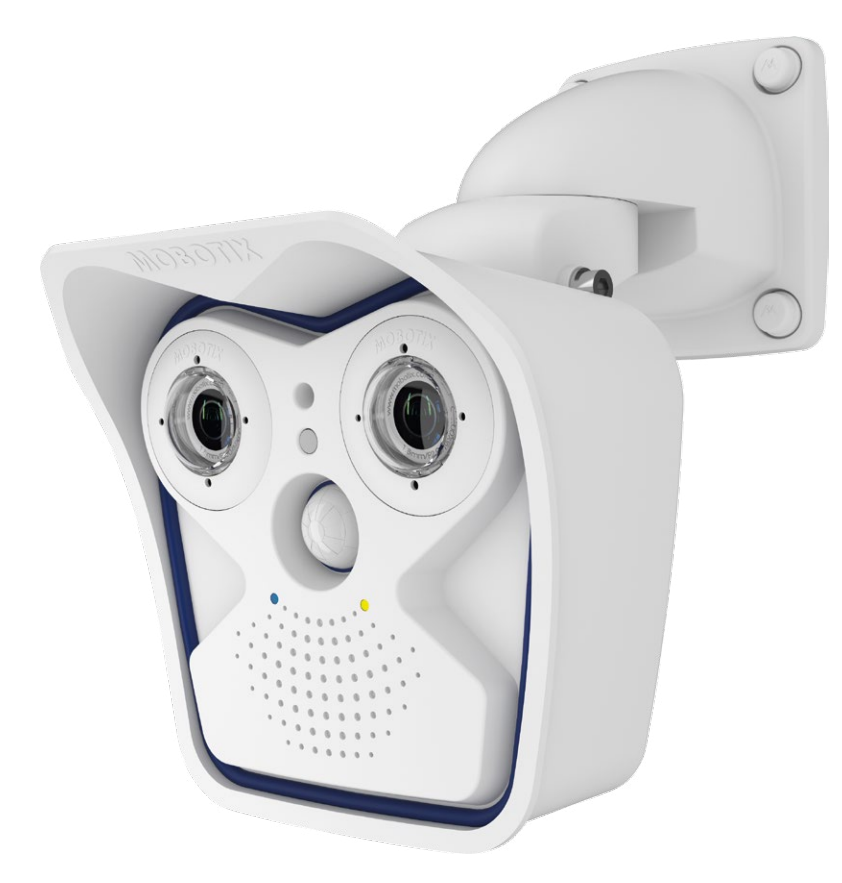

## **Dual. Modular. Unverwechselbar.**

Original bleibt Original: Der wetterfeste, robuste Nachfolger unseres Dualkamera-Erfolgsmodells bietet neben auswechselbaren Sensormodulen den neuesten Stand der MOBOTIX-Systemtechnik – und bleibt damit in puncto Leistung, Funktionalität und Design weltweit einzigartig.

# www.mobotix.com **www.mobotix.com**

#### **Innovationsschmiede - Made in Germany**

Die in Deutschland börsennotierte MOBOTIX AG gilt nicht nur als innovativer Technologiemotor der Netzwerk-Kamera-Technik; ihr dezentrales Konzept lässt hochauflösende Videosysteme überhaupt erst rentabel werden.

**MOBOTIX AG • D-67722 Langmeil • Tel: +49-6302-9816-0 • Fax: +49-6302-9816-190 • info@mobotix.com** 

**MOBOTIX** in nomen han mengenakan di mengenakan mengenakan mengenakan mengenakan mengenakan mengenakan mengenakan mengen HiRes **6 Megapixel** 4096 x 1536 Software-Zoom Skyline **Formatfrei** jedes Bildformat frei definierbar **30 Bilder/s** VGA (640 x 480) 30 B/s Mega **Virtuelles PTZ** digitales Zoomen, Schwenken, Neigen **Gegenlicht** extrem sicher, CMOS ohne mechan. Iris **Interner DVR** intern über Flash, extern via Netzwerk Win/Lin/Mac **Recording** via Netzwerk auf PC bis 4 Terabyte Microsoften & Lautsprecher **Audio** bidirektional, bei Bildraten von 1 ... 30 Hz SIP-Client mit Video **IP-Telefonie** Alarmmeldung Kamerasteuerung **VideoMotion** mehrere Fenster pixelgenau digital -22 bis +140°F **Wetterfest** -30 bis +60°C, IP66 ohne Heizung IEEE 802.3af **PoE** Netzwerk-Power auch im Winter **Robust** keine bewegten Teile schlagfester Kunstst. MxCC/MxEasy **Lizenzfrei** Video-Management-**Software**